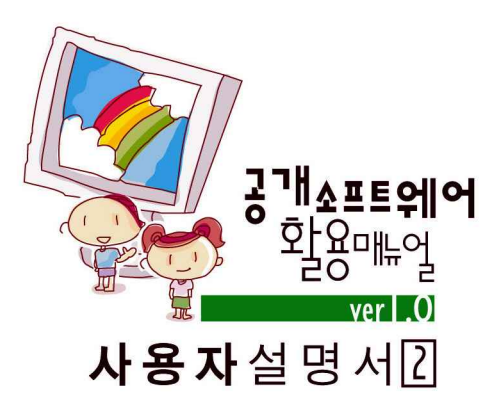

# 2자 문서편집공<br>오재스 소프트웨어(2) 칼크 & 임프레스

2.1 오피스 개요<br>2.2 오픈오피스 소개<br>2.3 오픈오피스 설치<br>2.4 오픈오피스 구동<br>2.5 라이터 2 . 6 칼크<br>2 . 7 임프레스

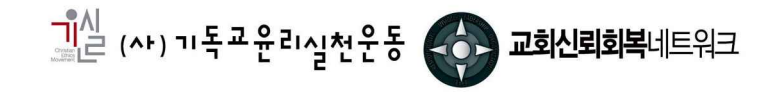

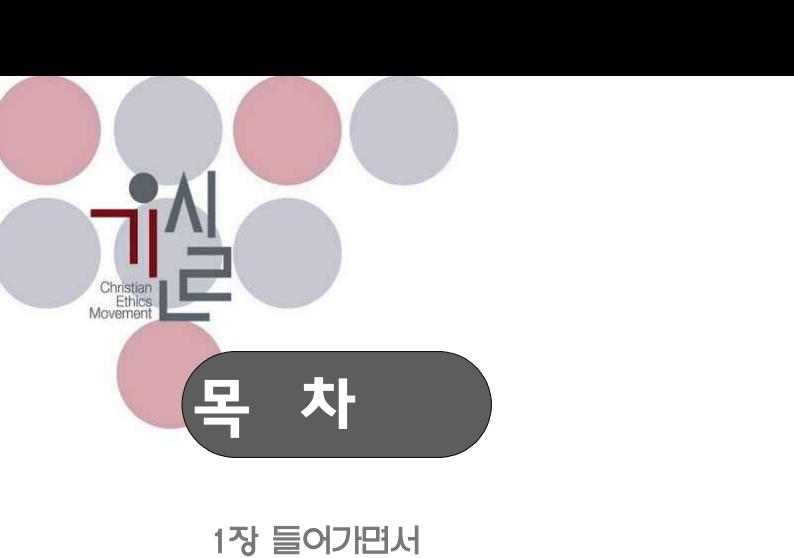

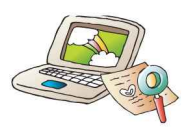

## 2장 문서편집용 오피스 소프트웨어(2)

2.1. 오피스 개요 / 2.2. 오픈오피스 소개

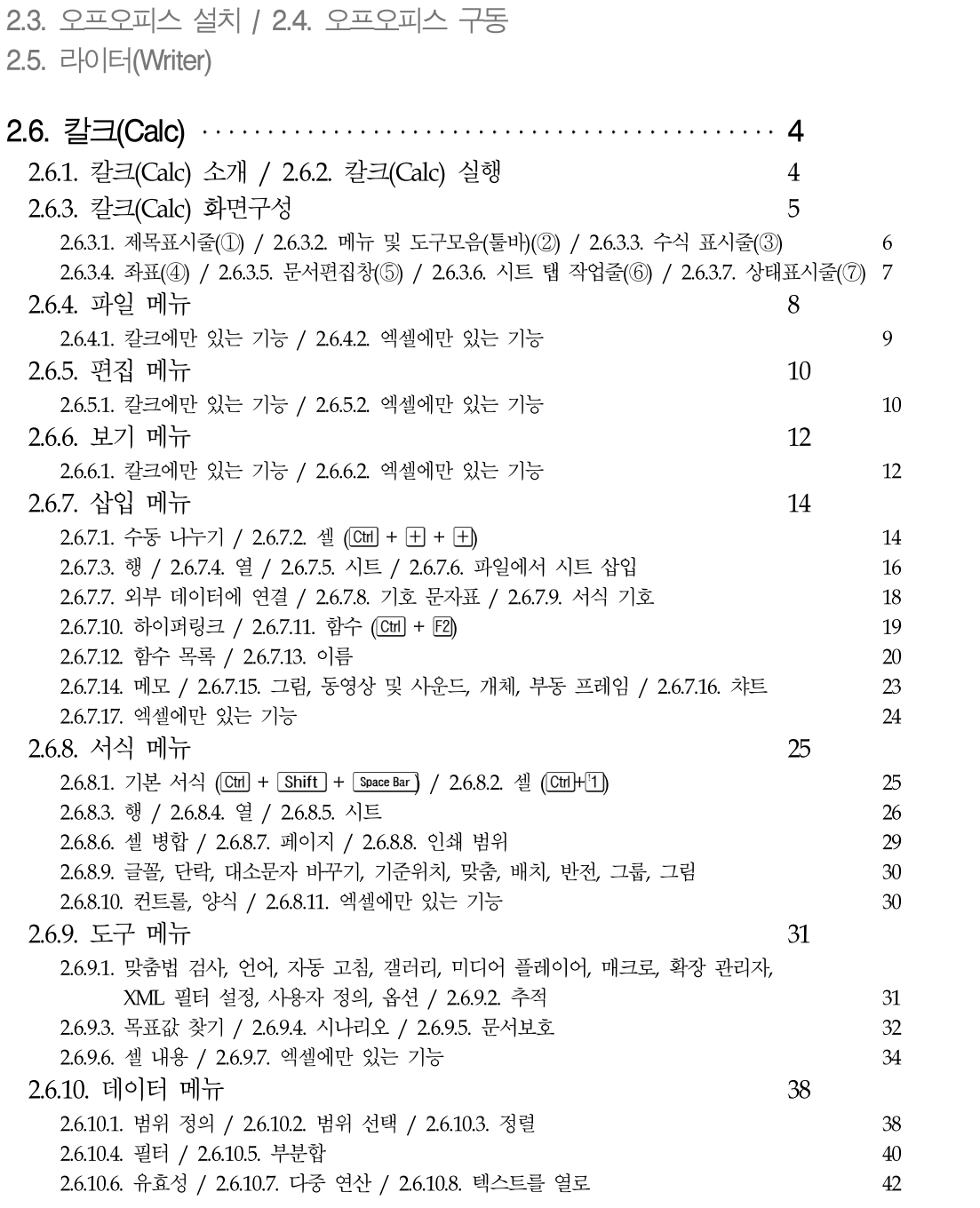

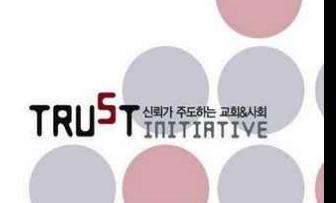

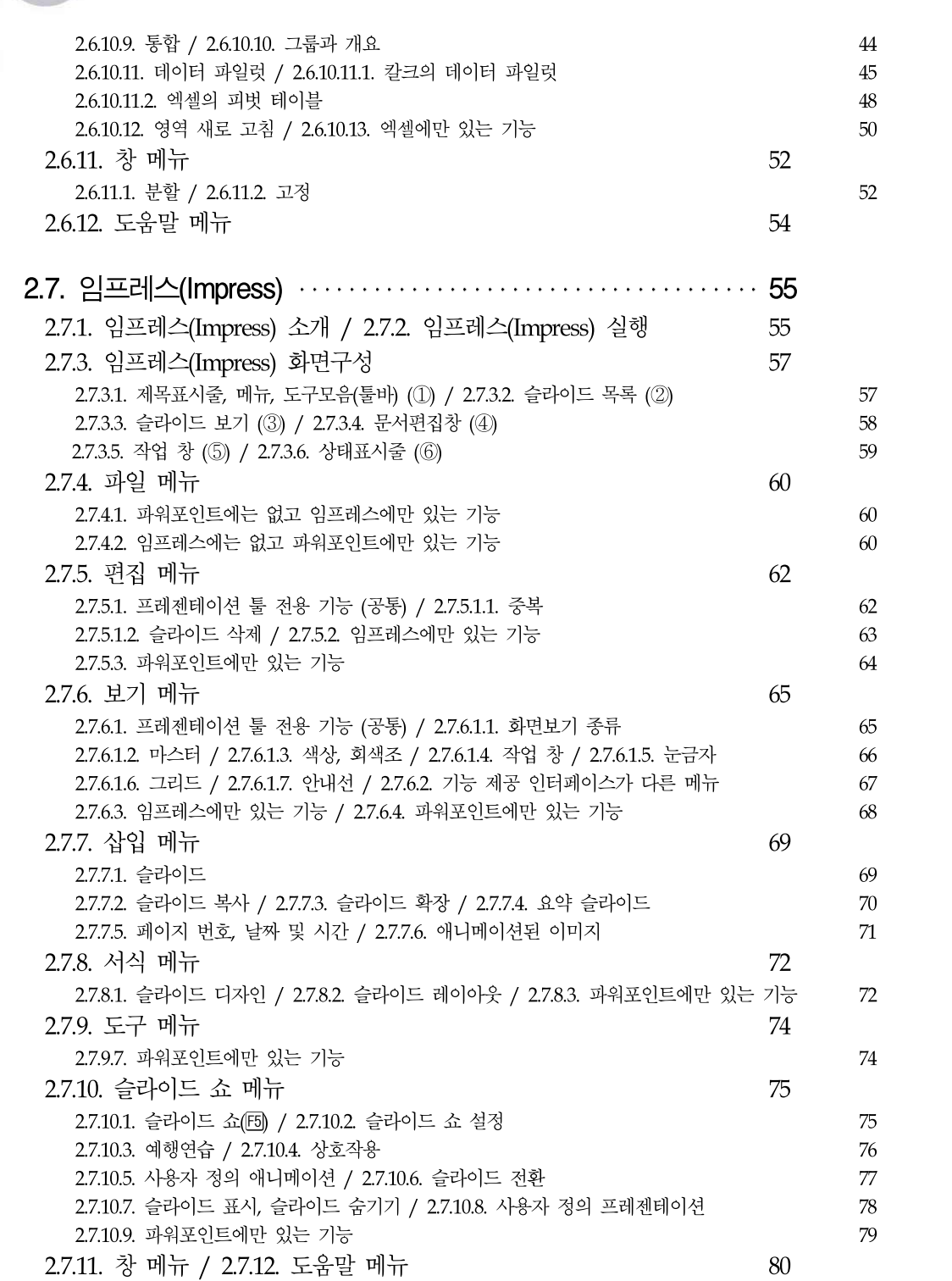

TRUSTER ENGINEER

- 3장 CD/DVD 제작 소프트웨어
- 4장 파일 압축 소프트웨어

Christia<br>Ethic<br>Movemer

- 5장 PDF 제작 소프트웨어
- 6장 이미지 편집 소프트웨어

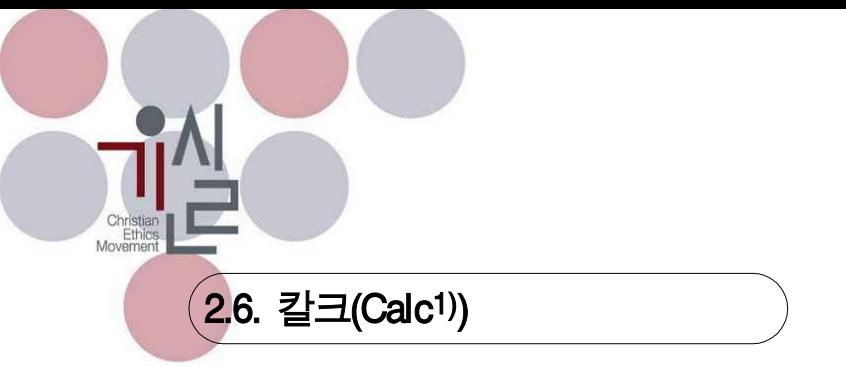

#### 2.6.1. 칼크(Calc) 소개

스프레드시트 프로그램은 도표와 계산식을 많이 필요로 하는 문서에 주로 사용합니다. 격자 형 태의 서식을 제공하고 있으며 사용자의 창의력에 따라 무궁무진한 서식과 활용방법2)이 있을 수 있습니다.

과거 도스를 사용하던 시절에는 로터스 1-2-3이라는 프로그램이 시장을 장악하고 있다가 윈도 우 환경으로 넘어오면서 몇 종류의 스프레드시트 소프트웨어가 경쟁하는 양상을 보이다가 이내 엑셀로 기울었습니다. 현재는 스프레드시트라는 이름보다도 엑셀이라는 이름이 더욱 친숙하게 다가올 만큼 엑셀이 독점하고 있는 상황입니다. 그만큼 엑셀이 좋고 강력한 소프트웨어임을 반 증하는 것이기도 합니다.

이러한 엑셀의 명성에 도전장을 내민 것이 오픈오피스의 칼크라고 할 수 있습니다. 칼크 역시 오픈오피스 패키지의 일부로 무료로 제공되면서도 엑셀에 버금가는 강력한 기능을 제공한다는 점에서 매력적이라고 할 수 있습니다.

칼크 역시 라이터와 마찬가지로 주 경쟁상대인 엑셀의 문서와의 호환성 수준을 높이는데 주력 해 왔으며 따라서 엑셀2003 버전의 문서까지는 상당한 수준의 호환성을 확보하고 있습니다.

#### 2.6.2. 칼크(Calc) 실행

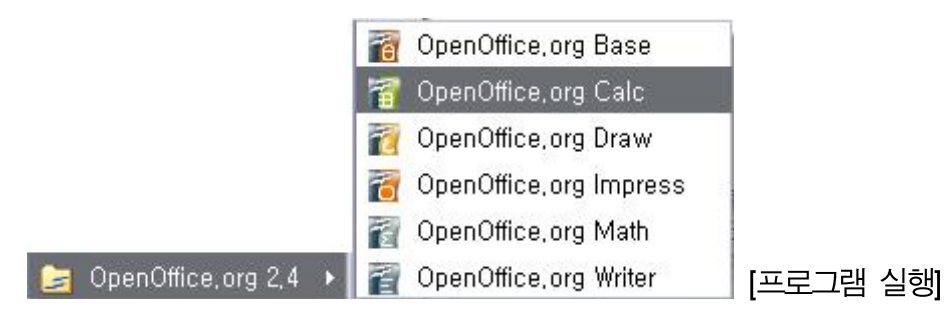

윈도우 시작 메뉴의 [모든 프로그램] > [오픈오피스 2.4] > [오픈오피스 칼크]를 열어 실행합니 다.

1) 공식 한글 이름이 없으므로 정확한 영어읽기가 아니더라도 그냥 '칼크'로 명명합니다. 캘크로도 읽힘.

<sup>2)</sup> 제가 아는 어떤 분은 MS오피스의 엑셀을 워드프로세서 대용으로 사용하기도 했습니다. 생각하기에 따라서는 그만큼 표현의 자유로움을 갖고 있다는 얘기가 될 수도 있습니다.

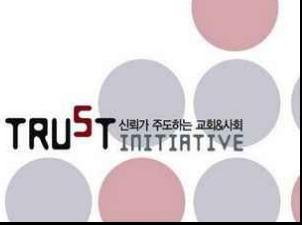

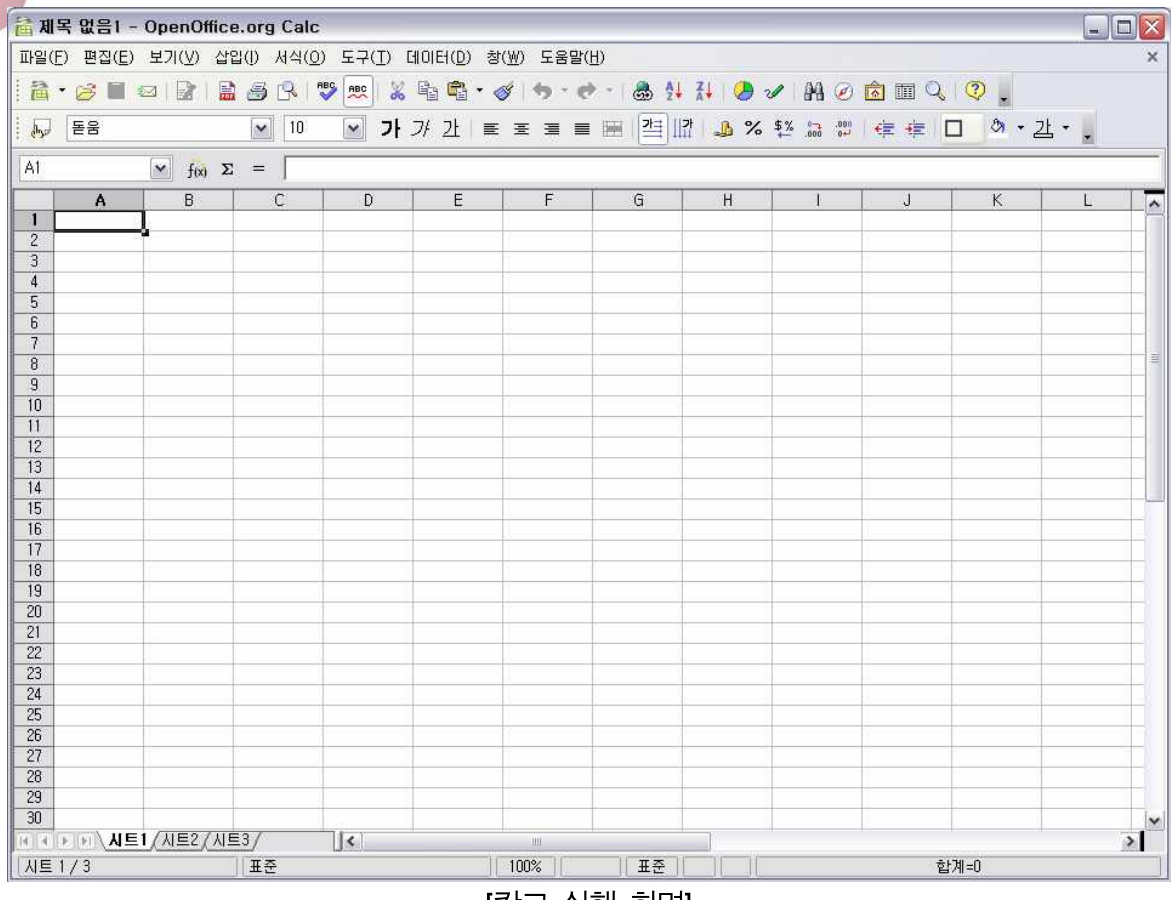

[칼크 실행 화면]

대강 열린 화면만을 보면 엑셀과 별반 차이가 없어 보입니다. 이 화면을 보고 있으면 기능까지 도 엑셀과 차이가 없거나 더 강력한 기능을 갖고 있기를 바라는 마음이 듭니다.

#### 2.6.3. 칼크(Calc) 화면구성

칼크의 화면구성은 다음과 같이 7개의 영역으로 나누어 볼 수 있습니다. 라이터에서보다 더 많 이 나눈 이유는 그만큼 중요한 의미를 갖는 영역이 라이터 보다는 많다는 것을 의미하기도 합 니다.

TRUST NEW PROPERTY

각각의 기능에 대해 간략히 정리해 보겠습니다.

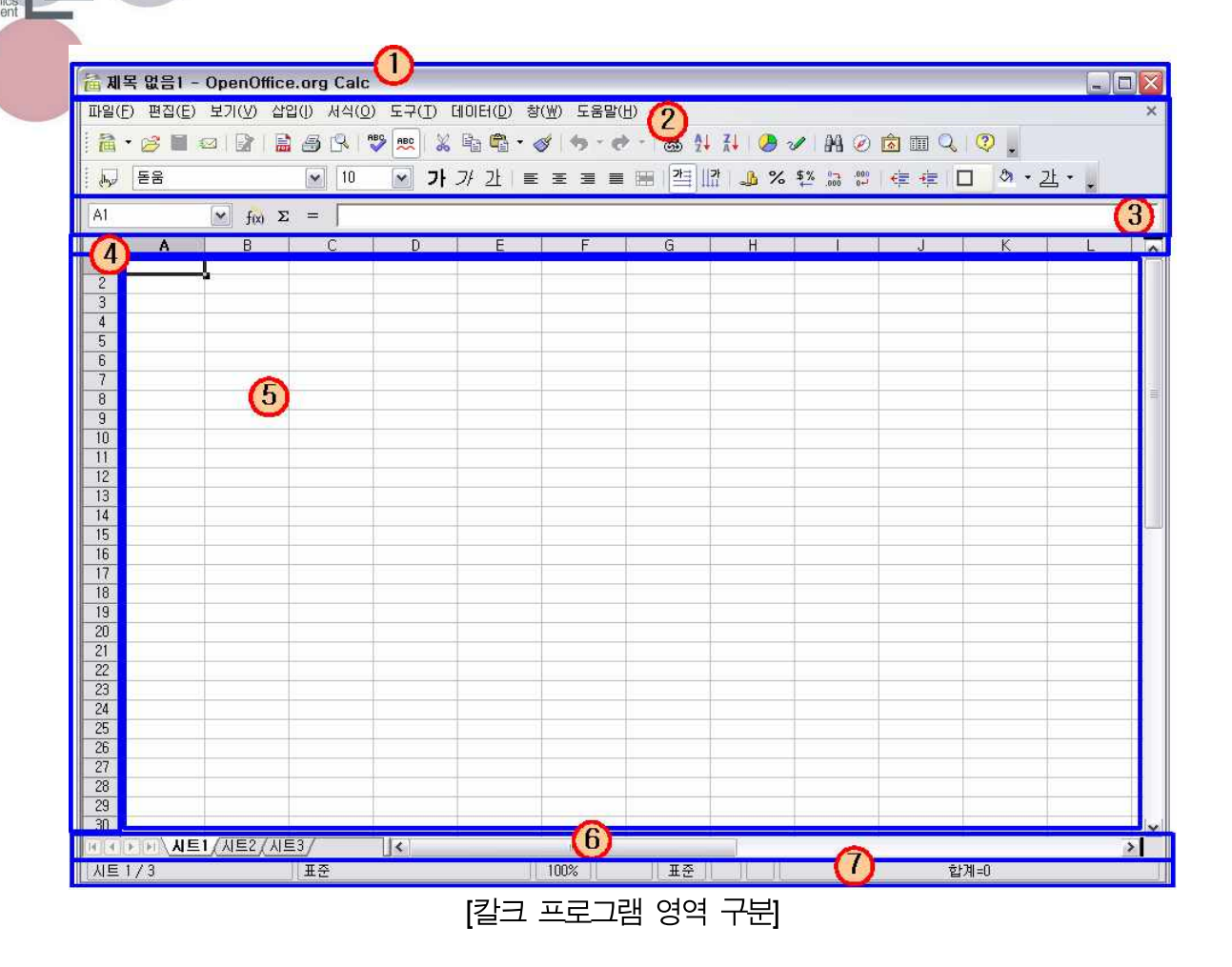

#### 2.6.3.1. 제목표시줄 (①)

제목표시줄에서는 현재 편집을 하고 있는 문서의 파일 이름을 확인할 수 있습니다. 제목줄을 넣을 수 있는 기능은 윈도우 운영체제에서 제공하는 고유기능이며 오픈오피스는 '열린 파일이 름 - 실행중인 프로그램'의 형태로 구성되어 있습니다.

## 2.6.3.2. 메뉴 및 도구모음(툴바) (②)

칼크의 메뉴구조 및 툴바 구성의 큰 틀은 라이터와 동일합니다.

#### 2.6.3.3. 수식 표시줄 (③)

스프레드시트에서만 제공되는 기능으로 각 셀에 들어갈 값과 수식을 편집하는 줄입니다. 각 셀 에서 편집모드로 값이나 수식을 입력할 수도 있으며, 이 편집 줄을 활용할 수도 있습니다. 편집

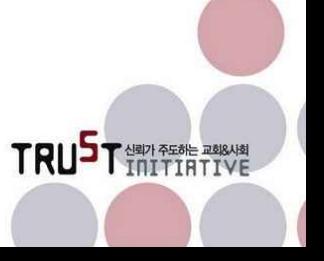

줄 가장 왼쪽에는 현재 커서가 위치하여 편집하고 있는 셀의 좌표를 보여주고 있습니다.<br>기본적인 구조와 활용방법은 엑셀과 유사합니다.

#### 2.6.3.4. 좌표 (④)

가로로는 열 좌표가 영문으로 제공되고 있으며, 세로로는 행 좌표가 일련번호로 제공되고 있습 니다. 이 행/열 좌표의 조합을 통해 값이 들어 있는 셀의 위치를 확인할 수 있으며, 수식을 작 성할 때 특정 위치의 값을 참조하도록 위치를 지정하는데 이 좌표를 활용합니다.

#### 2.6.3.5. 문서편집창 (⑤)

스프레드시트 문서를 편집하는 영역입니다. 기본적인 서식은 격자(Grid) 형태로 구성되어 있습 니다. 격자의 테두리에 임의로 선을 넣기 전까지는 라이터의 '테이블 테두리3)'와 같이 셀의 윤 곽을 회색 선으로 표현해 줍니다.

#### 2.6.3.6. 시트 탭 작업줄 (⑥)

편집할 시트를 선택하여 이동할 수 있도록 탭 형태로 여러 개의 시트를 한 문서로 관리하도록 지원하는 기능입니다. 시트의 추가/삭제/이동 등의 다양한 편집을 할 수 있으며, 팝업 메뉴를 이용하여 시트마다 고유한 이름을 지정할 수 있습니다. 시트의 개수가 많아 작업줄을 벗어날 때는 시트 이동 버튼 (H + 0 )이 활성화 됩니다.

#### 2.6.3.7. 상태표시줄 (⑦)

현재 작업하고 있는 문서의 정보와 작업 중인 객체에 대한 정보를 사용자가 작업을 진행하는 동안 그때그때 상황에 맞게 지속적으로 제공합니다. 여러 셀이 선택되었을 경우 합계를 보여주 기도 합니다.

<sup>3)</sup> 표의 윤곽을 나타내는 회색 실선으로 편집을 지원하는 기능이며 인쇄는 되지 않는 숨은 선 기능입니다.

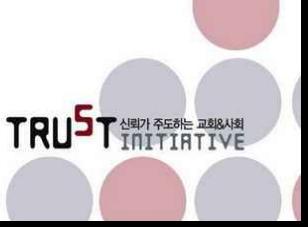

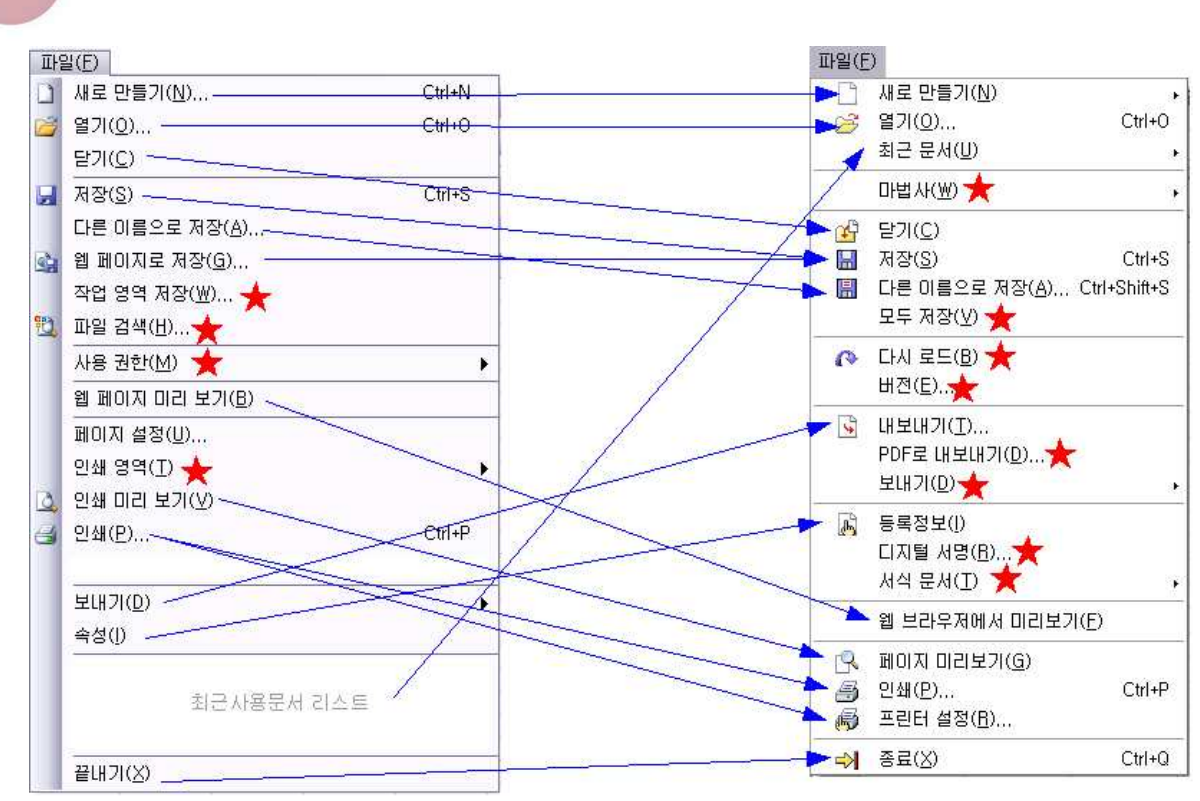

2.6.4. 파일 메뉴

[엑셀(좌) vs 칼크(우)의 파일 메뉴 비교]

칼크의 파일메뉴는 라이터와 동일합니다. 파일의 내용과 상관없이 파일의 유지, 인쇄 및 관리에 필요한 메뉴들로 구성되어 있는데다가 오픈오피스는 하나의 프로그램으로 MS오피스의 세 가지 주요 기능들과 동일한 작업을 할 수 있기 때문입니다.

따라서 '핵심적 고유 기능' 이외의 모든 기능은 오픈오피스에서는 같다고 보면 됩니다. 핵심적 고유 기능의 의미는 소프트웨어의 원초적 태생과 관련이 있는 것으로 워드프로세서는 '텍스트 편집', 스프레드시트는 '계산표', 프레젠테이션 도구는 '발표용 자료 작성과 발표를 하기 위한 도 *구*'가 핵심적 고유 기능에 해당합니다.<br>그 이외의 것은 부가적인 기능이라고 할 수 있으며, 오피스 소프트웨어 별로 차별화 요소가 되

는 것입니다. 예를 들어 외부객체를 끌어다 쓴다던가, 문서의 표현력을 풍부하게 해준다던가,<br>사용자가 문서작성을 편리하게 하도록 지원하는 기능들이 그것입니다. 그런 점에서 칼크는 '계산표' 고유의 역할 이외에는 대체로 라이터에서 이미 설명이 된 내용과 같다고 볼 수 있습니다.

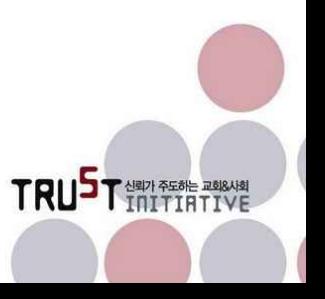

그러므로 칼크를 소개하면서는 라이터를 소개한 것과는 약간 방법을 달리하여 소개해 드리겠습 니다.

#### 2.6.4.1. 칼크에만 있는 기능

파일 메뉴 중 엑셀에서 제공되지 않으나 칼크에서 제공되는 메뉴로는 '마법사', '모두저장', '다 시로드', '버전', 'PDF로 내보내기', '보내기', '디지털 서명', '서식 문서'가 있습니다.

이 모든 메뉴는 라이터에서 소개한 내용과 동일하므로 설명을 생략합니다.

#### 2.6.4.2. 엑셀에만 있는 기능

파일 메뉴 중 엑셀에만 제공되는 메뉴는 '작업영역 저장', '파일 검색', '사용 권한', '인쇄영역'이 있습니다.

이 중에서 '파일 검색'과 '사용 권한'은 라이터 소개 중 워드의 파일 메뉴에서 소개된 내용과 동 일한 기능입니다.

'작업영역 저장'은 현재 편집을 하고 있는 스프레드시트의 일부를 다른 파일로 저장하는 기능 입니다. '다른 이름으로 저장'과는 차이가 있으며, 파일 확장자4)도 'xls'가 아닌 'xlw'를 사용합 니다.

'인쇄 영역'은 문서상에서 인쇄할 영역을 설정하고, 영역을 벗어나는 범위에 있는 내용은 인쇄 가 되지 않게 하는 기능입니다. 인쇄영역은 편집중인 문서상에서 점선으로 경계가 표시됩니다.<br>칼크는 서식 메뉴에 **인쇄 범위** 설정이 있습니다.

<sup>4)</sup> 컴퓨터에서 파일의 이름은 '파일의 특징적 이름' + '.' + '확장자' 의 세 가지로 구성됩니다. 이 중에서 점(Dot)은 파일이름과 확장자를 구별하는 기준이 되며, 확장자는 어떤 프로그램에 의해 파일이 생성되었는지를 구분해 주 는 특성이 됩니다. 과거 도스(DOS) 운영체계는 파일이름을 영문 8글자로 확장자를 영문 3글자로 길이를 제한 하였으나 윈도우95 이후부터 파일이름을 256자로 늘려 지금은 다양하게 파일이름을 부여할 수 있게 되었습니 다. 그럼에도 확장자는 아직까지 대부분 3자 이내로 사용하고 있습니다. 4자 이상을 쓰게 되면 컴퓨터는 일부 기능을 제외하고 3자까지 인식합니다.

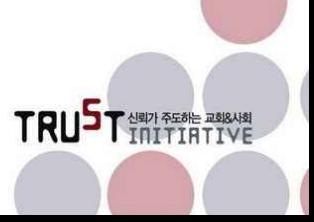

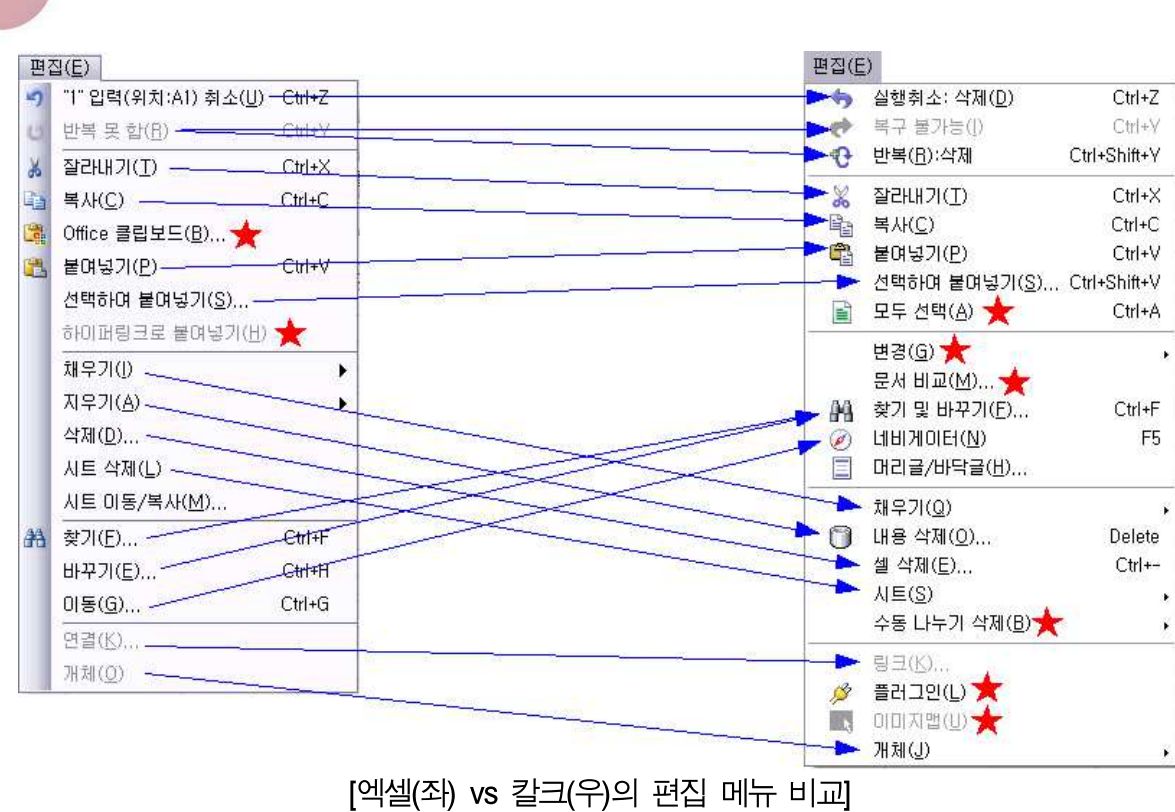

#### 2.6.5.1. 칼크에만 있는 기능

2.6.5. 편집 메뉴

편집 메뉴 중 엑셀에서 제공되지 않으나 칼크에서 제공되는 메뉴로는 '모두 선택', '변경5', '문 서비교', '수동 나누기 삭제', '플러그 인', '이미지 맵'이 있습니다.

이 중에서 '수동 나누기 삭제'를 제외한 나머지는 라이터에서 소개된 내용과 동일한6) 기능입니 다.

'수동 나누기 삭제'는 삽입 메뉴에서 수동나누기 적용한 것을 삭제하는 기능입니다. 엑셀 역시 삽입 메뉴에 '페이지 나누기'라는 메뉴가 있으며, 수동 나누기와 페이지 나누기는 유사한 기능

하여 메뉴의 일관성이 다소 떨어진다고 할 수 있습니다. 6) 동일하다는 것의 의미는 작동하는 방법이 동일하다는 의미이며 내용까지도 같다는 것은 아닙니다. 예를 들어 네비게이터 기능은 라이터의 경우 스타일 속성들을 트리구조의 리스트로 보여 주면서 원하는 위치로 이동하도 록 지원하지만 칼크에서는 시트 단위 이동을 보여 주어 내용면에서 차이가 있습니다.

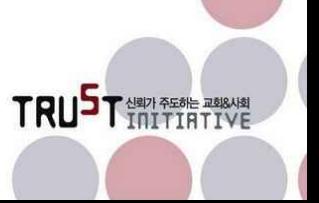

<sup>5)</sup> 라이터에서는 변경의 서브 메뉴 중 첫 번째가 '기록'이나 칼크는 '레코드'로 되어 있습니다. 동작의 이력을 기록 한다는 의미이며 영어를 그대로 둔 것과 한글로 변환한 것의 차이가 있을 뿐 동일한 내용입니다. 이 역시 오픈 오피스의 한글화 과정에서 발생한 사소한 실수라고 할 수 있습니다. 라이터가 '기록', '레코드 보호' 등으로 표현

입니다.

엑셀은 삽입 메뉴에서 페이지 나누기를 삽입하거나 삭제하는 것을 동일한 메뉴에 두고 있으나,<br>칼크는 수동 나누기의 삽입은 삽입 메뉴에서 하고 삭제는 편집 메뉴에서 하는 차이가 있습니 다.

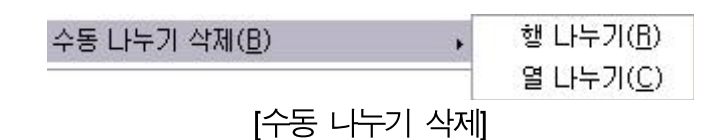

수동 나누기는 행 나누기와 열 나누기를 다른 메뉴로 두고 있습니다. 엑셀의 페이지 나누기는 행 나누기와 열 나누기를 한 번에 처리합니다.

#### 2.6.5.2. 엑셀에만 있는 기능

편집 메뉴 중 엑셀에만 제공되는 메뉴는 'Office 클립보드', '하이퍼링크로 붙여넣기'가 있습니 다.<br><br>상기 열거한 모든 것은 라이터 소개 중 워드의 편집 메뉴에서 소개된 내용과 동일한 기능입니

다.

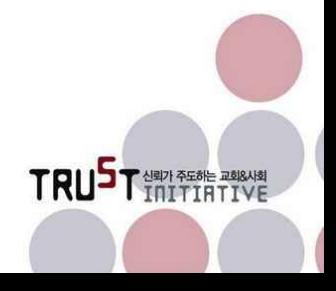

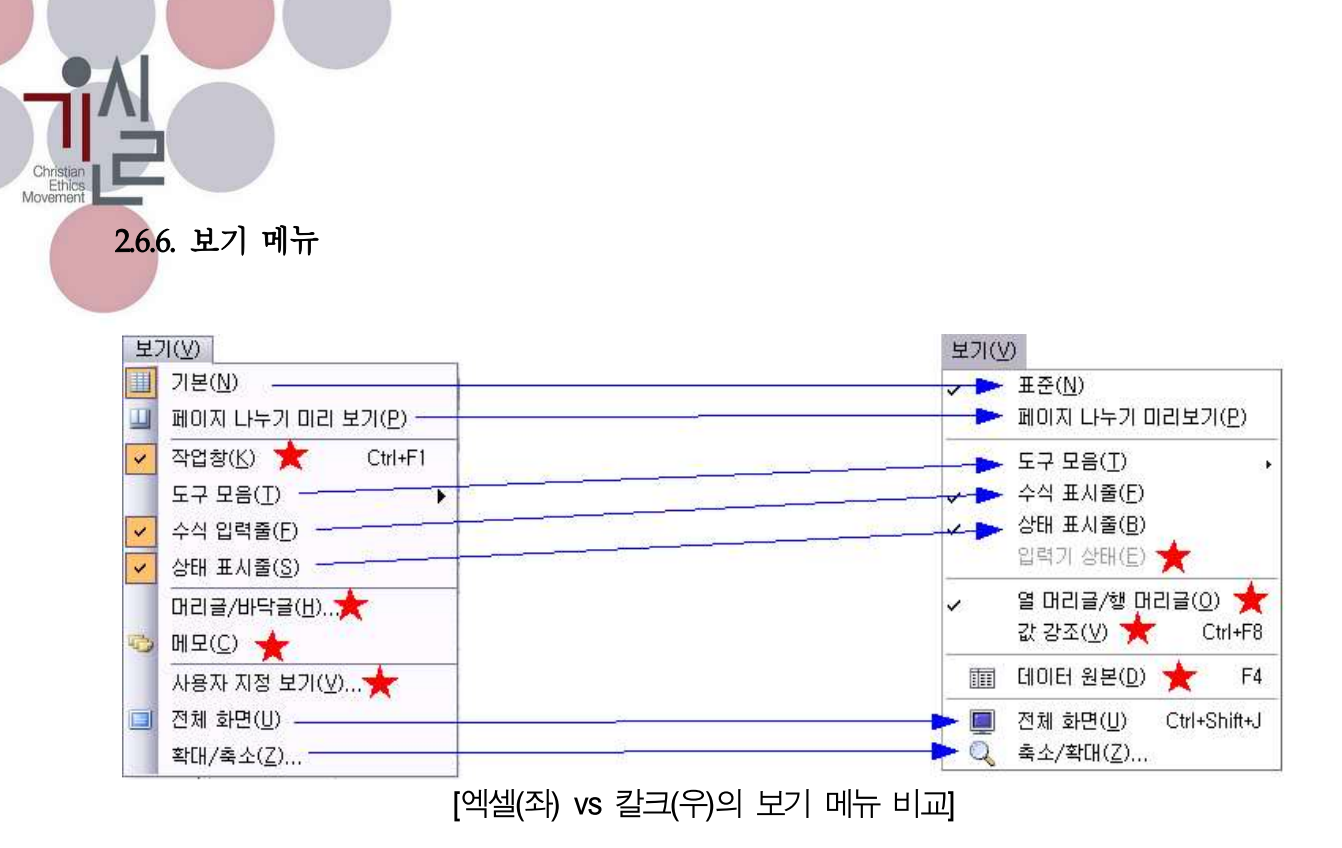

#### 2.6.6.1. 칼크에만 있는 기능

보기 메뉴 중 엑셀에서 제공되지 않으나 칼크에서 제공되는 메뉴로는 '입력기 상태', '값 강조',<br>'데이터 원본'이 있습니다.

이 중에서 '데이터 원본'은 라이터의 보기 메뉴에서 소개된 내용과 동일한 기능입니다.

'입력기 상태'는 IME7)라고 하는 문자 입력기를 보이기/숨기기하도록 토글 합니다. 실제 메뉴 는 비활성 상태로 되어 있으며, 거의 쓰이지 않을 기능이라고 생각합니다. 라이터에도 있던 내 용이나 소개 되지 않아 여기서 설명합니다.

'열 머리글/행 머리글'은 행/열의 좌표를 보이기/숨기기하도록 토글 합니다.

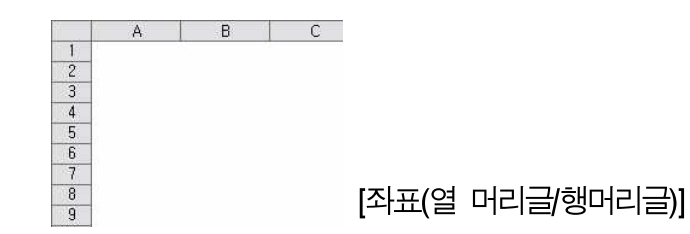

<sup>7)</sup> Input Method Engine의 약어로 운영체제에서 관리하는 한/영/한자 등 문자 입력을 할 수 있는 상태를 바꿔주는 프로그램의 일종입니다.

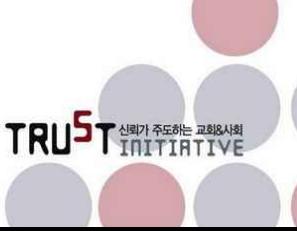

'값 강조'는 셀 안의 숫자 값의 글자색을 바꿔 강조해 줍니다. 단순한 숫자 값은 파란색, 계산 식에 의해 나온 값은 녹색으로 표시됩니다.

#### 2.6.6.2. 엑셀에만 있는 기능

보기 메뉴 중 엑셀에만 제공되는 메뉴는 '작업 창', '머리글/바닥글', '메모', '사용자 지정 보기' 가 있습니다. 이 중에서 '작업 창'은 라이터 소개 중 워드의 보기 메뉴에서 소개된 내용과 동일 한 기능입니다.

'머리글/바닥글'은 스프레드시트를 인쇄할 때 인쇄용지 상단 및 하단에 사용자가 원하는 내용 을 삽입하도록 하는 기능입니다. 칼크에서는 보기 메뉴에는 이 기능이 없으나 서식 메뉴의 페 이지에 있습니다.

'메모'는 삽입 메뉴에서 삽입한 메모를 문서상에서 보이기/숨기기 하도록 토글 하는 기능입니 다. 실제 칼크는 삽입 메뉴에 모든 기능이 있습니다.

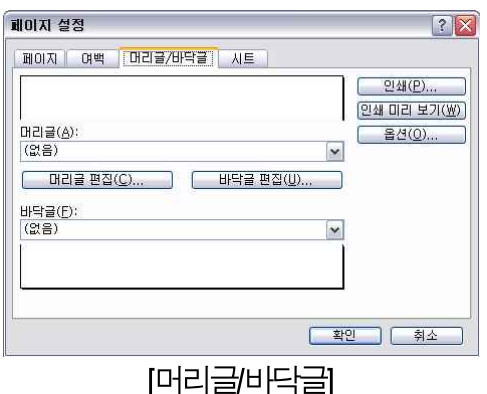

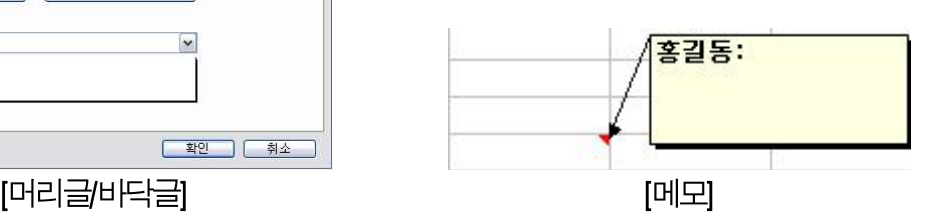

 $\mathcal{L}$ 

'사용자 지정 보기'는 사용자가 '보기'를 지정(영역 설정 후 '보기'로 지정)하여 두었다가 후에 자신이 지정한 보기 영역을 찾아갈 수 있도록 하는 기능입니다.

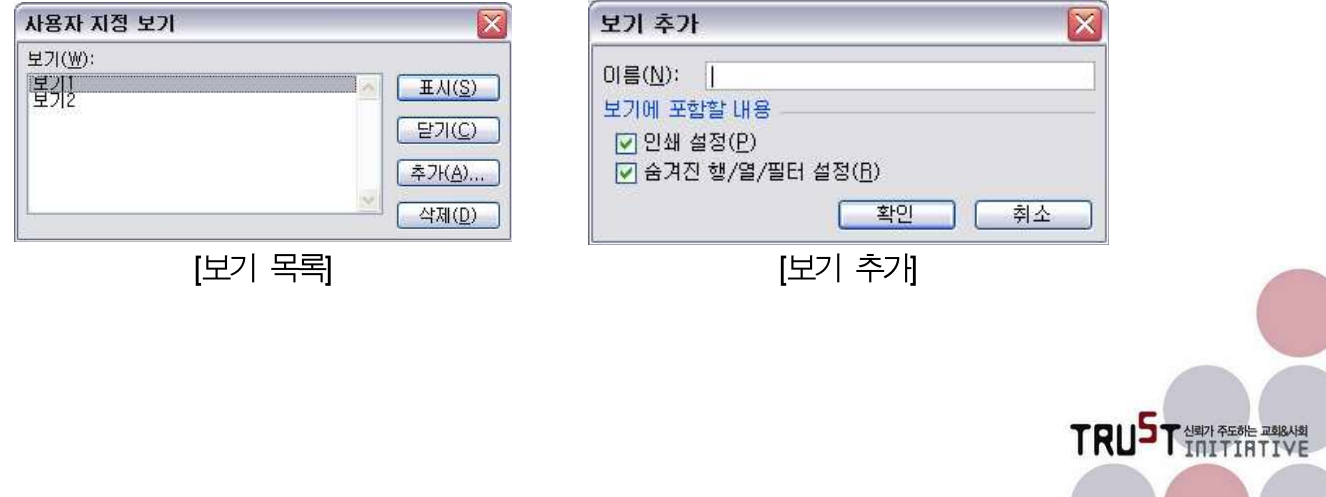

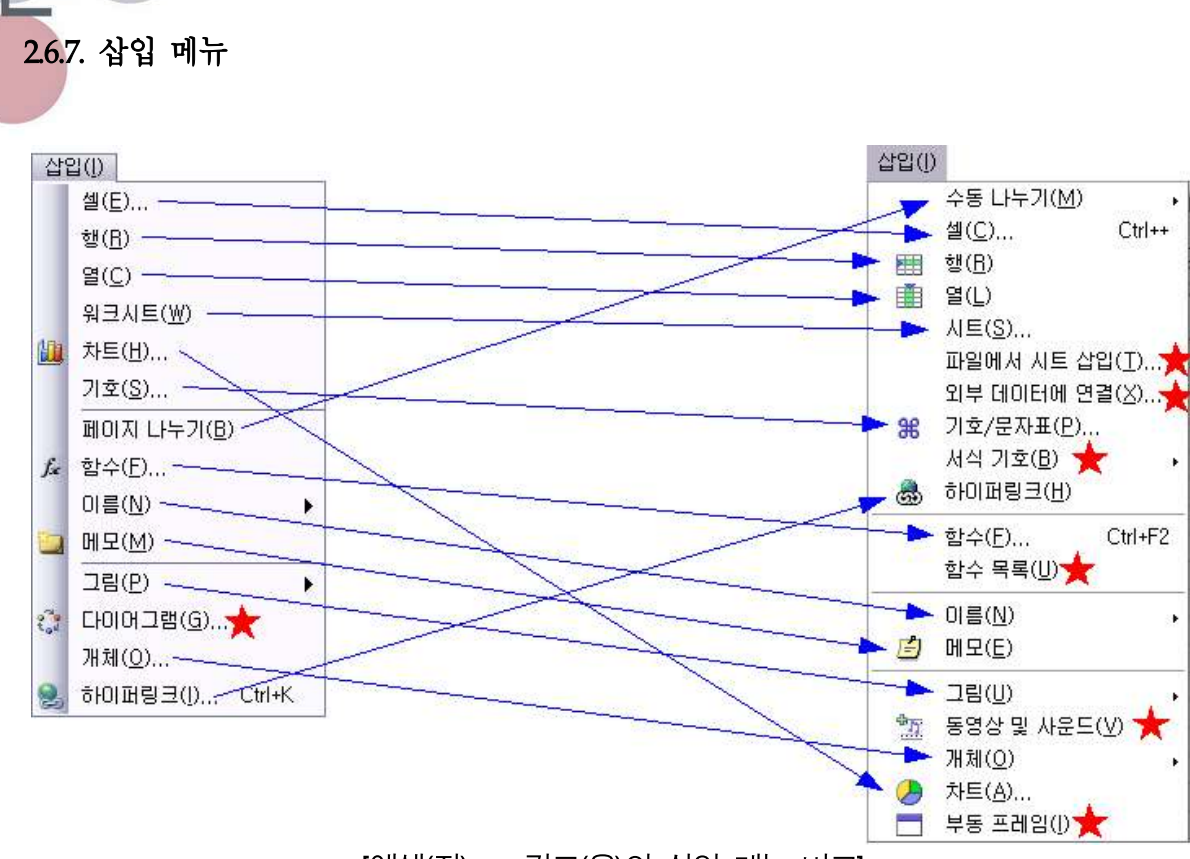

[엑셀(좌) vs 칼크(우)의 삽입 메뉴 비교]

파일, 편집, 보기 메뉴는 앞서 소개한 라이터와 내용이 비슷한 부분이 많으나 삽입 메뉴부터는 칼크에서만 있는 고유한 내용이 많으므로 라이터와 같이 개별 기능에 대한 소개 방식으로 진행 하겠습니다.

#### 2.6.7.1. 수동 나누기

수동 나누기는 인쇄할 영역을 사용자가 임의로 나누는 기능입니다. 엑셀은 현재 포커스가 위치 한 셀을 포함하는 오른쪽과 아래쪽으로 페이지 영역을 나누어 주며 행/열에 대해 동시에 나누 기를 수행합니다.<br>이에 반해 칼크의 수동 나누기는 행과 열에 대해 따로 나누기를 지정할 수 있습니다. 어느 방

법이 더 좋은지는 사용자마다 차이가 있을 것으로 생각됩니다.

수동 나누기 한 것을 지우기 위해서는 편집 메뉴에 있는 수동 나누기 삭제를 이용해야 합니다.<br>엑셀의 경우 페이지 나누기와 페이지 나누기 제거가 토글 되면서 나타나 한 메뉴에서 나누기와 삭제를 할 수 있습니다. 아래 그림을 통해 내용을 비교해 보시기 바랍니다.

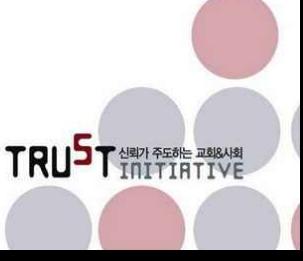

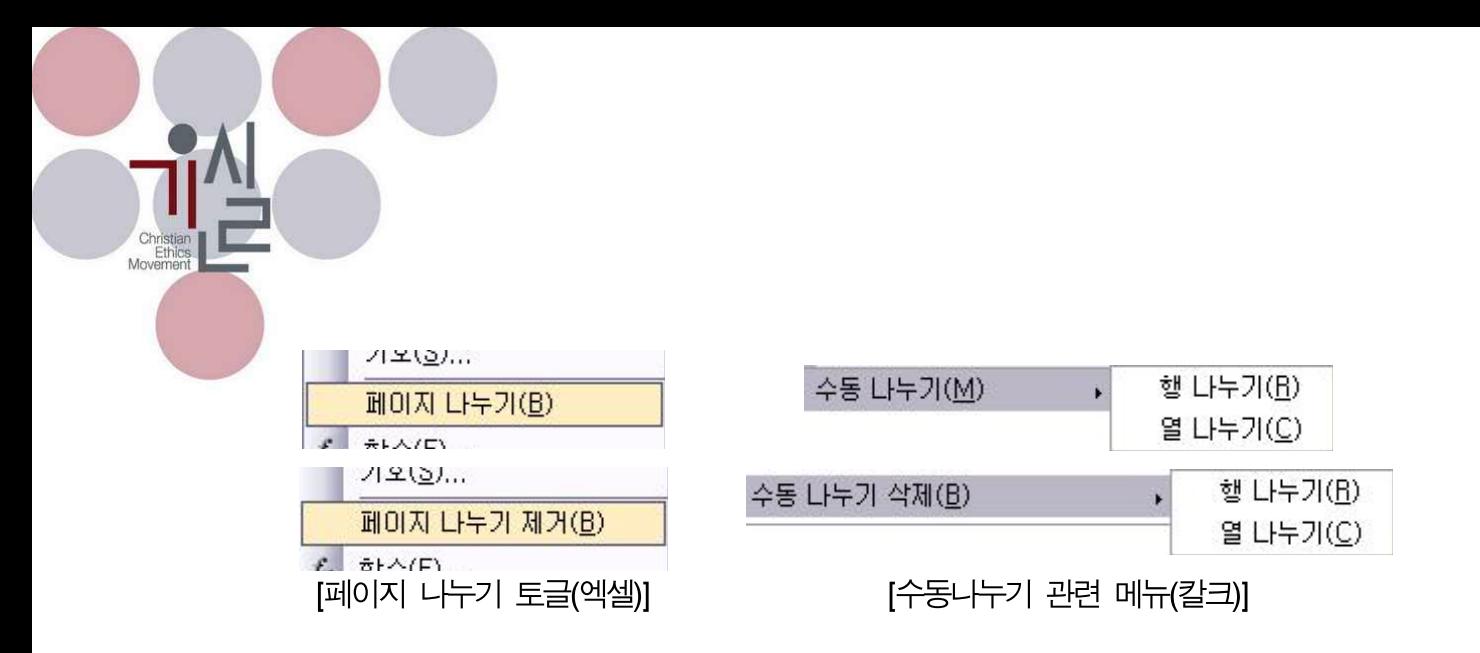

#### 2.6.7.2. 셀 ( + + )

셀 삽입은 스프레드시트에서 데이터를 편집하는 과정에서 데이터와 데이터 사이에 새로운 데이 터를 넣기 위해 새롭게 셀을 삽입하는 기능입니다. 현재 포커스가 위치하고 있는 하나의 셀을 기준으로 동작합니다.

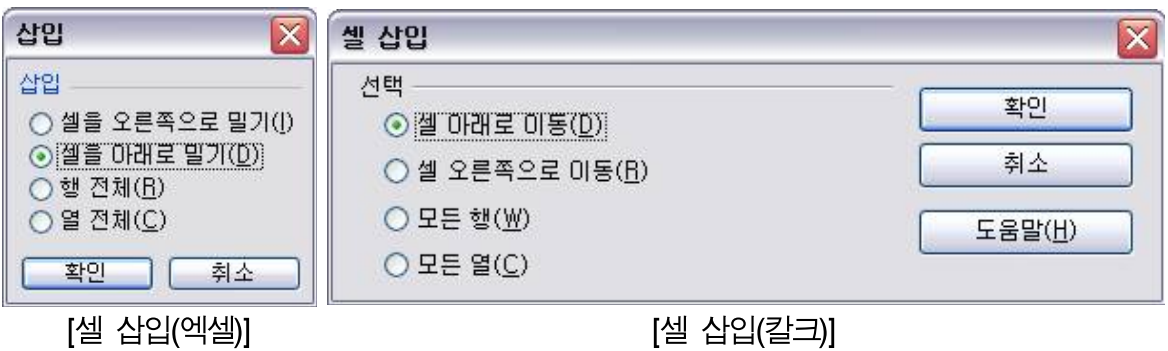

'셀 아래로 이동'은 그 셀을 포함하여 그 아래에 있는 데이터를 한 칸 아래로 밀어줍니다.

'셀 오른쪽으로 이동'은 그 셀을 포함하여 그 오른쪽에 있는 데이터를 한 칸 오른쪽으로 밀어 줍니다.

'모든 행', '모든 열'은 '행', '열' 작업과 유사합니다. 데이터를 행/열의 줄 단위로 이동시킵니다.

셀 단위로 옮기기 작업을 할 경우 연결된 계산식이 있을 경우 셀이 이동된 것을 감안하여 계산 식을 변경시키게 되므로 이동 후 계산식이 원하는 내용으로 구성되어 있는지 확인하는 작업이 필요할 수도 있습니다.

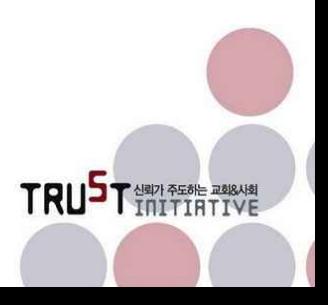

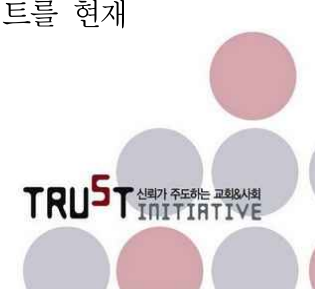

×

'파일에서 시트 삽입'은 외부의 스프레드시트 파일을 읽어 들여 그 중에서 필요한 시트를 현재

#### 2.6.7.6. 파일에서 시트 삽입

시트 삽입 창은 아래의 파일에서 시트삽입과 동일한 창을 사용합니다.

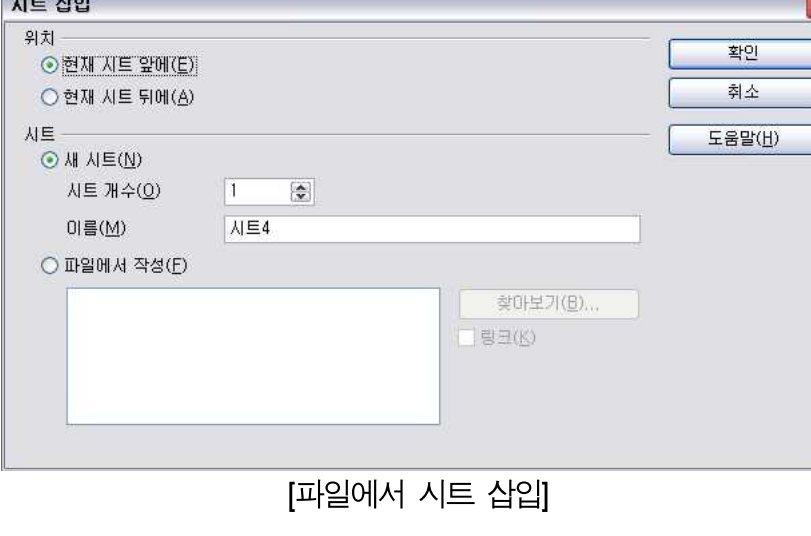

현재 편집중인 시트를 기준으로 시트 삽입 작업을 할 수 있도록 창을 제공합니다. 현재 시트의 앞과 뒤 중에서 새로운 시트를 삽입할 위치를 지정한 후 삽입합니다.

엑셀의 경우 현재 편집중인 시트를 기준으로 하나 앞에 시트를 삽입하는 기능만 있습니다.

## 2.6.7.5. 시트

쪽으로 밀어줍니다.

2.6.7.3. 행

2.6.7.4. 열

현재 포커스가 위치한 곳에 한 행을 삽입하고 그 행과 그 이하에 있는 데이터를 한 줄 아래로 밀어줍니다.

현재 포커스가 위치한 곳에 한 열을 삽입하고 그 열과 그 오른쪽에 있는 데이터를 한 줄 오른

의 파일에 붙여 넣는 기능입니다. 아래와 같은 창을 통해 현재 파일에서 삽입할 위치를 지정하 고 불러들인 파일에서는 삽입할 시트를 선택할 수 있습니다.

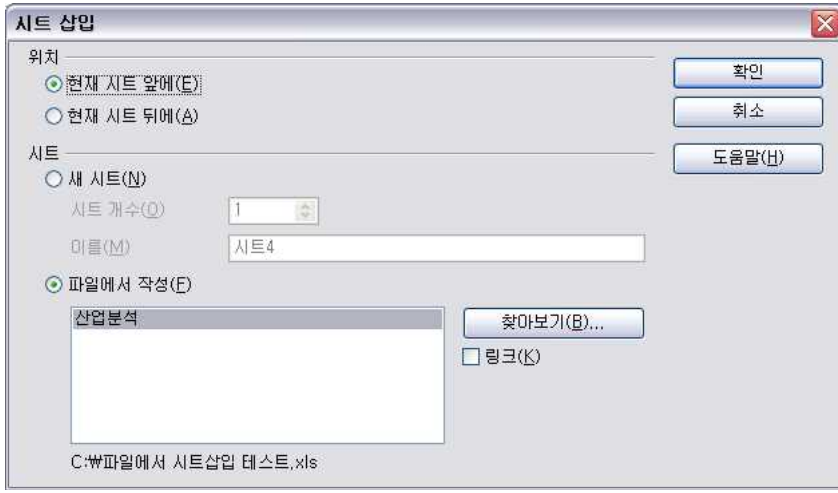

[파일에서 시트 삽입]

파일로부터 시트 삽입은 현재 편집하고 있는 파일에서 능동적으로 불러들일 파일로부터 시트를 끌고 오는 Pull방식입니다.<br>그 이외에도 다른 파일로부터 시트를 가져오는 방식으로 Push방식이 있습니다. 이 Push 방식

은 칼크와 엑셀 모두에서 제공되는 기능입니다. 즉, 시트를 가져올 파일을 연 상태에서 시트 탭 의 팝업 메뉴를 통해 시트를 다른 파일로 복사하는 기능입니다.

아래의 그림은 칼크와 엑셀에 모두 있는 시트의 팝업 메뉴입니다. 워드에만 있는 '탭 색8)'을 제 외하면 거의 비슷하게 구성되어 있음을 알 수 있습니다.

<sup>8)</sup> 시트 팝업 메뉴 중 워드에는 탭의 색을 지정할 수 있는 기능이 있습니다. 탭에 색을 넣어 시트를 관리하면 하 나의 파일에 많은 시트를 넣어 관리할 때 편리함이 있습니다.

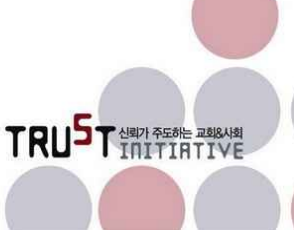

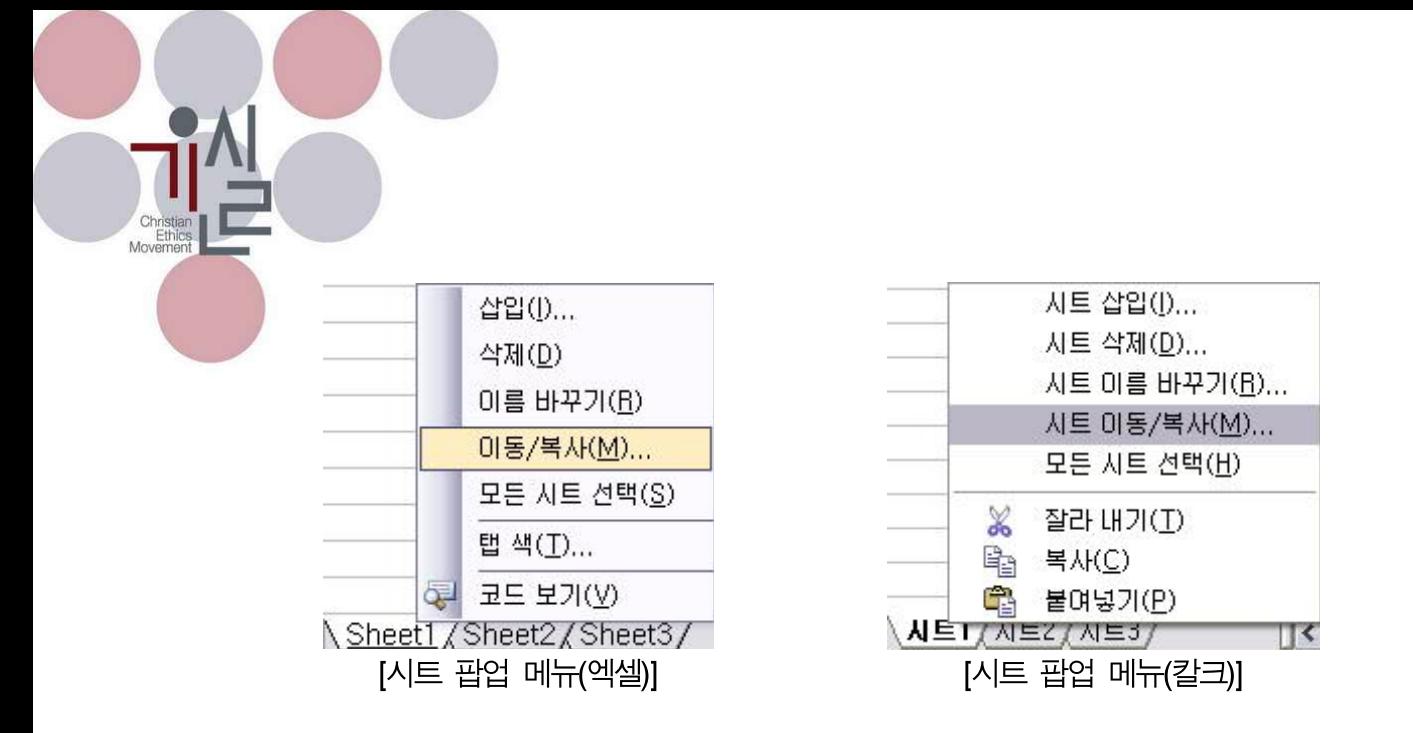

다음으로 이동/복사 메뉴를 실행했을 때를 비교해 보겠습니다.

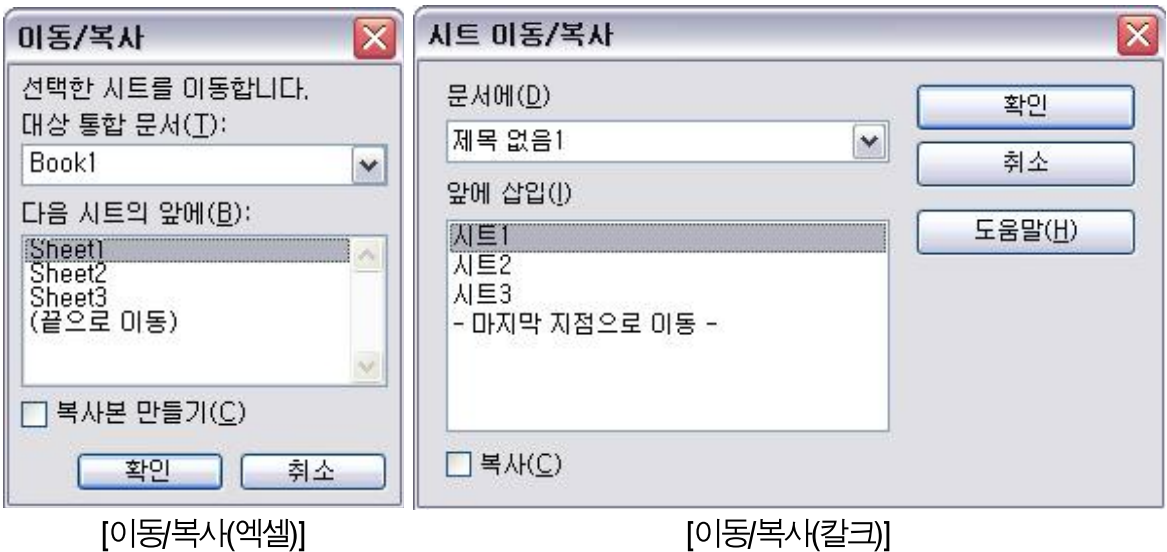

두 기능 모두 현재 열려있는 자기 파일 및 다른 파일을 대상문서로 하여 시트를 이동하거나 복 사할 수 있습니다. 주의해야 할 점은 기본적으로 시트를 복사가 아닌 이동하는 것으로 설정되 어 있으므로 창의 하단에 있는 복사본을 만드는 체크박스에 체크를 해야만 원본이 사라지는 일 이 없을 것입니다.

#### 2.6.7.7. 외부 데이터에 연결

외부 데이터에 연결은 외부에 있는 HTML, 칼크, 엑셀 등의 파일의 내용을 링크를 통해 끌어 들입니다. 링크 방식으로 끌어들이고 파일의 속성에 따라 시트내용이나 자료영역을 선택하여 읽어 들입니다.

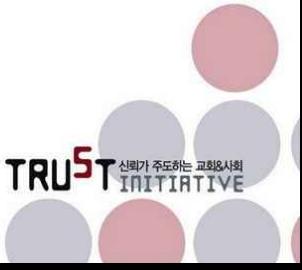

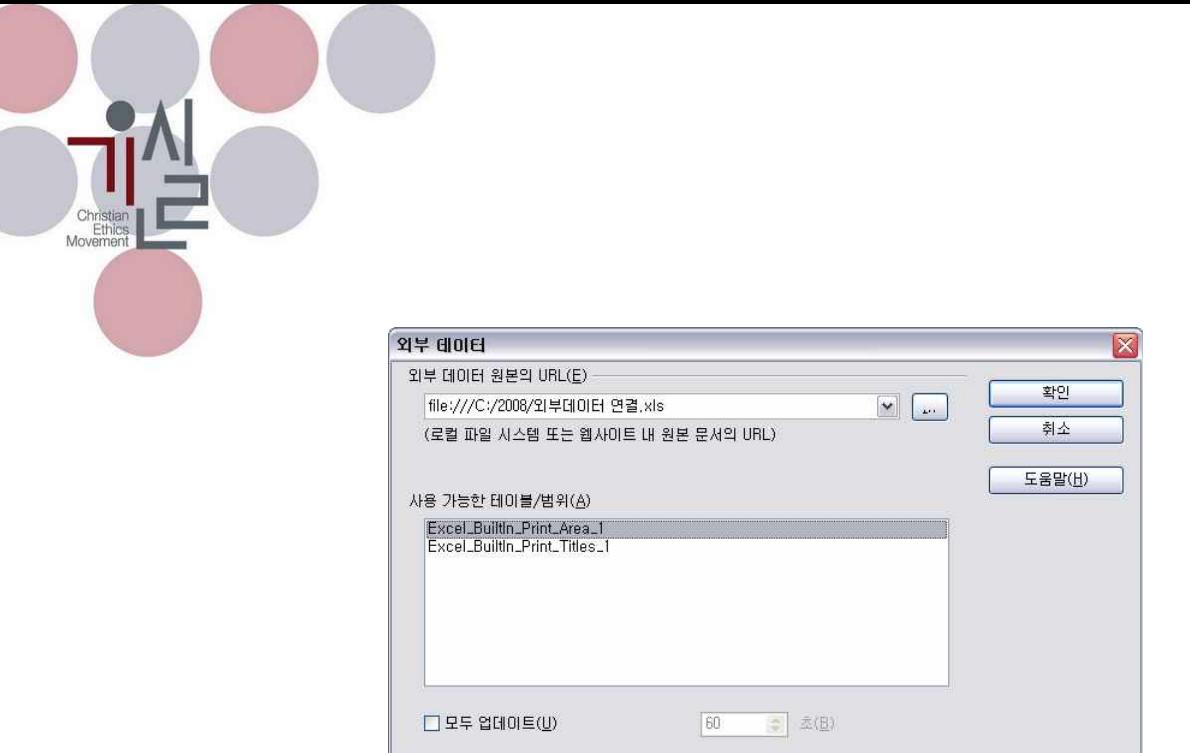

[외부 데이터에 연결]

기본적으로 외부 파일로부터 시트를 삽입하는 위 기능과 유사합니다. 그러나 큰 차이를 보이는 것은 외부 데이터를 불러와 연결할 때 '모두 업데이트'를 체크하고 업데이트 주기를 지정해 두 면, 원래 파일에 수정사항이 발생했을 때 변경내용이 연결되어 있는 현재 파일에도 영향을 미 쳐 내용이 똑같이 바뀐다는 점입니다.

#### 2.6.7.8. 기호 문자표

기호 문자표는 라이터의 특수 문자와 동일하며 편집하는 텍스트의 내용에 키보드로 입력할 수 없는 특수 문자를 입력해 주는 기능입니다.

#### 2.6.7.9. 서식 기호

서식 기호는 라이터와 동일합니다.

#### 2.6.7.10. 하이퍼링크

하이퍼링크는 라이터와 동일합니다.

#### 2.6.7.11. 함수 ( Ctrl + [2]

함수는 셀에 함수를 입력하도록 지원하는 마법사 기능입니다. 함수의 문법과 용도 등을 잘 모 르더라도 사용하기 용이하게 구성되어 있습니다.

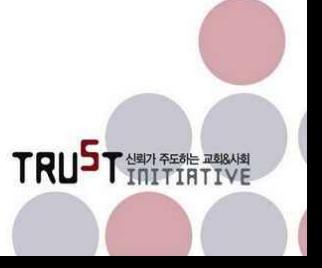

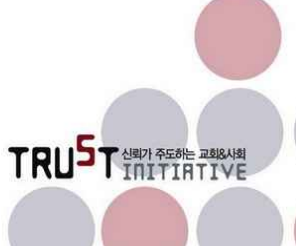

٦

함수목록은 함수 마법사 기능보다는 간단한 형태로 함수를 활용할 수 있도록 합니다. 이 기능

### 2.6.7.12. 함수 목록

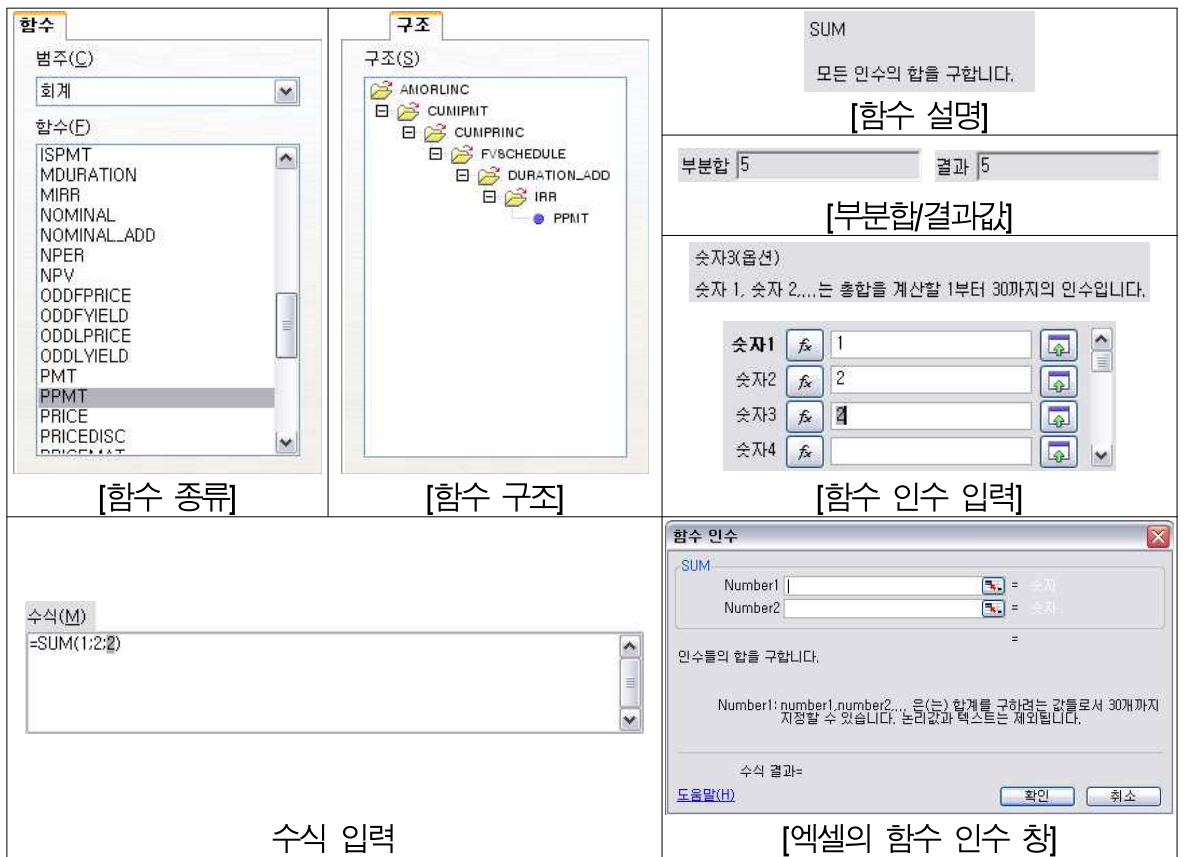

칼크의 함수 마법사를 구성하는 내용은 아래와 같습니다. 엑셀은 칼크의 마법사와 유사하게 함 수 인수 창을 열어 함수 편집을 지원합니다.

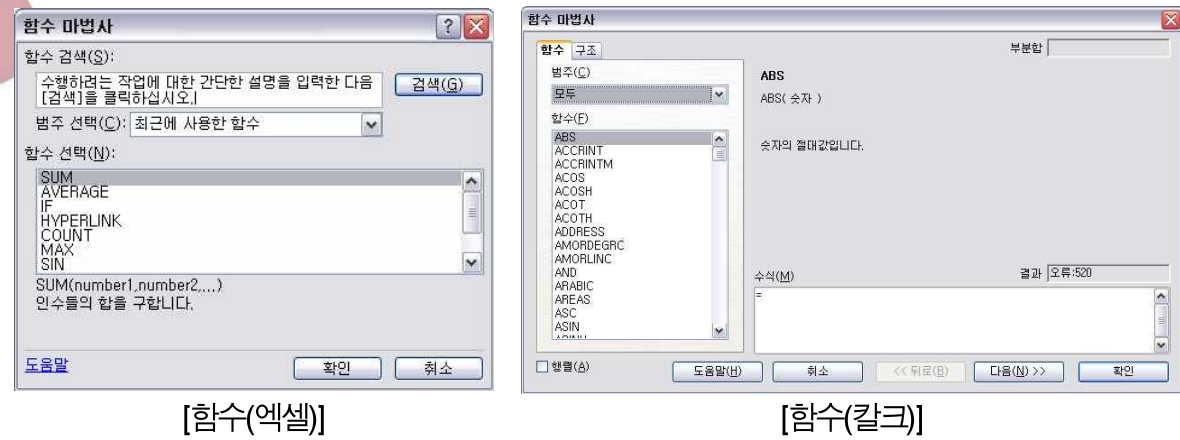

을 선택하면 칼크의 우측에 함수 목록을 보여주는 창을 만들어 줍니다. 이 목록 중에서 하나의 함수를 마우스로 클릭하여 선택

하면 목록 하단에 그 함수에 대한 간략한 설명이 나타납 니다.

자신에게 필요한 함수를 찾은 후 현재 편집중인 셀에서 함수를 사용하기 위해서는 더블클릭을 하여 선택한 함수 를 셀에 집어넣으면 됩니다. 더블 클릭과 동일한 기능은 함수 목록 상단에 있는 [fx]( <u>& )</u>) 버튼을 눌러도 됩니다.

최초 함수 목록을 열면 가장 최근에 사용했던 함수를 먼 저 보여줌에 따라 자주 쓰는 함수를 찾기 편리하게 합니 다.

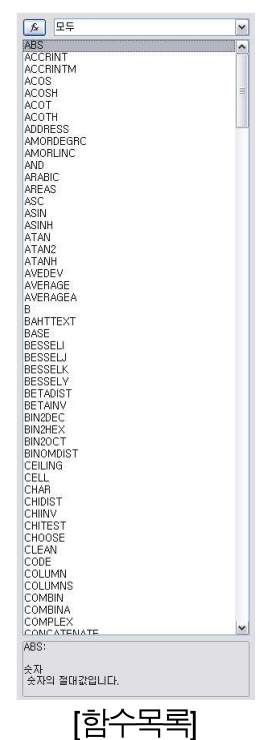

#### 2.6.7.13. 이름

이름은 셀, 영역 등에 대한 이름을 정의하는 기능입니다. 이름이 정의된 영역은 다른 곳에서 편 집을 할 때 활용할 수 있습니다. 셀에 이름을 삽입한 경우 좌표로 참조하는 기능 이외에 정의 된 이름으로 참조하는 것이 가능합니다. 일종의 레이블이라고 할 수 있습니다. 이름과 관련된 기능은 칼크와 엑셀이 거의 동일합니다.

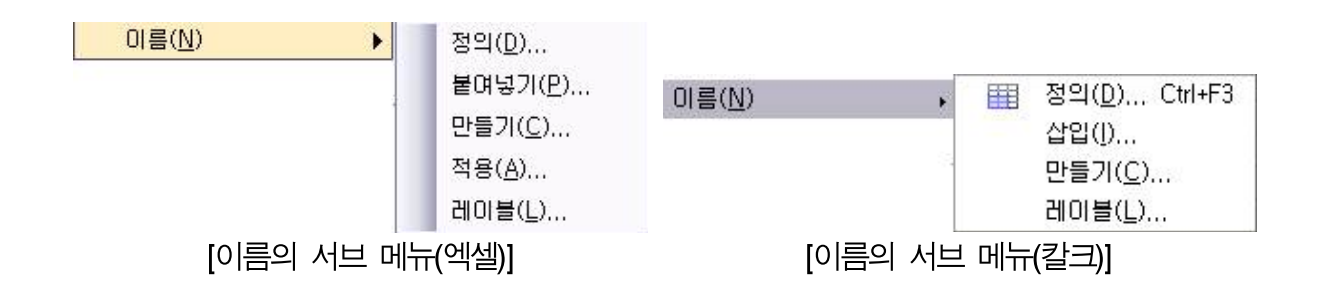

다음은 이름과 관련된 다양한 작업 창에 대한 비교입니다.

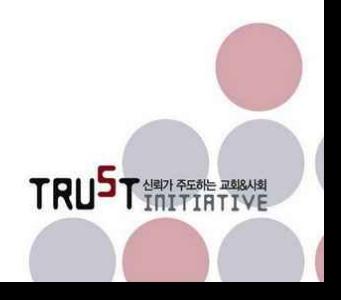

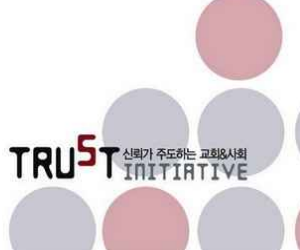

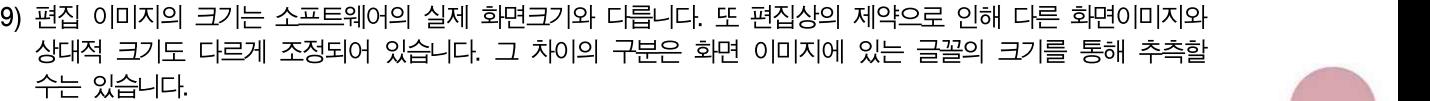

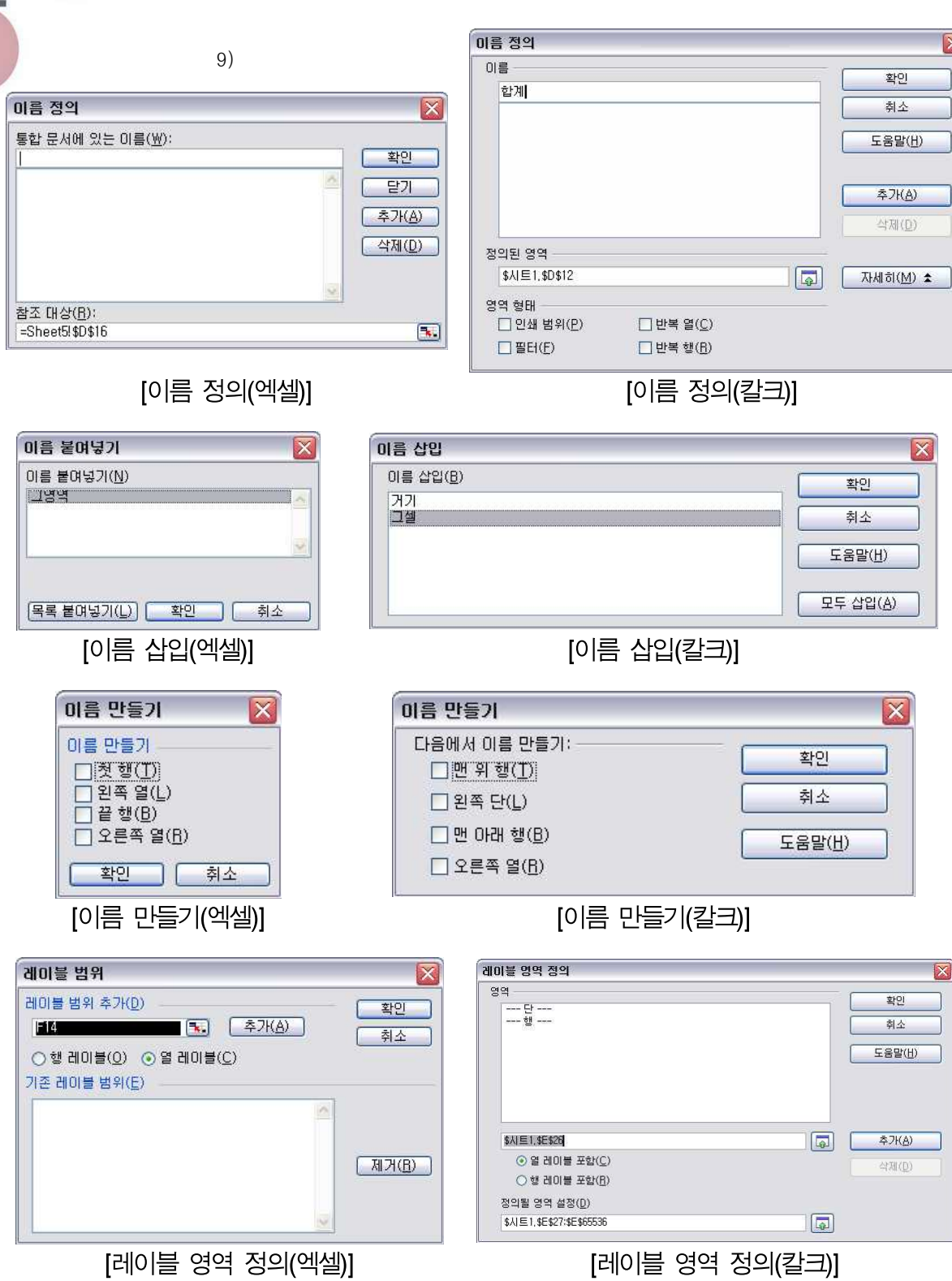

Christian<br>Ethics<br>Movement

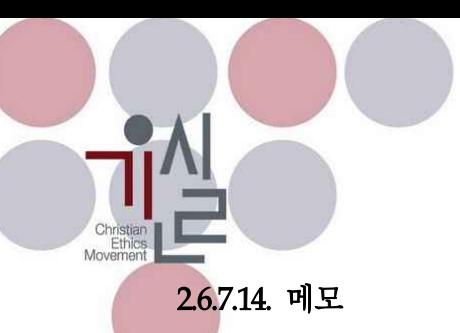

메모는 셀의 내용에 대해 사용자가 설명이나 중요한 기록을 남기는 기능입니다. 칼크와 엑셀에 동일하게 제공되는 기능이지만 엑셀은 메모의 내용을 항상 볼 수 있게 지정할 수 있는 반면10), , 칼크는 해당 셀에 마우스를 올려야만 팝업으로 내용을 확인할 수 있습니다.

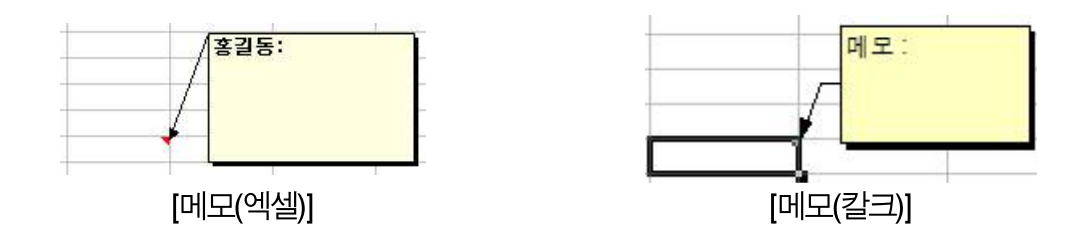

메모가 숨겨져 있는 위치는 셀 오른쪽 상단에 빨간 점으로 식별이 가능합니다. 엑셀은 세모점 으로, 칼크는 네모점으로 표시됩니다.

#### 2.6.7.15. 그림, 동영상 및 사운드, 개체, 부동 프레임

그림, 동영상 및 사운드, 개체, 부동 프레임은 라이터와 동일합니다.

#### 2.6.7.16. 챠트

차트는 스프레드시트내의 데이터를 표현하는 또 다른 방법으로 다양한 그래프를 활용하는 기능 입니다.

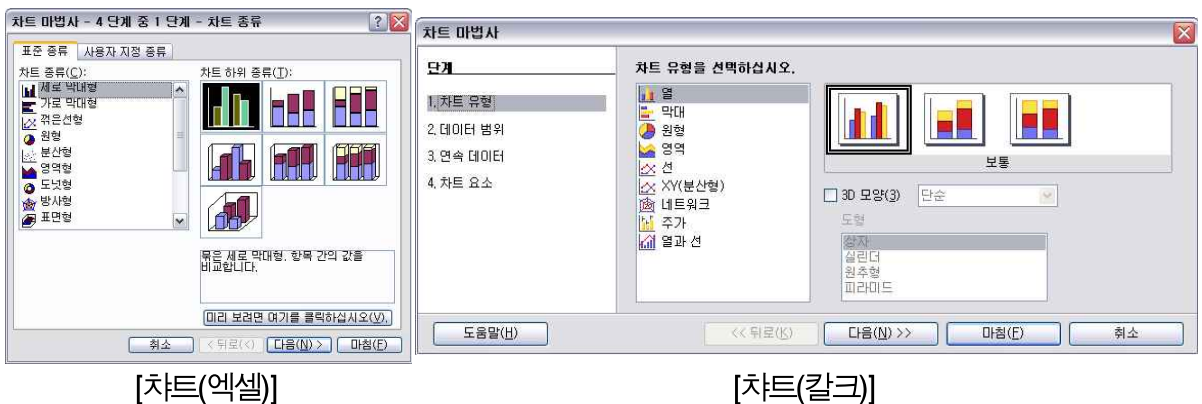

10) 보기 메뉴의 '메모'를 토글 하여 메모를 항상 보이게 할 수도 있고 감추기 할 수도 있습니다.

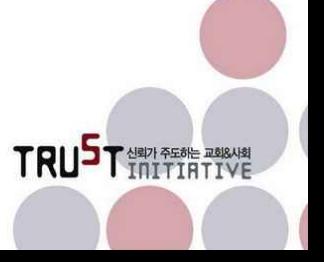

칼크와 엑셀 모두 마법사 형태로 챠트를 추가할 수 있도록 하고 있습니다. 챠트 종류, 데이터 범위, 챠트 옵션 등을 순차적으로 정의하면 새로운 차트가 생성됩니다.

챠트의 종류는 아직까지는 엑셀이 더 다양하게 제공하고 있습니다.

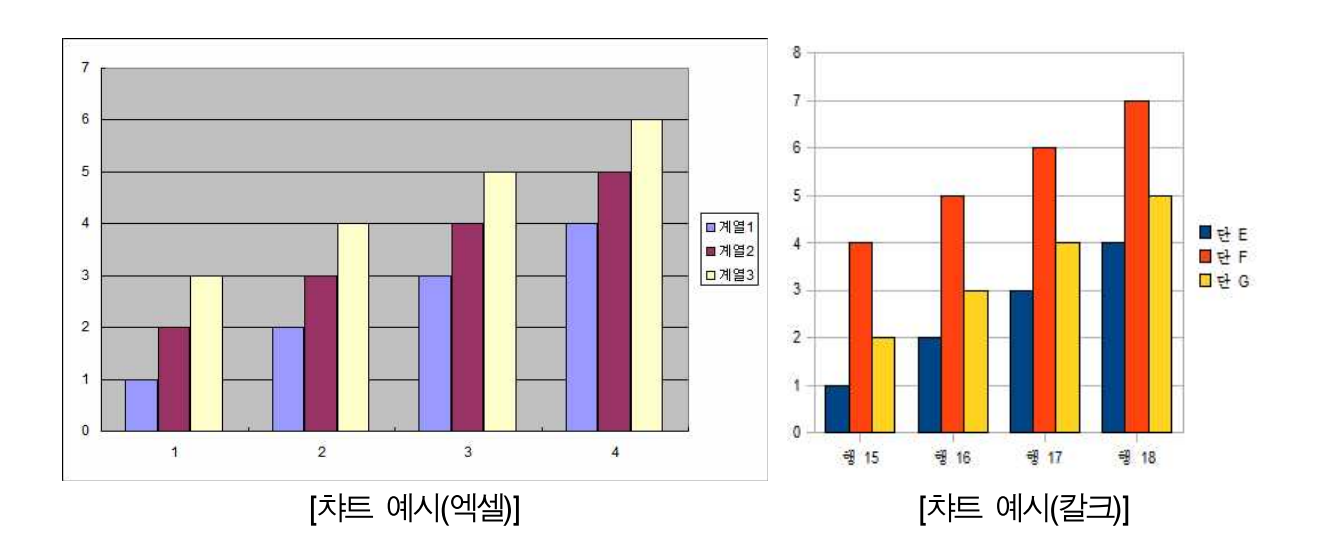

#### 2.6.7.17. 엑셀에만 있는 기능

삽입 메뉴 중 엑셀에만 제공되는 메뉴는 '다이어그램'이 있습니다. 이 메뉴는 라이터 소개 중 워드의 삽입 메뉴에서 소개된 내용과 동일한 기능입니다.

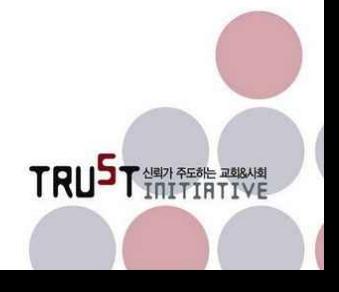

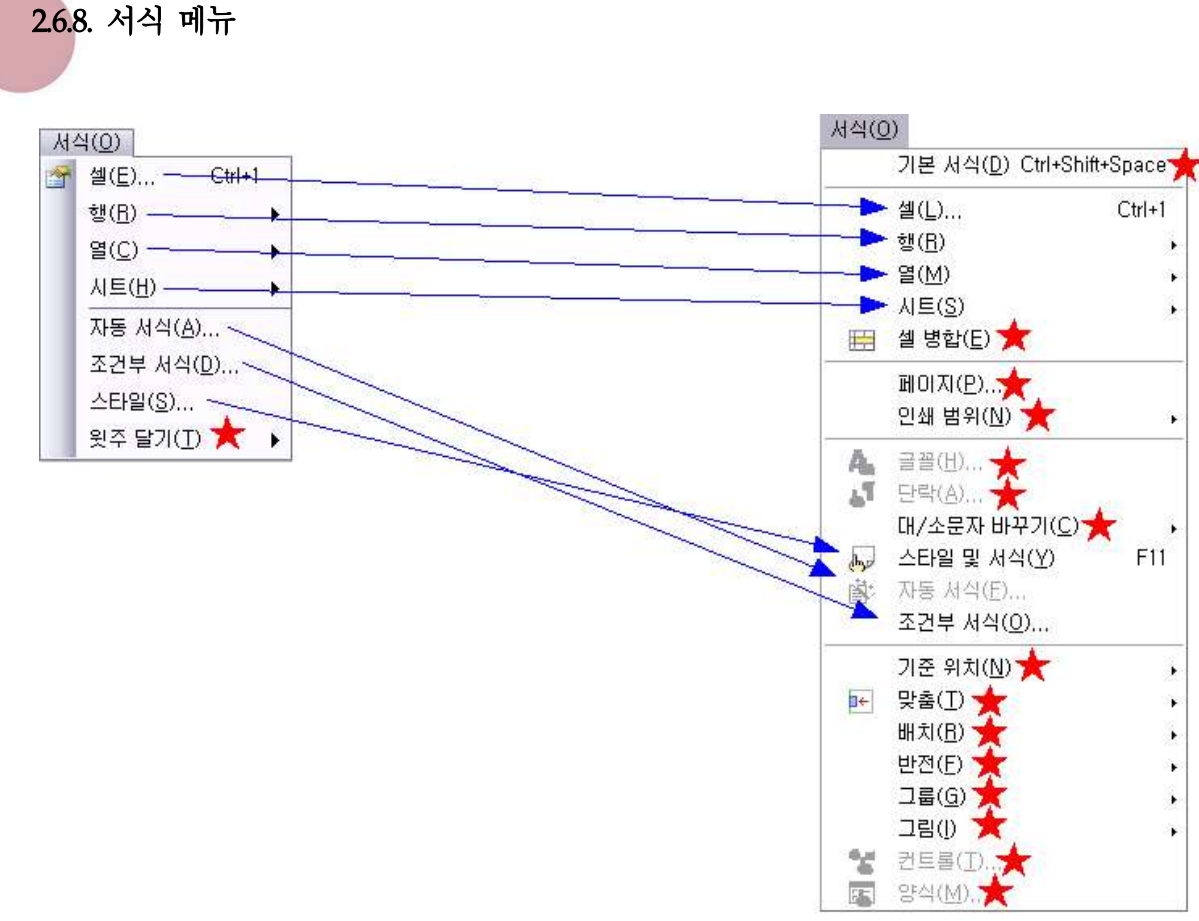

[엑셀(좌) vs 칼크(우)의 서식 메뉴 비교]

서식 메뉴는 스프레드시트의 문서를 구성하는 요소에 대한 서식을 조정하는 메뉴입니다.

#### $26.8.1.$  기본 서식 ( $C\text{tril} + \text{Shift} + \text{Space Bar}$ )

라이터에서와 유사하게 현재 선택된 셀의 텍스트를 기본적인 글꼴과 크기로 변경합니다. 역시 사용빈도는 그리 높아 보이지 않습니다.

#### $26.8.2$  셀 (CmH<sup>1</sup>I)

셀에 적용될 서식을 설정합니다. 선택된 영역 안에 있는 모든 셀에 영향을 미칩니다. 셀 안의 값의 성격, 글꼴, 정렬, 테두리, 배경 및 셀 보호와 관련된 조건을 설정합니다.

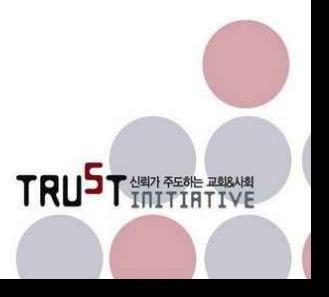

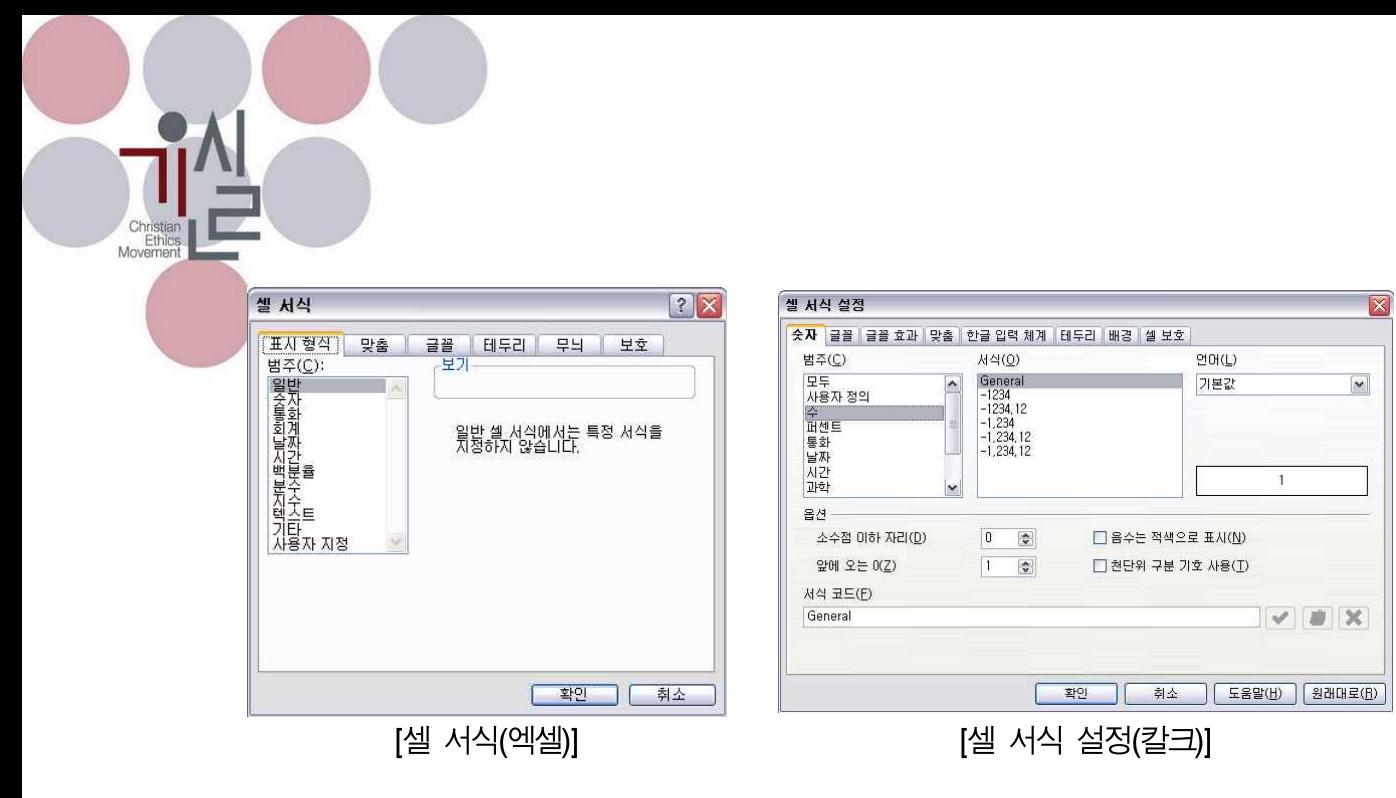

#### 2.6.8.3. 행

행에 대해서 일괄 설정을 하는 기능으로 아래와 같이 일괄 설정이 가능한 행 높이, 행 숨기기,<br>행 표시에 대한 설정을 합니다.

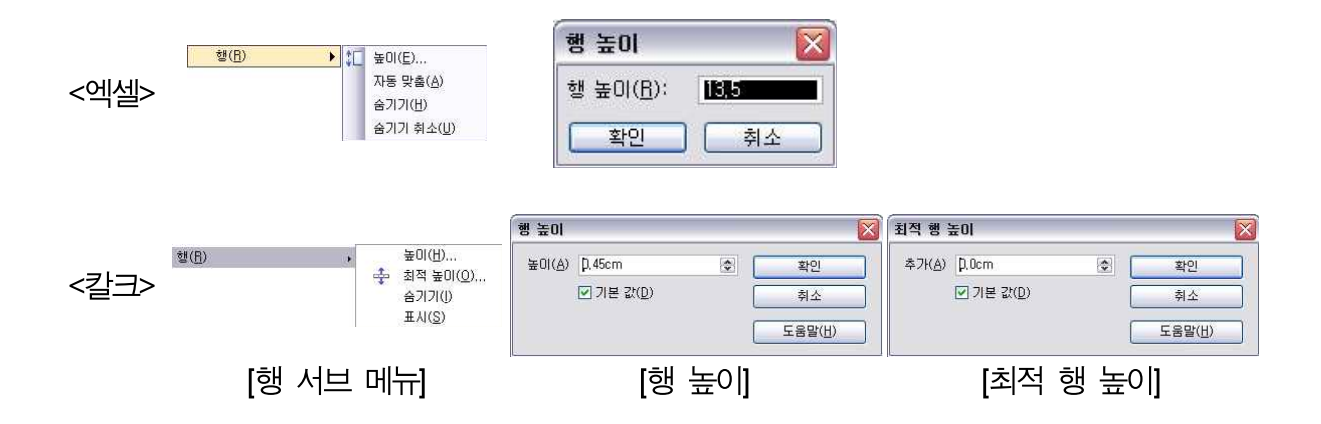

**행 높이 또는 최적 행 높이**는 선택한 행 또는 현재 행을 사용자가 지정한 행 높이 또는 글꼴 과 크기를 고려하여 적정하게 높이를 조정하는 기능입니다.

숨기기는 선택한 행 또는 현재 행을 숨기기하며 표시는 숨기기 한 행을 다시 나타내게 합니다.

#### 2.6.8.4. 열

열에 대해서 일괄 설정을 하는 기능으로 아래와 같이 일괄 설정이 가능한 열 너비, 최적 열 너 비, 열 숨기기 열 표시에 대한 설정을 합니다.

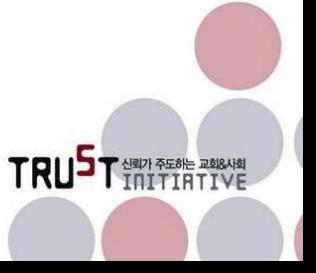

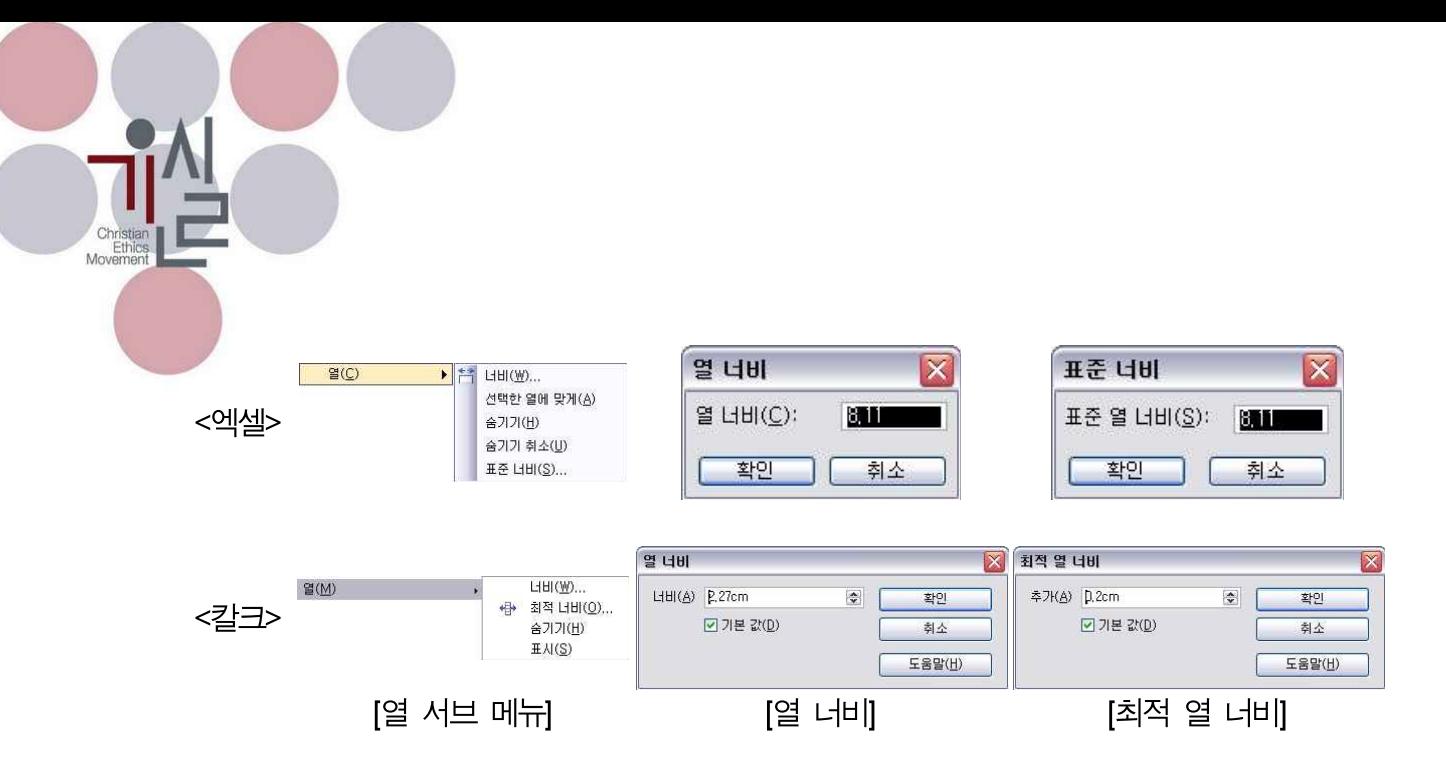

열 너비 또는 최적 열 너비는 선택한 열 또는 현재 열을 사용자가 지정한 열 높이 또는 글꼴 크기 및 데이터의 길이를 고려하여 적정하게 너비를 조정하는 기능입니다.

숨기기는 선택한 열 또는 현재 열을 숨기기하며 표시는 숨기기 한 열을 다시 나타내게 합니다.

#### 2.6.8.5. 시트

현재 시트에 대한 설정을 하는 기능으로 시트 이름 바꾸기, 시트 숨기기 및 표시를 할 수 있습 니다. 텍스트 방향을 바꾸는 기능은 칼크에만 있는 기능이며, 시트나 시트이름의 배경을 바꾸는 기능은 엑셀에서만 지원하는 기능입니다.

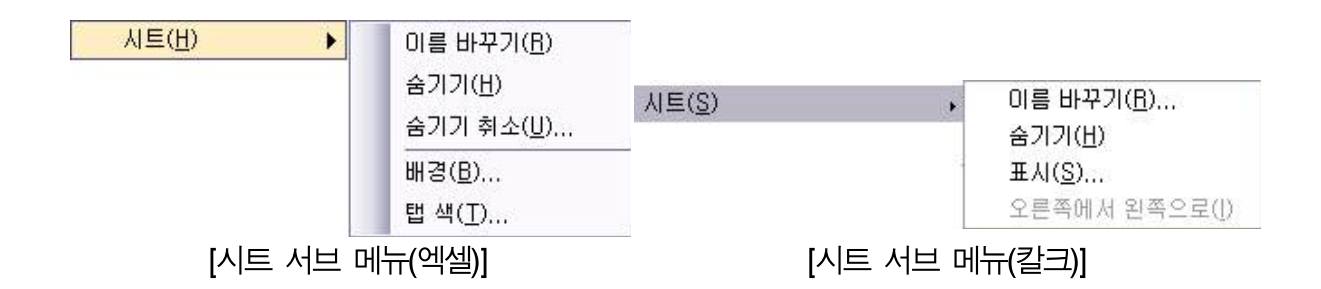

시트 이름 바꾸기는 칼크에서는 팝업 창을 통해 바꾸도록 하는 반면, 엑셀에서는 시트 이름이 표시되는 탭에서 직접 시트의 이름을 바꾸도록 하고 있습니다.

TRUST NEW PROPERTY

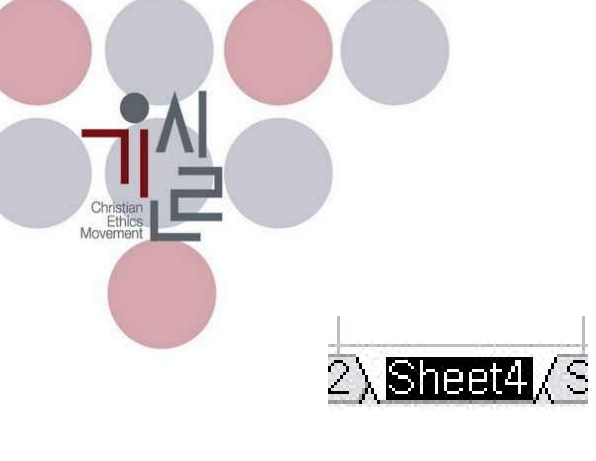

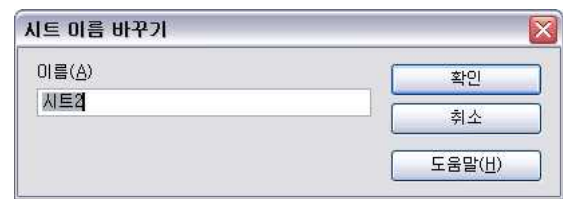

[시트 이름 바꾸기(엑셀)]

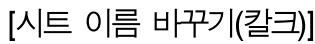

시트 숨기기는 현재 편집을 하고 있는 시트 전체를 감추는 기능입니다. 이를 다시 나타내게 할 때는 팝업 창을 통해 표시할 시트를 선택하여 보여 줍니다.

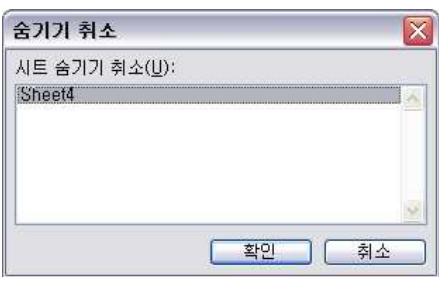

[시트 숨기기 취소(엑셀)] [시트 표시(칼크)]

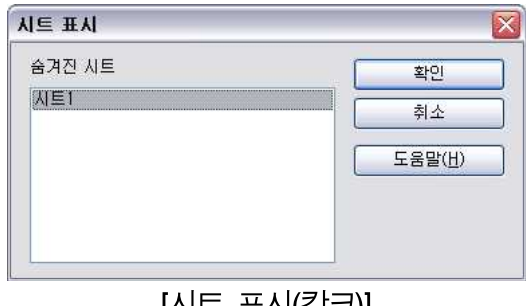

TRUSTER ENGINE

오른쪽에서 왼쪽으로는 특정 국가에서 사용하는 방법으로 텍스트 쓰기 방향을 반대로 바꾸는 기능입니다.

엑셀에서는 시트의 배경과 시트 이름의 배경(탭 색)을 달리 설정할 수 있는 기능이 있습니다.<br>배경은 스프레드시트 문서를 장식하고자 할 때는 유용한 기능일 듯합니다. 탭 색도 특별히 구 별하고 싶은 탭에 표시를 할 경우 유용할 듯합니다.

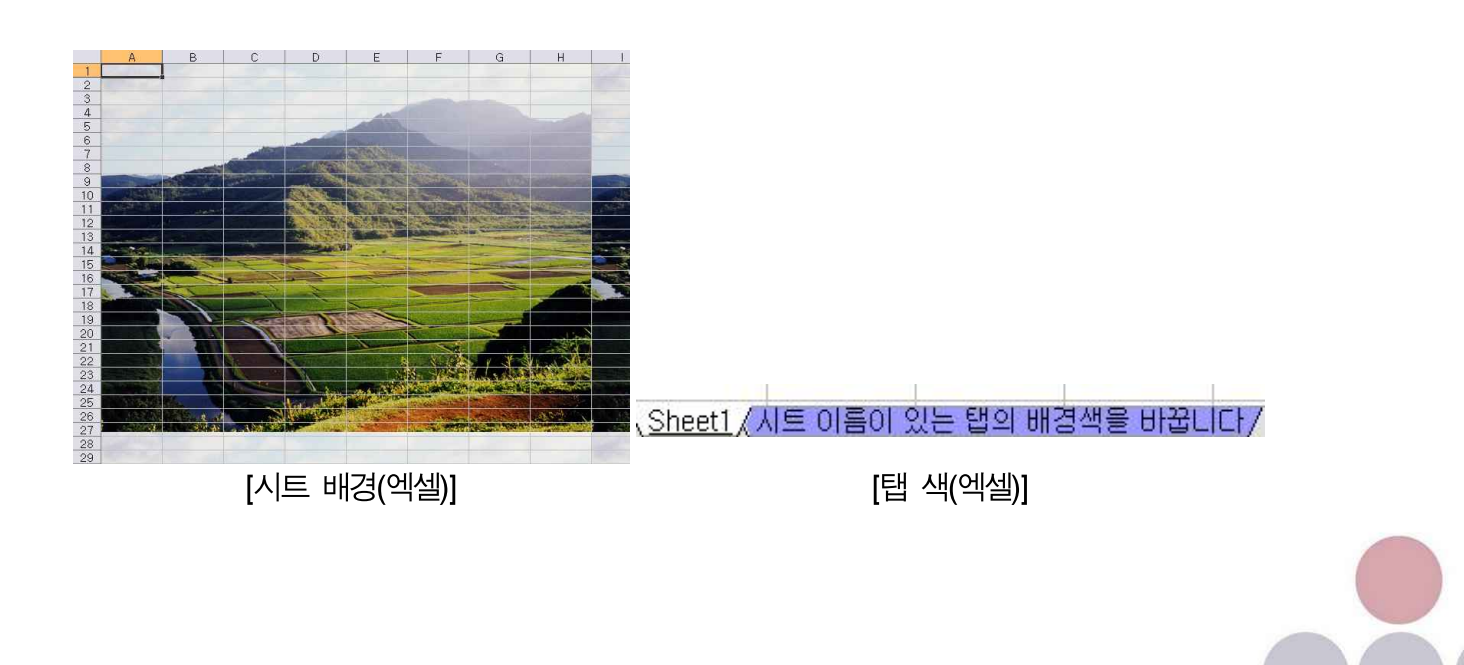

#### 2.6.8.6. 셀 병합

셀 병합은 선택한 두 개 이상의 셀을 하나의 셀처럼 합치는 기능입니다. 엑셀은 메뉴 상에 이 기능이 나타나지 않지만 셀 서식을 지정하는 메뉴에서 동일한 기능을 지원하고 있습니다.

#### 2.6.8.7. 페이지

시트의 내용을 인쇄하는 것을 기준으로 하여 인쇄할 페이지 서식을 설정하는 기능입니다. 엑셀 의 기능과 약간의 차이는 있지만 다른 메뉴에서 설정하지 못하는 몇 가지를 이곳에서 설정할 수 있습니다.<br><br>예를 들어 시트의 배경은 설정할 수 없지만 인쇄할 쪽의 배경색을 지정할 수 있으며, 머리글/

바닥글 설정을 페이지에서 할 수 있습니다.

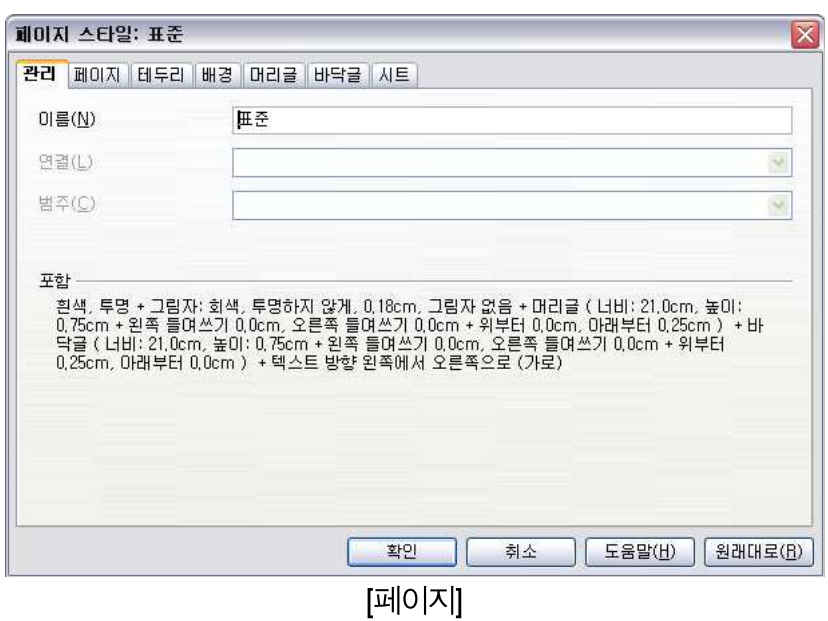

2.6.8.8. 인쇄 범위

인쇄 범위는 시트 상에 있는 데이터 중에서 사용자가 임의로 한 페이지에 인쇄할 내용을 지정 하는 기능입니다. 현재 위치를 기준으로 인쇄 범위를 지정하거나 선택한 영역을 인쇄 범위로 지정하기도 하며, 사용자가 인쇄할 시트와 반복할 행/ 열 등을 편집할 수 있는 기능을 제공합 니다.

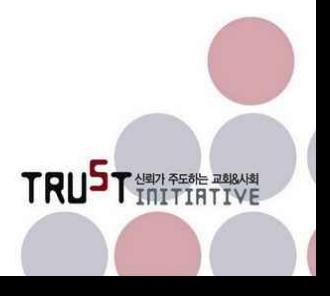

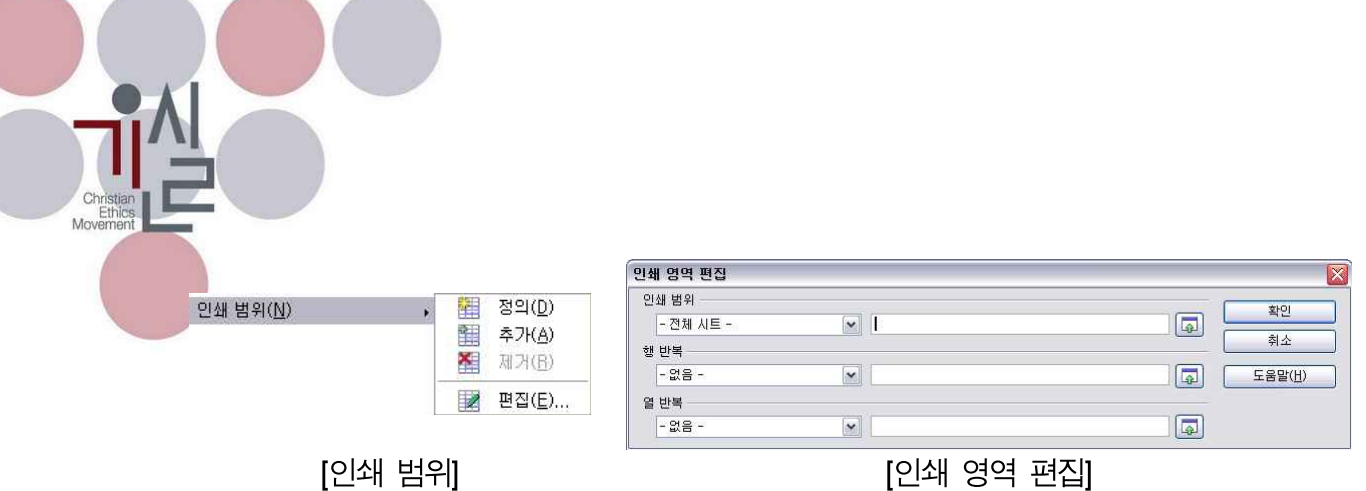

#### 2.6.8.9. 글꼴, 단락, 대소문자 바꾸기, 기준위치, 맞춤, 배치, 반전, 그룹, 그림

라이터에서 설명한 내용과 동일합니다.

#### 2.6.8.10. 컨트롤 / 양식

양식 컨트롤을 스프레드시트 문서에 포함한 상태에서 포함된 컨트롤의 서식을 설정하는 기능입 니다. 양식 컨트롤은 도구모음을 통해 '양식 컨트롤' 툴바를 보이게 한 상태에서 사용자가 문서 에 넣을 양식 컨트롤을 도구 모음에서 선택하고 적절한 크기로 문서에 삽입하면 됩니다.

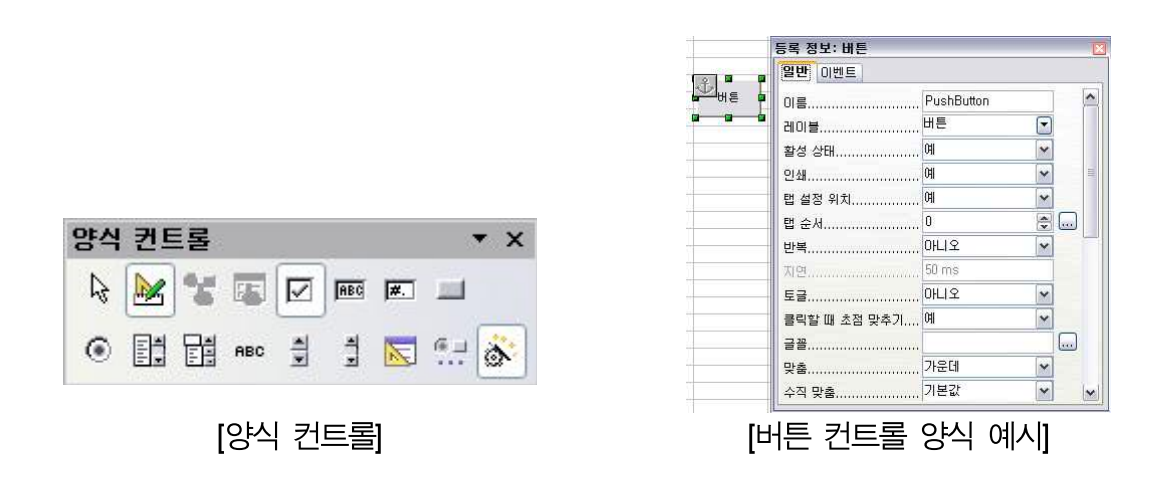

어떤 컨트롤에 대한 설정을 하느냐에 따라 서식을 조정하는 창의 종류가 달리 나타납니다. 이 렇게 나타나는 창을 컨트롤의 '양식'이라고 합니다.

#### 2.6.8.11. 엑셀에만 있는 기능

윗주달기는 한글 버전 엑셀에서도 사용은 가능하나 본래 일본어 버전 엑셀을 위한 기능입니다.

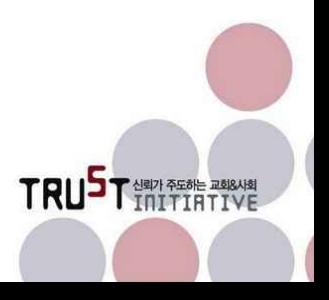

2.6.9. 도구 메뉴

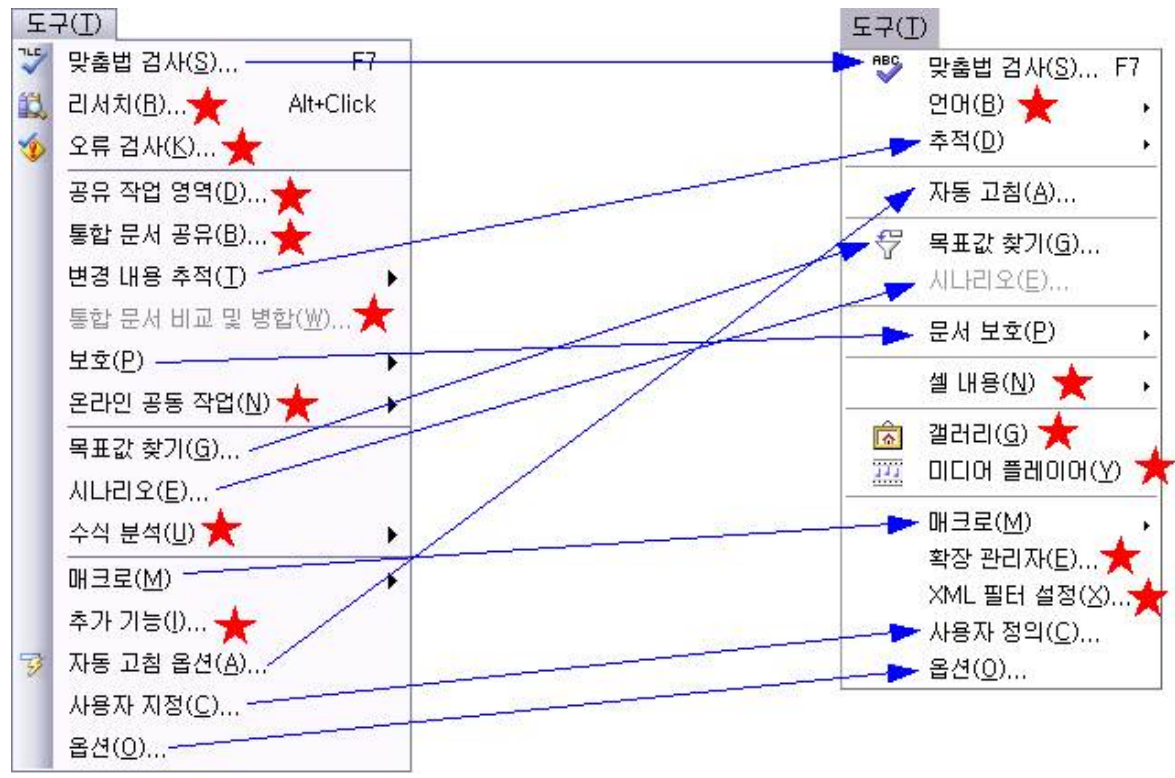

[엑셀(좌) vs 칼크(우)의 도구 메뉴 비교]

도구 메뉴는 실제 스프레드시트의 편집과 직접적인 연관성이 낮다는 점은 라이터와 마찬가지입 니다.

### 2.6.9.1. 맞춤법 검사, 언어, 자동 고침, 갤러리, 미디어 플레이어, 매크로, 확장 관리자, XML 필 터 설정, 사용자 정의, 옵션

도구 메뉴 중 맞춤법 검사, 언어, 자동 고침, 갤러리, 미디어 플레이어, 매크로, 확장 관리자,<br>XML 필터 설정, 사용자 정의, 옵션 등은 라이터와 동일합니다.

#### 2.6.9.2. 추적

수식이 들어있는 셀과 수식에 기여하는 값이 들어 있는 셀 사이의 종속성을 추적하는 기능입니 다. 자세한 기능은 도움말을 참조하시기 바랍니다. 엑셀은 변경내용 추적이 있으며, 둘 사이에 는 차이가 꽤 있습니다.

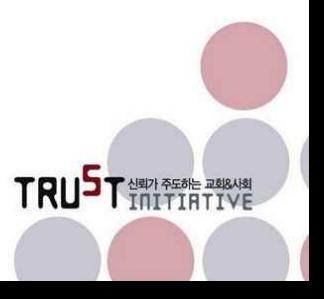

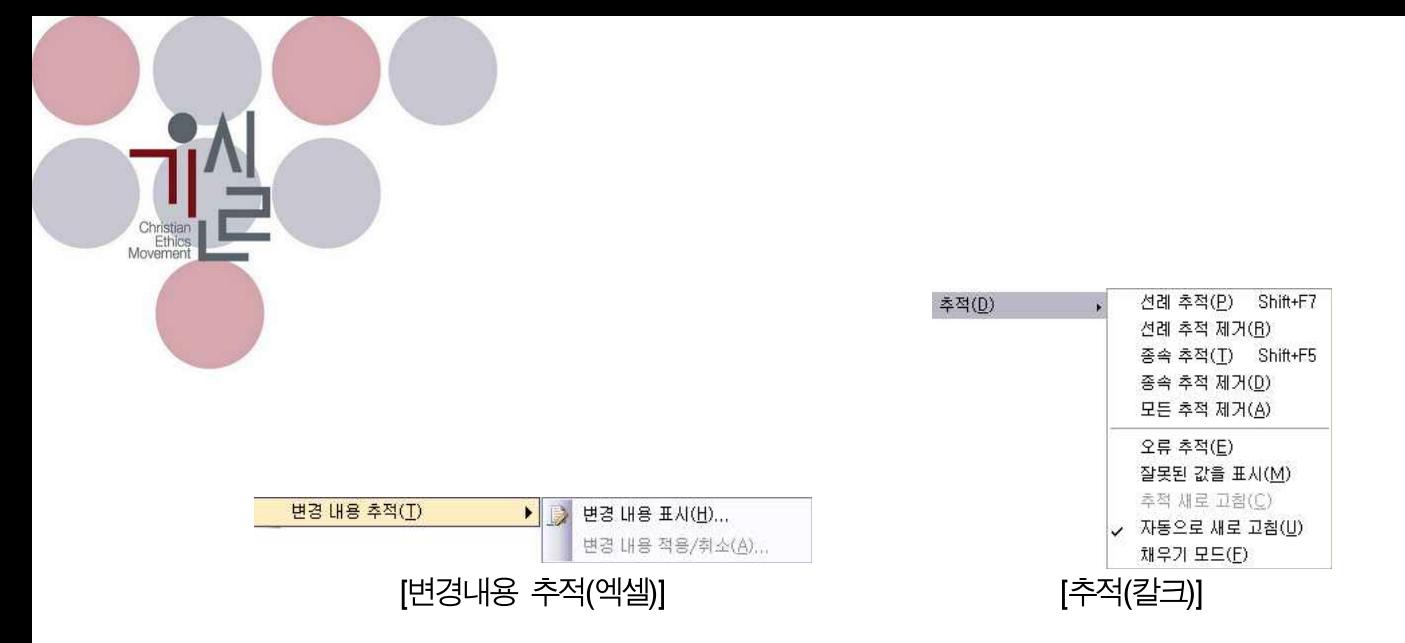

#### 2.6.9.3. 목표값 찾기

대화상자를 통해 변수가 포함되어 있는 수식에 맞는 값을 찾아주는 기능입니다. 사용빈도가 낮 은 기능일 것으로 생각됩니다.

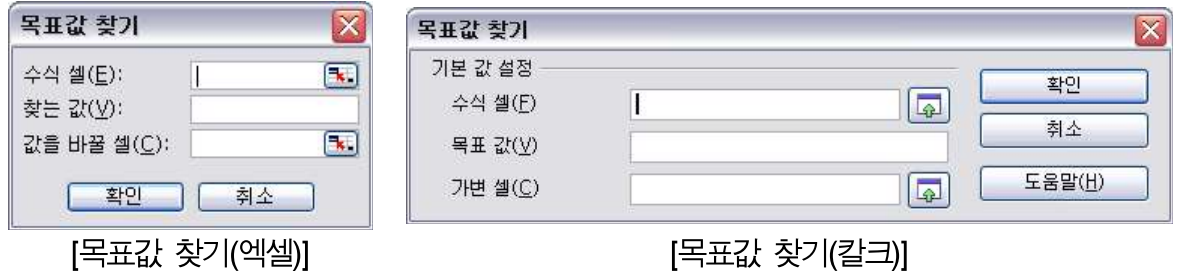

#### 2.6.9.4. 시나리오

시나리오는 시트 내용 중 일부 영역 안에 특별한 조건을 지정하는 시나리오를 구성하도록 지원 하는 기능입니다. 시나리오는 스프레드시트를 활용하여 전문적인 분석을 하지 않는 한 사용빈 도가 매우 낮습니다.

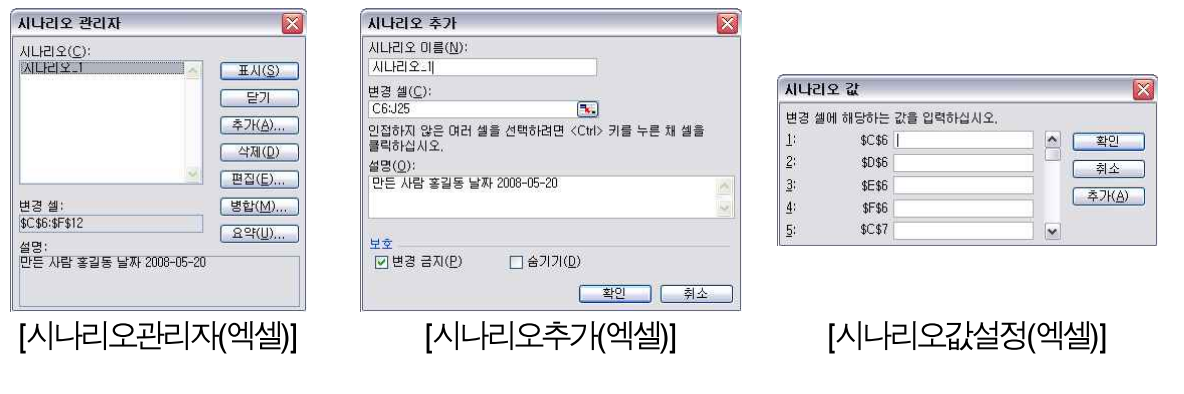

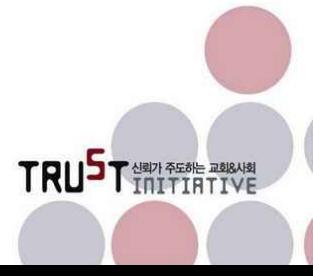

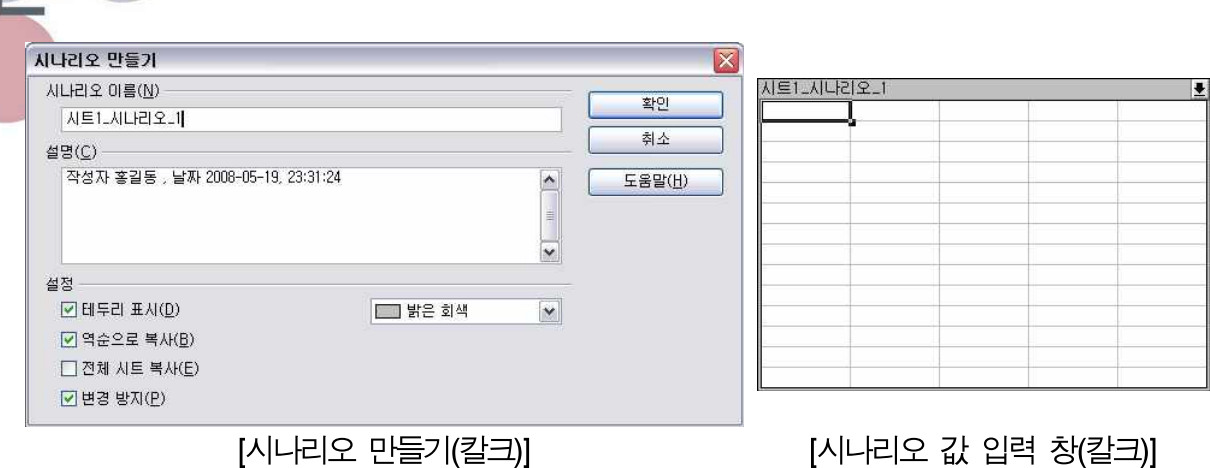

엑셀과 칼크 모두 시나리오 기능을 제공하고는 있으나 사용법에는 차이가 있습니다. 자세한 내 용은 각 프로그램의 도움말을 참조하시기 바랍니다.

#### 2.6.9.5. 문서보호

문서보호는 시트단위 또는 문서(파일)단위로 암호를 설정하여 접근을 제한하는 기능입니다. 암 호의 설정과 해제 방법, 문서에 대한 보호범위 설정 등이 엑셀과 칼크에 약간의 차이는 있지만 크게는 유사합니다.

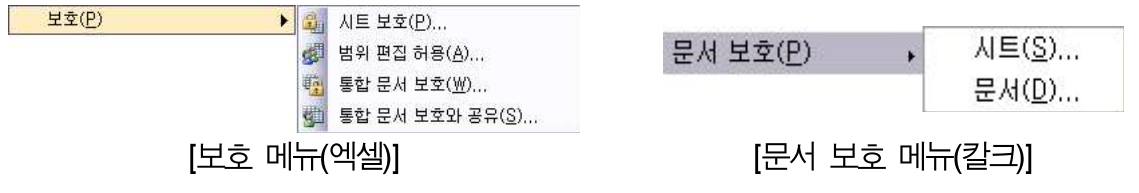

칼크는 단순히 시트, 문서 보호 기능만 있는 반면, 엑셀의 경우 보호된 문서 중 편집을 일부 허 용하기도 하고 네트워크상에서 공유 보호 기능이 있습니다.

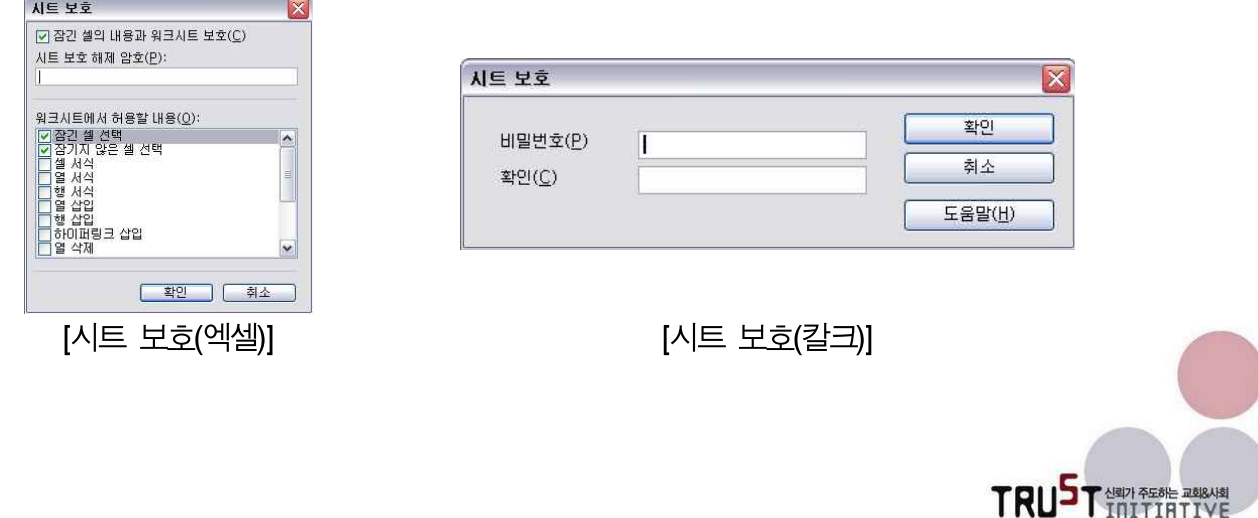

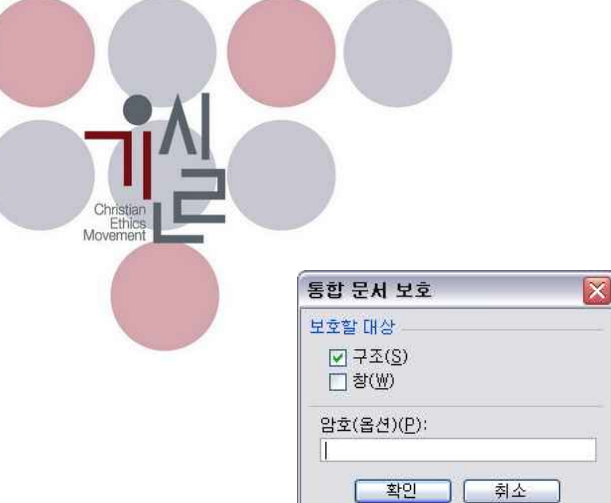

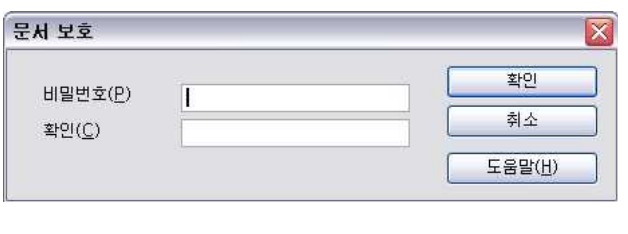

아래는 엑셀의 편집범위 지정 등 칼크와 차이가 있는 기능들입니다.

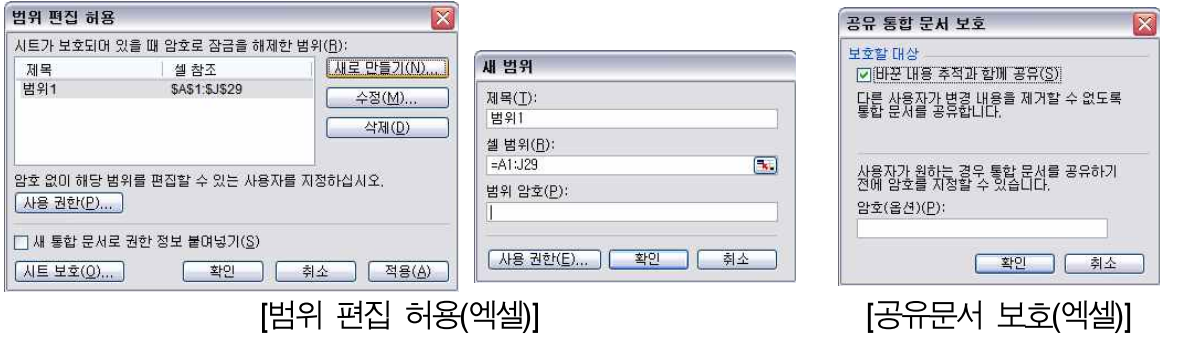

[통합문서 보호(엑셀)] [문서 보호(칼크)]

#### 2.6.9.6. 셀 내용

셀 내용은 칼크에만 있는 기능으로써 서브 메뉴를 통해 다시계산, 자동계산, 자동입력의 기능이 있습니다.

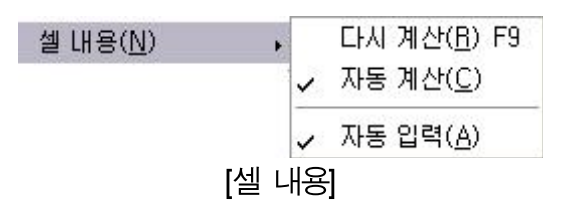

다시 계산은 현재 편집중인 시트의 계산식을 다시 적용합니다. 시트의 새로고침 정도로 이해하 면 됩니다. 칼크도 엑셀과 마찬가지로 기본적으로 자동적인 다시계산 설정이 되어 있으므로 그 리 많이 쓰이는 기능은 아닙니다.

자동 계산은 시트의 내용이 변할 때마다 자동적으로 계산을 다시 할지 말지 선택을 하는 메뉴 입니다. 디폴트11)는 자동계산을 하는 것으로 설정되어 있습니다. 자동 계산이 설정되어 있으면 다시 계산은 굳이 할 필요가 없습니다.

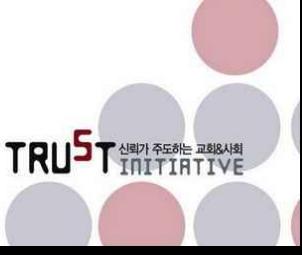

자동 입력은 같은 행 또는 열에 연속적으로 값을 입력할 때 앞서 입력한 내용과 유사하게 입 력을 하게 되면 이전에 있던 값을 가져와 보여주어 입력에 소요되는 수고를 줄여주는 기능입니 다. 애석하게도 아직 한글은 지원하지 않습니다.

#### 2.6.9.7. 엑셀에만 있는 기능

엑셀에서만 제공되는 기능으로는 '리서치', '오류검사', '공유영역 작업', '통합문서 공유', '통합문 서 비교 및 병합', '온라인 공동작업', '수식분석', '추가기능'이 있습니다.

이 중에서 '리서치', '온라인 공동작업'은 라이터 소개 내용 중 워드의 도구메뉴 기능과 동일하 거나 유사합니다.

'오류 검사'는 통합문서 내에 오류를 잡아서 수정을 하도록 합니다. 실제 편집과정에서 즉시 오 류에 대한 경고를 주는 경우가 대부분이기 때문에 수작업으로 전체 오류 검사를 하는 일은 드 뭅니다.

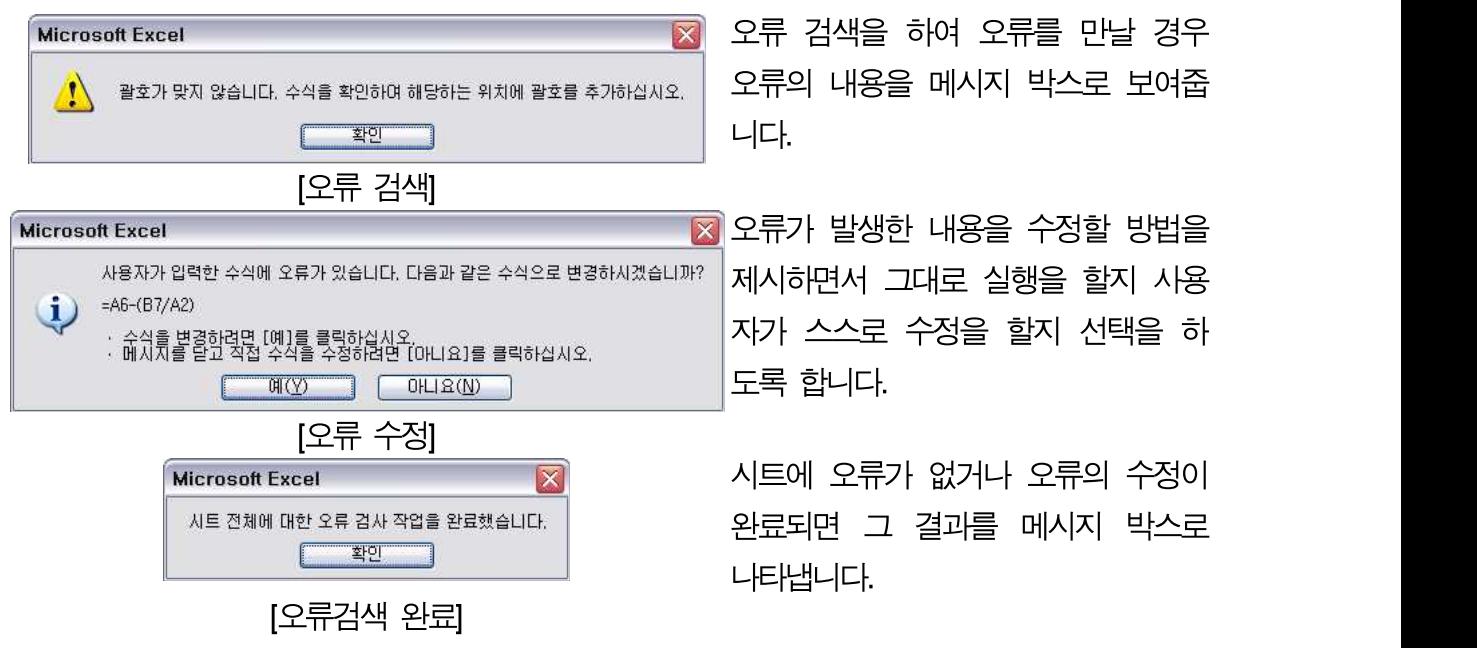

'공유영역 작업'은 MS사에서 제공하는 문서 작업영역을 이용하여 네트워크상에서 여러 사람이 한 문서의 공유영역을 만들어서 작업할 수 있도록 하는 기능입니다.

TRUST NEW PROPERTY

11) Default, 최초부터 입력되어 있는 초기 값 정도로 이해하시면 됩니다.

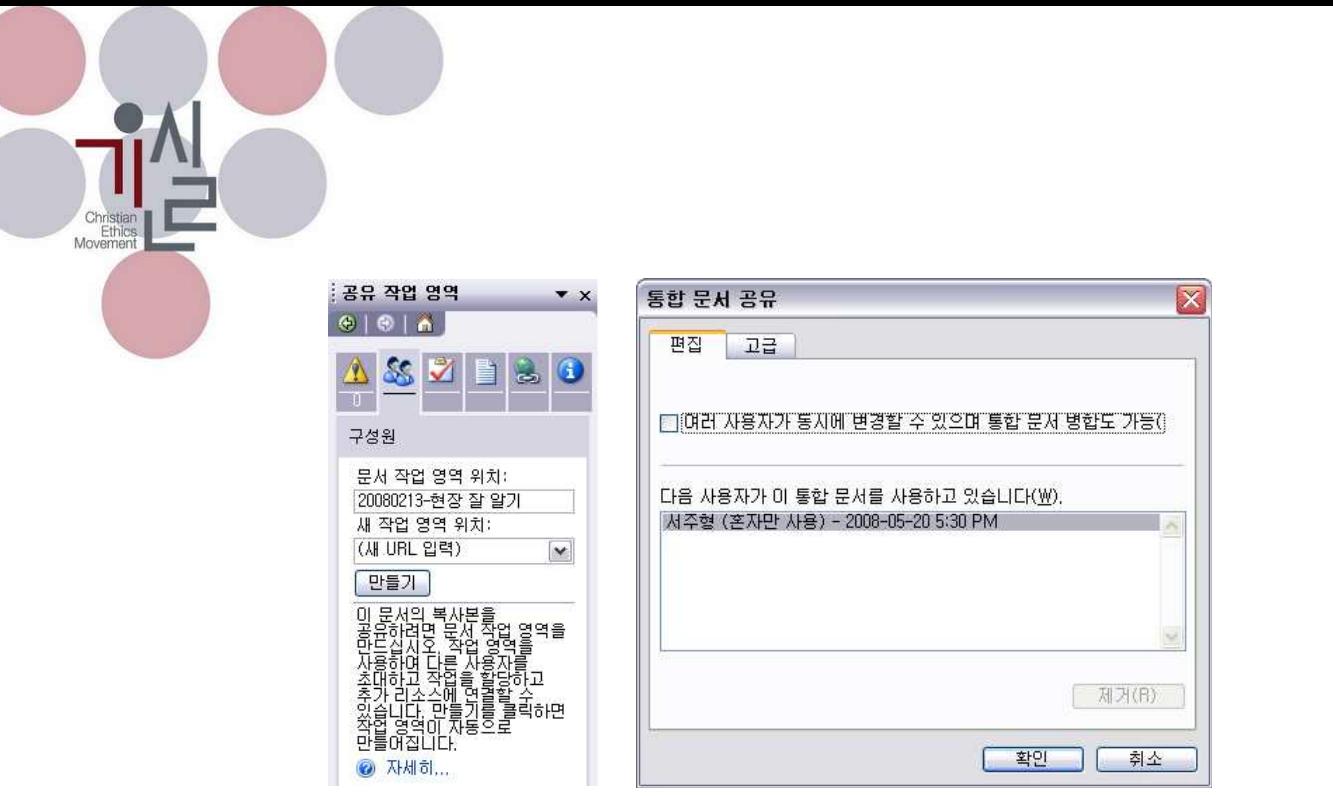

ſ

[공유 작업 영역] [통합문서 공유]

'통합문서 공유'는 여러 사람이 하나의 통합문서를 공유하거나 동시에 작업하도록 하는 기능입 니다.

'통합문서 비교 및 병합'은 여러 개의 복사본이 있는 통합문서를 비교하여 병합하는 기능입니 다. 공동작업을 하는 과정에서 필요한 기능인 듯합니다.

'수식분석'은 수식과 관계있는 셀에 대한 참조를 추적하거나 오류를 추적하는 기능을 제공합니 다.

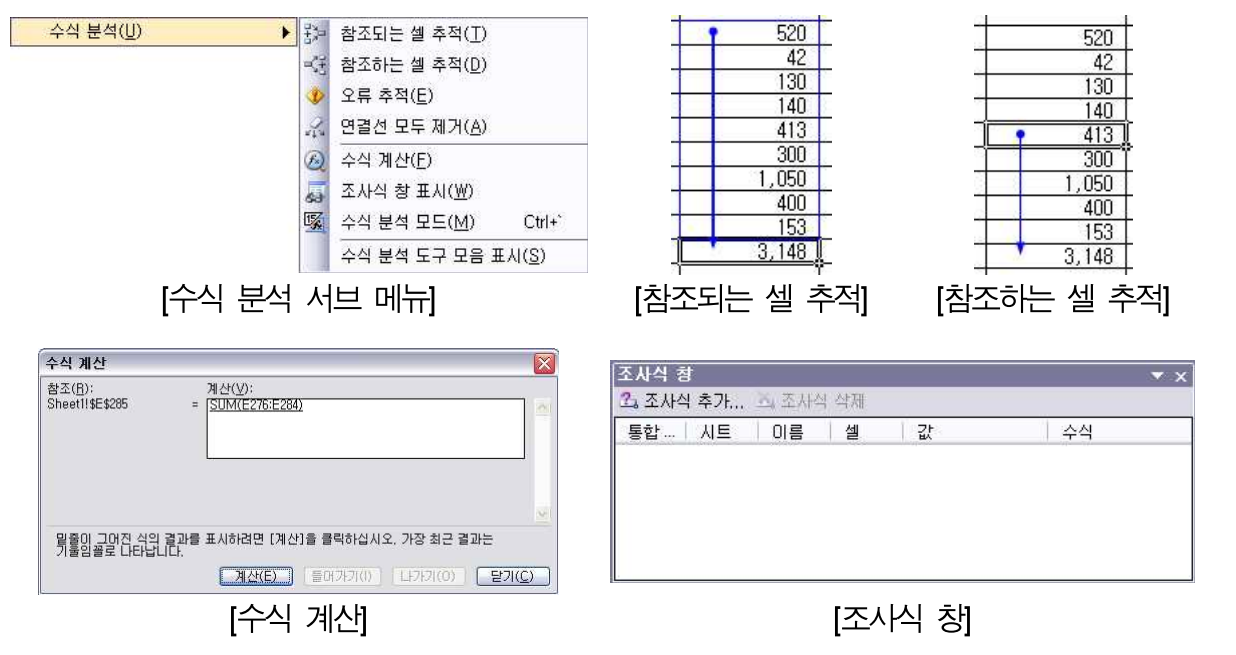

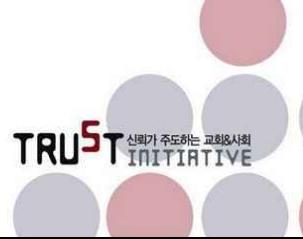
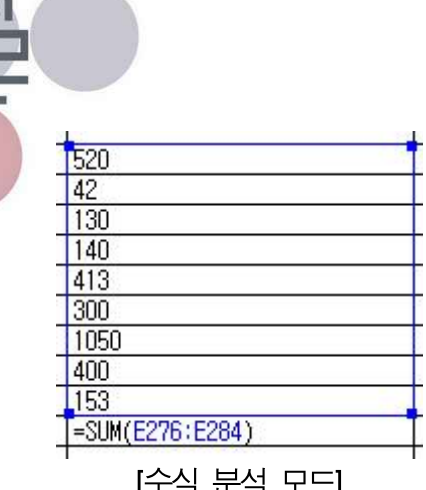

Christia<br>Ethil<br>Moveme

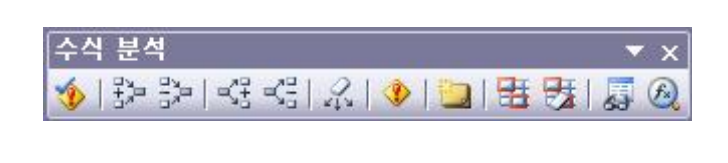

[수식 분석 모드] [수식분석 도구모음 표시]

'추가기능'은 분석도구, 유로화 도구, 인터넷 길잡이, 조건부 합계마법사, 찾기마법사, 해 찾기 등의 엑셀에서 추가적으로 사용할 수 있는 기능을 사용할 수 있도록 설정하는 기능입니다.

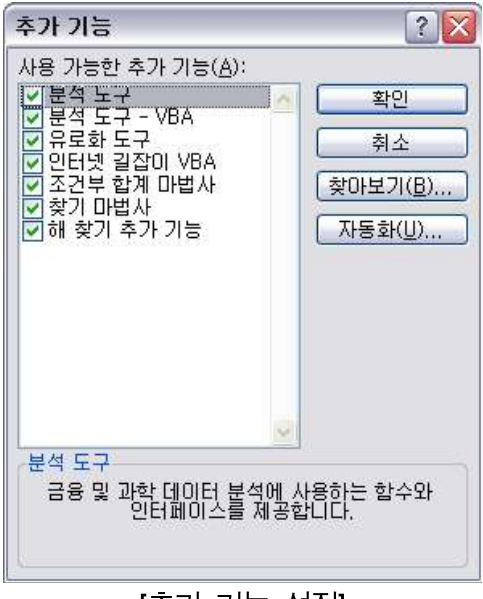

[추가 기능 설정]

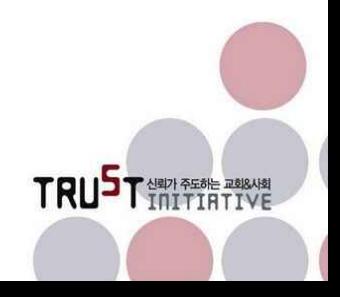

2.6.10. 데이터 메뉴

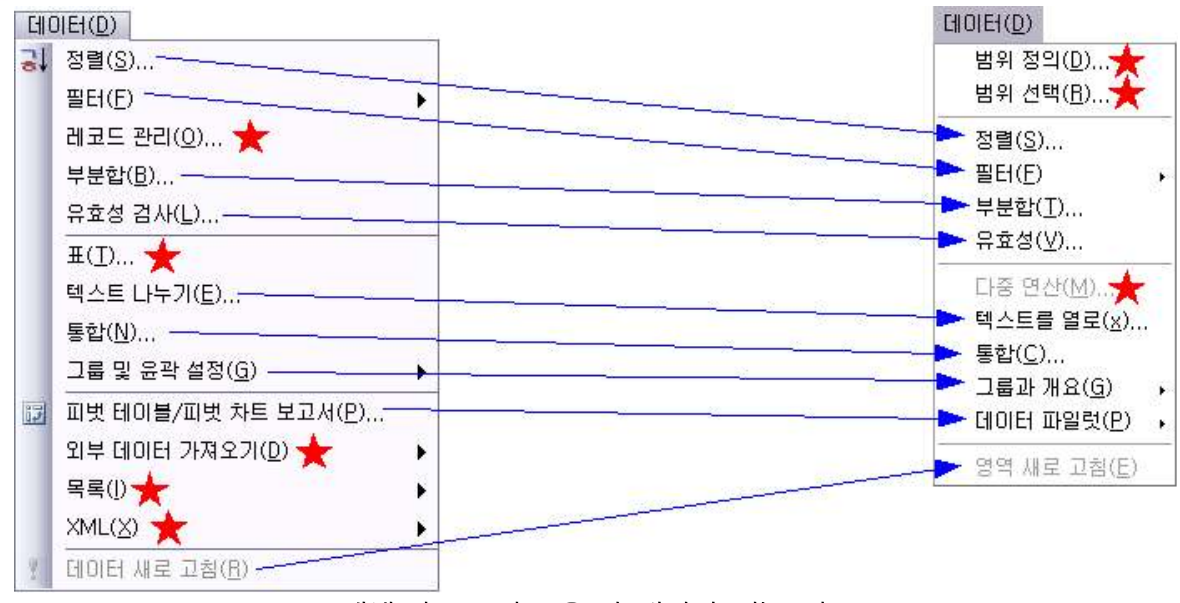

[엑셀(좌) vs 칼크(우)의 데이터 메뉴 비교]

데이터 메뉴는 스프레드시트 내의 데이터를 사용자의 원하는 모습으로 조작하는 기능을 제공합 니다.

## 2.6.10.1. 범위 정의

데이터베이스 영역이 되는 범위를 사용자가 임의로 지정하는 기능입니다. 추후 해당영역에 대 한 별도의 편집 작업을 하도록 하기 위한 기능입니다.

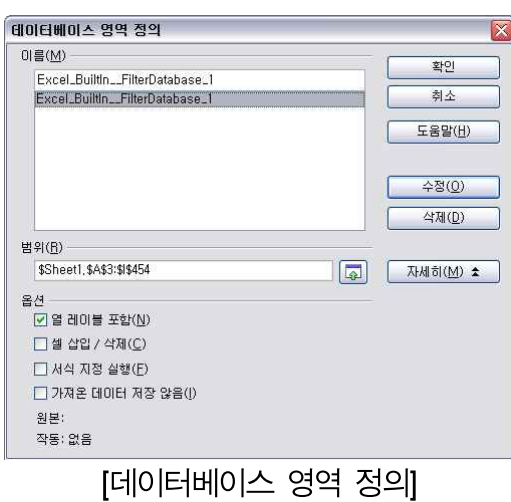

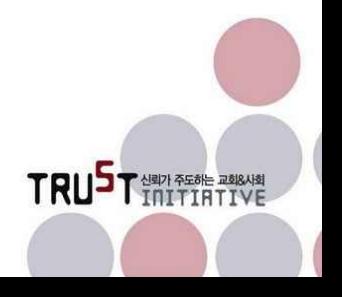

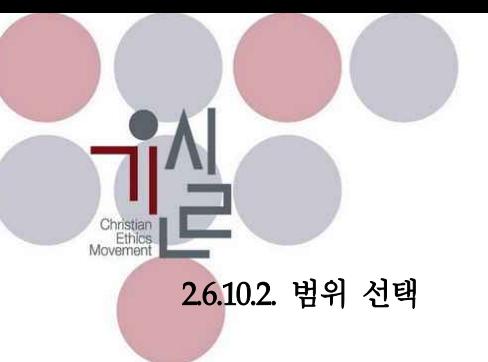

범위 정의에서 정의된 데이터베이스 영역을 선택/반전시켜 줍니다.

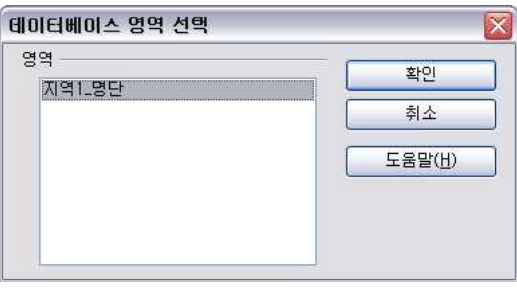

[데이터베이스 영역 선택]

## 2.6.10.3. 정렬

정렬은 데이터베이스 내의 데이터를 사용자가 정하는 순서 기준대로 순서를 재조정하는 기능입 니다. 정렬을 하기 위해서는 먼저 정렬할 데이터를 모두 포함하는 영역이 선택/반전시킨 상태 이어야 합니다.

칼크는 선택한 영역의 첫 번째 줄을 머리글 행으로 자동으로 지정하는 반면 엑셀은 첫 번째 줄 을 머리글 행으로 사용하여 정렬에서 제외할지 말지를 사용자가 선택하게 하는 차이점이 있습 니다. 칼크도 첫 번째 줄에 값이 없을 경우는 모두 데이터로 취급합니다.

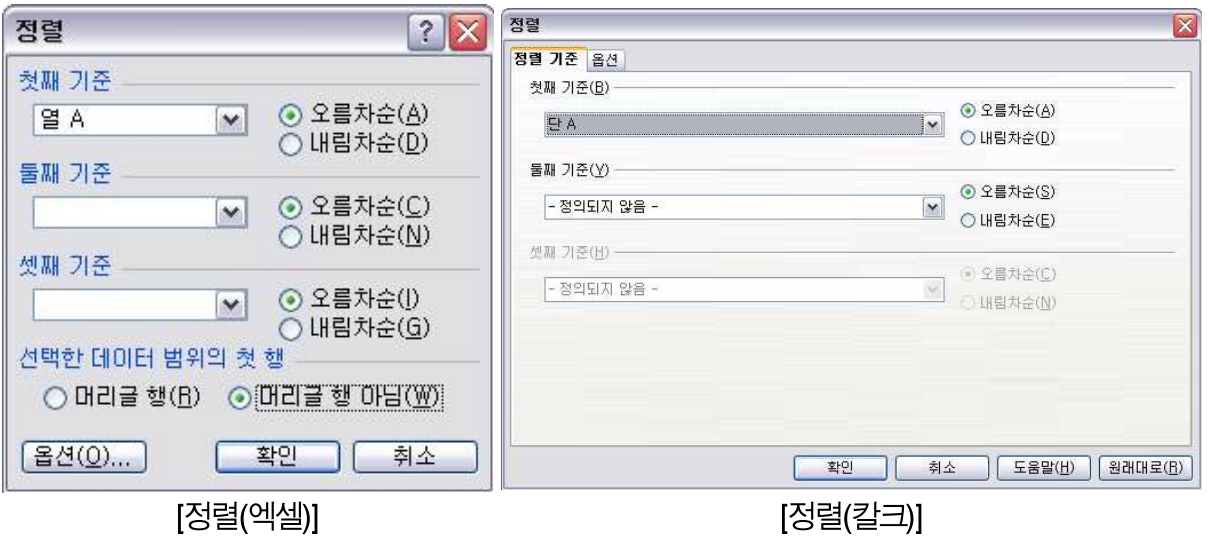

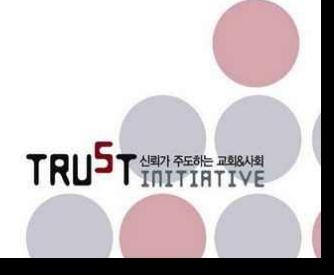

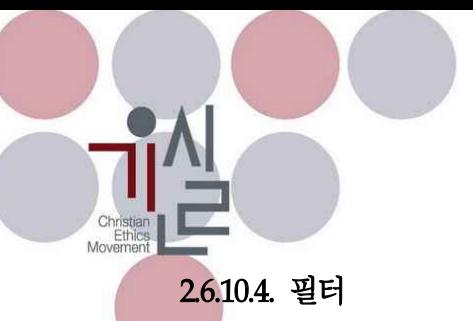

필터는 데이터 목록 중에서 사용자가 보고 싶은 목록만 보기 위해 조건을 걸어 보지 않을 데이 터를 감추고 보고자 하는 데이터만 화면에 나타나게 하는 기능입니다.

필터의 종류는 칼크는 '자동 필터', '표준 필터', '고급 필터'의 세 종류가 있고, 엑셀은 '자동 필 터', '고급 필터' 두 종류를 제공합니다.

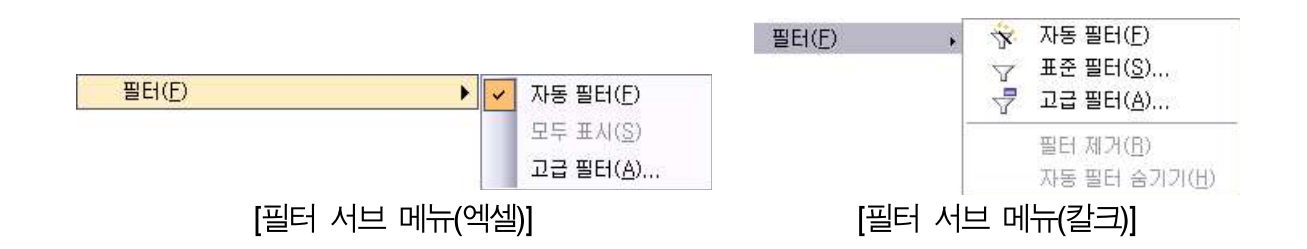

자동 필터는 사용자가 제목줄로 선택한 행에 필터기능을 적용하여 사용자가 수시로 필터를 할 수 있도록 지정합니다.

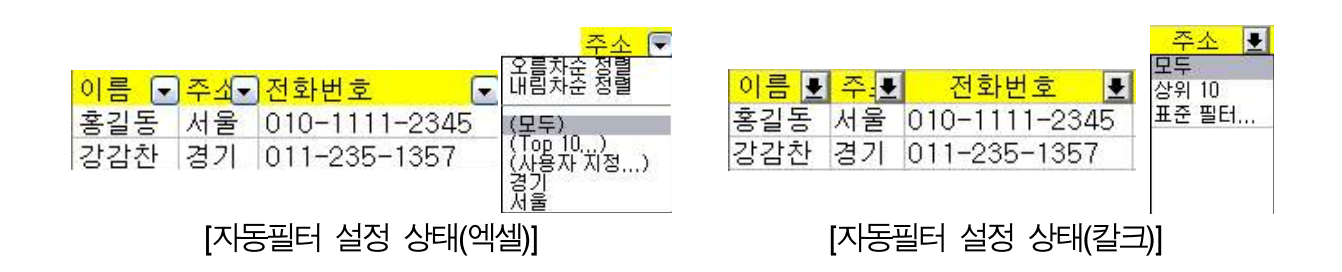

자동 필터의 경우 칼크에는 약간의 프로그램 상의 문제12)가 있어 보입니다. 2.4 버전에서는 필 터에 데이터 값 리스트가 나타나지 않아 실제 필터의 기능을 제대로 사용할 수 없는 상태입니 다.

위와 같이 칼크는 값을 기준으로 필터링 할 부분에서 선택할 값('서울', '경기')을 제대로 보여주 지 못하고 있음을 볼 수 있습니다.

표준 필터는 사용자가 임의로 조건식을 구성하여 필요한 리스트만 화면에 나타나게 하는 기능 입니다. 엑셀에서는 자동필터의 조건목록에 있는 '(사용자 지정)'을 선택하면 유사한 필터링 방

TRUST NEW PEAK ABBAND

<sup>12)</sup> 이를 프로그램 버그(Bug)라고 부릅니다. 프로그램에 벌레처럼 잘못 만든 부분이 있어서 제대로 작동하지 않는 다는 의미로 생각하면 됩니다.

식을 사용할 수 있습니다. 칼크의 표준필터가 필터링할 필드를 복수로 지정할 수 있는 반면 엑 셀의 사용자 지정 필터는 하나의 필드에 대한 조건을 여러 가지로 지정하는 기능만 있어 칼크 보다는 제한적입니다.

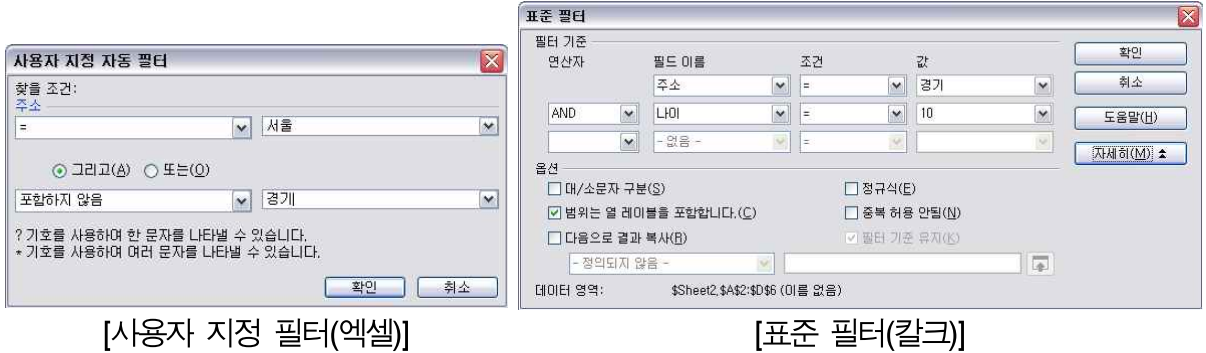

고급 필터는 여러 개의 이미 정의된 필터를 조합하여 필터를 설정하는 기능이라고 되어 있으 나 사용하기가 매우 까다롭습니다.

필터 제거는 필터링 되어 있는 결과를 처음 상태로 되돌려 다시 모든 자료가 리스트에 나타나 도록 합니다.

자동필터 숨기기는 자동 필터가 설정되어 있는 상황에서 필터 상태를 해제하는 기능입니다.

#### 2.6.10.5. 부분합

부분합은 단계별 합계를 만들어 주는 기능입니다. 우리가 흔히 사용하는 용어로는 그루핑하여 그룹별 소계와 총계를 나타내는 기능이라고 이해하는 것이 쉬울 듯합니다.

부분합을 할 그룹은 3단계까지 설정을 할 수 있습니다. 부분합을 실행하게 되면 기본적으로 부 분합을 설정한 단계를 기준으로 자동 정렬을 먼저 한 후 부분합을 각 그룹의 하단에 표시해 줍 니다.

부분합은 다른 데이터 값과 구별되게 하기 위하여 굵은 이탤릭체에 밑줄을 그어 표시합니다.

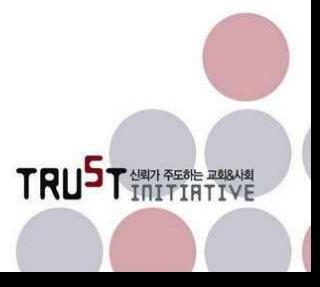

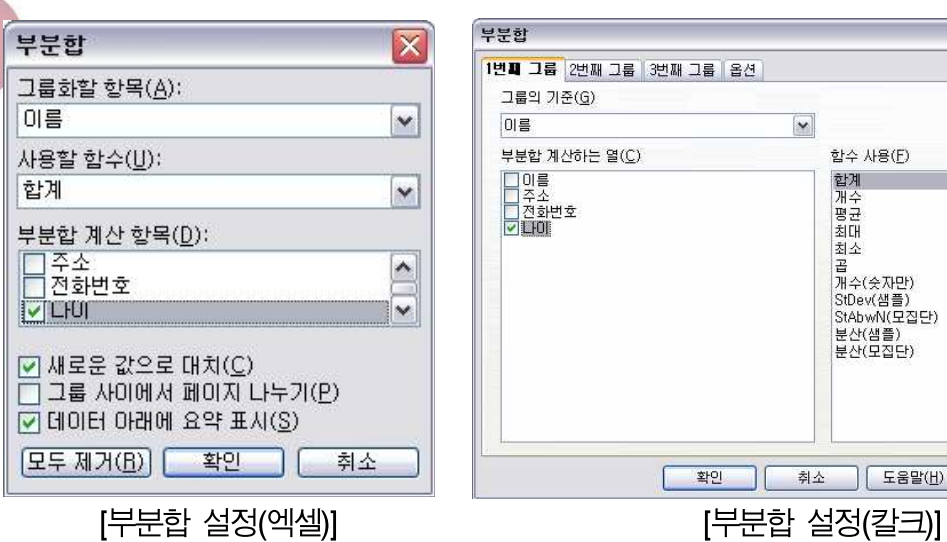

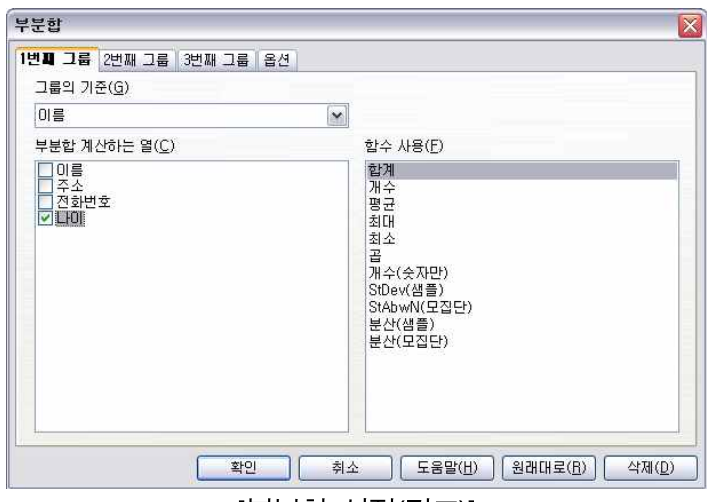

우측 그림은 부분합을 구한 화면의 예시입니다.<br>이 결과에서는 1단계 부분합 기준으로 '주소'를 정하고 부분합은 각 그룹에 들어 있는 데이터의 개수를 계산한 결과입니다.

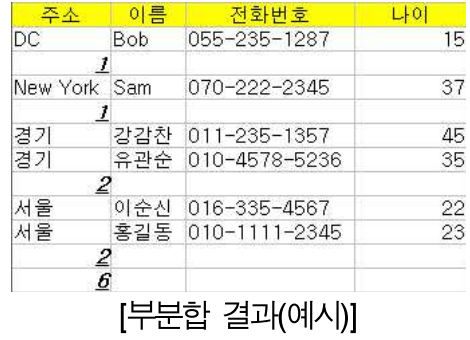

## 2.6.10.6. 유효성

선택한 셀의 유효성 검사 규칙을 지정하는 기능입니다. 유효성 준수 여부는 '도구 메뉴 > 추적 > 잘못된 값을 표시'에서 확인할 수 있습니다.

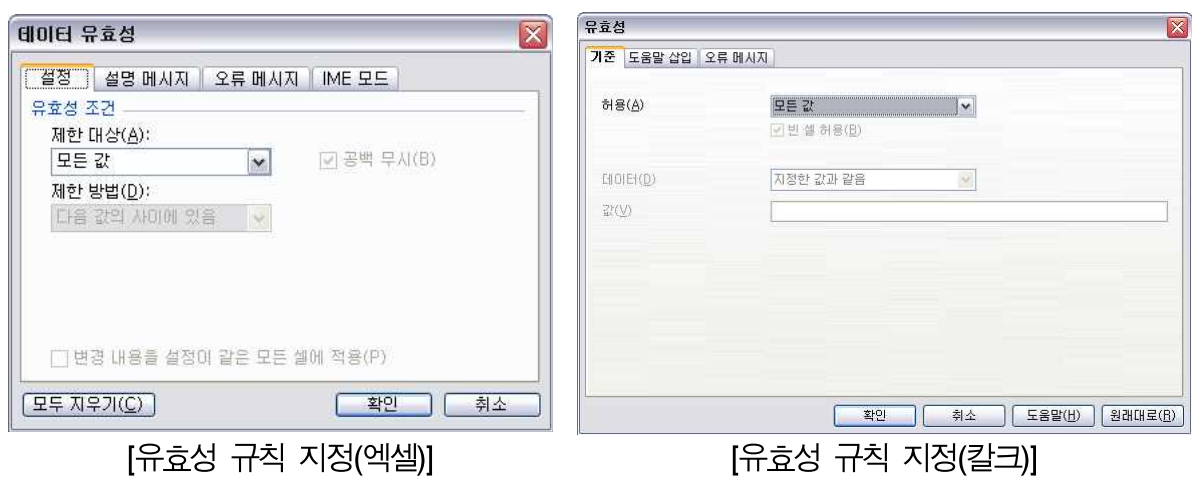

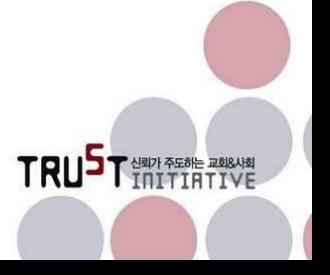

## 2.6.10.7. 다중 연산

수식이 포함된 셀을 참조하여 또 다른 연산식을 만드는 기능입니다. 수식은 매개변수의 값은 다르나 모양이 동일한 수식을 일컫습니다. 사용이 약간 복잡하며 용도도 제한적입니다. 자세한 사항은 도움말의 예시를 활용하시기 바랍니다.

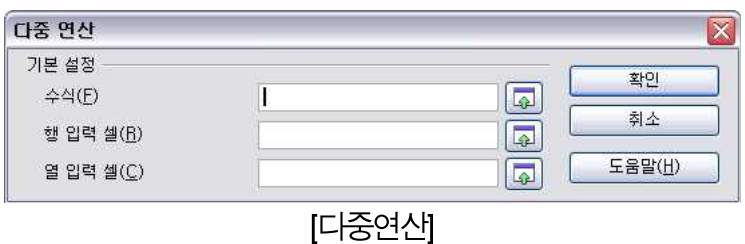

다중연산 기능은 엑셀에는 없는 기능입니다만 엑셀에서도 다른 기법을 이용하여 동일한 효과를 낼 수 있을 것으로 생각됩니다.

#### 2.6.10.8. 텍스트를 열로

하나의 셀에 들어있는 텍스트를 구분자를 지정하여 여러 셀에 나누어 집어넣는 기능입니다. 엑 셀의 텍스트 나누기와 동일한 기능입니다.

다만 엑셀은 마법사 형태로 3단계에 걸쳐 작업을 하도록 하는 차이가 있습니다.

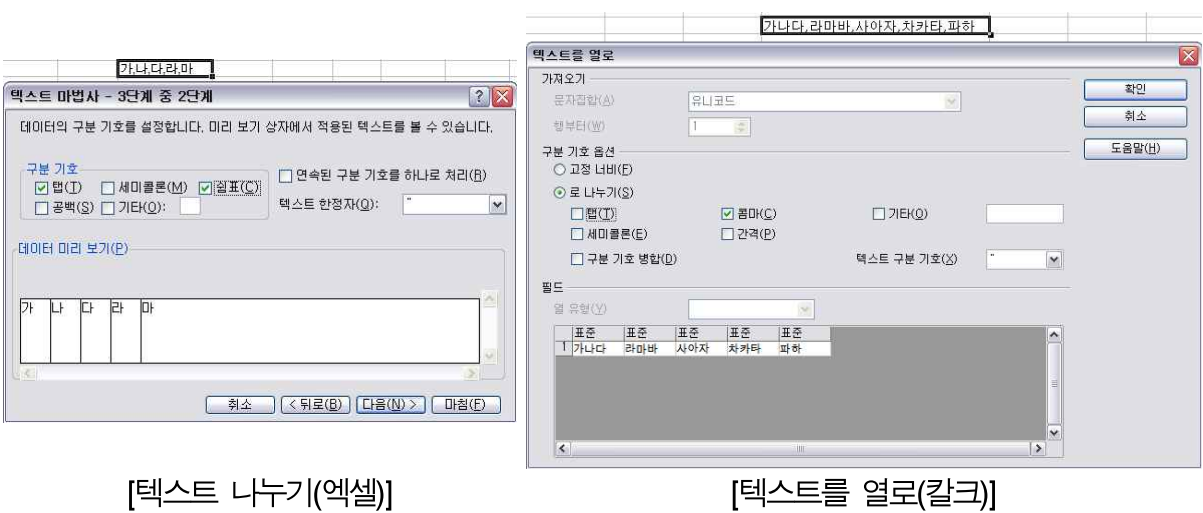

위 예에서는 한 셀에 들어 있는 문자열을 쉼표(,)를 기준으로 해서 여러 개의 셀에 나누어 집어

TRUST NEW PEAK PARAME

넣도록 설정하는 것입니다. 집어 넣는 위치는 현재 텍스트가 있는 셀을 포함하여 오른쪽에 위 치한 셀들에 값을 순차적으로 집어넣습니다.

## 2.6.10.9. 통합

두 곳 이상의 영역에 나뉘어 있는 데이터를 영역단위로 하나로 합치는 기능입니다. 원본데이터 의 범위로 설정한 영역의 데이터를 복사할 위치에 붙여 넣습니다.

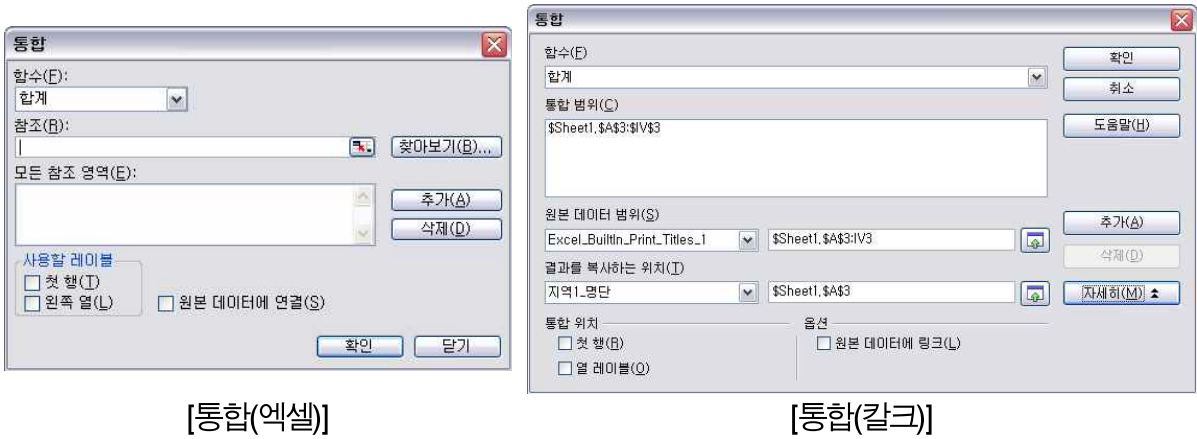

원본 데이터에 연결하는 기능이 있는 등, 통합은 복사 및 붙여넣기와 약간 차이나는 부분이 있 습니다.

### 2.6.10.10. 그룹과 개요

시트 내의 데이터의 편리한 편집과 관리를 위해 행 또는 열 방향으로 그룹을 설정하여 관리할 수 있습니다.

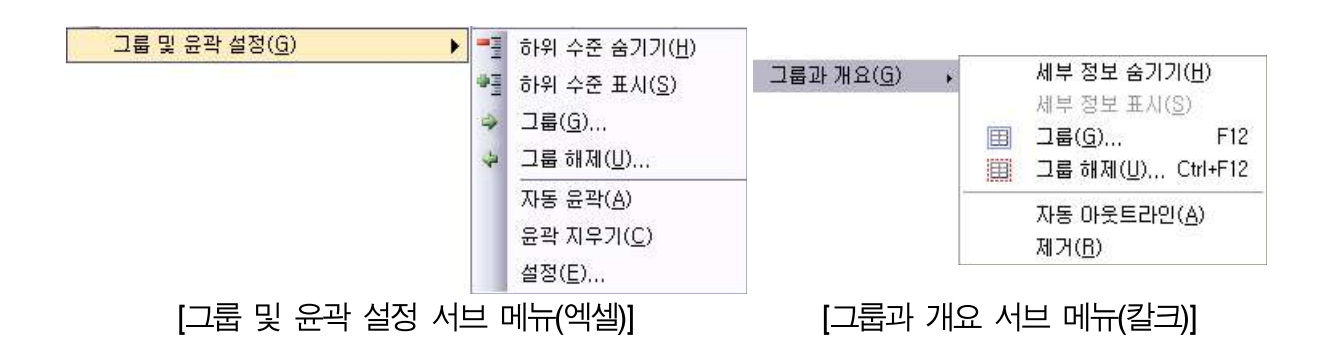

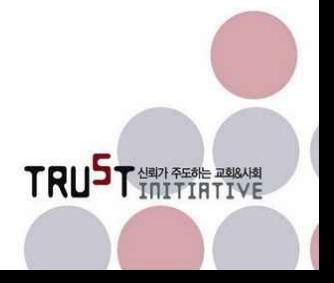

|    | $\begin{array}{c c} 1 \\ 2 \end{array}$ |      |      |              |               |   |     | $\frac{1}{2}$  |      |      |              |                     |
|----|-----------------------------------------|------|------|--------------|---------------|---|-----|----------------|------|------|--------------|---------------------|
| 12 |                                         | Α    | B    | С            | D             | Е | 1 2 |                | Α    | B    |              | D                   |
|    |                                         | 아름   | 지역구분 | 전화1          | 전화2           |   |     |                | 이름   | 지역구분 | 전화1          | 전화2                 |
|    | 2                                       | 이순산  | 서울   | 02-223-8528  | 010-2457-9563 |   | -   | $\overline{c}$ | 이순신  | 서울   | 02-223-8528  | 010-2457-9563       |
|    | 3                                       | 강감찬  | 경기   | 031-356-9547 | 010-4654-7346 |   |     | 3              | 강감찬  | 경기   | 031-356-9547 | 010-4654-7346       |
|    | 4                                       | 유관순  | 경기   | 031-254-6543 | 010-4832-5213 |   |     | 4              | 유관순  | 경기   | 031-254-6543 | 010-4832-5213       |
|    | 5                                       | 연개소문 | 충청   | 041-985-6572 | 010-754-2346  |   |     | 5              | 연개소문 | 충청   | 041-985-6572 | 010-754-2346        |
|    |                                         |      |      |              |               |   |     |                |      |      |              |                     |
|    | 6                                       | 을지문덕 | 제주   | 064-254-3652 | 011-7546-5233 |   |     | 6              | 출지문덕 | 제주   | 064-254-3652 | $011 - 7546 - 5233$ |

그룹을 설정한 모양이나 윤곽, 스타일 등의 기능이 엑셀과 칼크가 거의 동일합니다. ■/ ■ 버 튼을 통해 그룹의 내용을 감추거나 보이기를 할 수 있습니다.

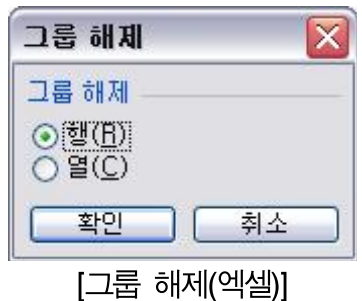

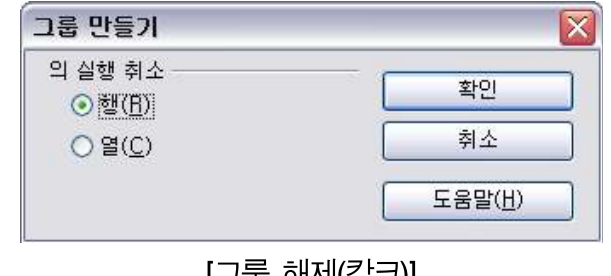

[그音 애세(쉴그)]

TRUST NEW PEAK PARAME

현재 포커스가 위치한 곳이나 영역 선택이 된 곳의 행 또는 열의 그룹을 해제합니다. 엑셀은 그룹 해제를 선택하면 항상 그룹 해제 창이 뜨지만 칼크는 행 또는 열 그룹만 있을 경우는 행/ 열 선택 팝업 창 없이 바로 해제합니다.

### 2.6.10.11. 데이터 파일럿

칼크의 데이터 파일럿은 엑셀의 피벗 테이블을 의미합니다. 데이터 파일럿의 용도는 대량의 자 료를 대상으로 통합, 비교, 분석 등의 작업을 하기위해 별도의 테이블을 생성하고 조작하는 작 업입니다.

칼크와 엑셀 각각에서 데이터 파일럿(피벗 테이블)을 생성하는 방법은 약간의 차이가 있으나 내용의 차이는 크게 없습니다. 비교의 순서는 칼크의 내용을 모두 소개한 후 엑셀의 내용을 소 개하는 방법으로 진행합니다.

## 2.6.10.11.1. 칼크의 데이터 파일럿

데이터 파일럿을 적용할 데이터의 영역을 선택/반전 시킨 후 메뉴를 열어 데이터 파일럿 생성

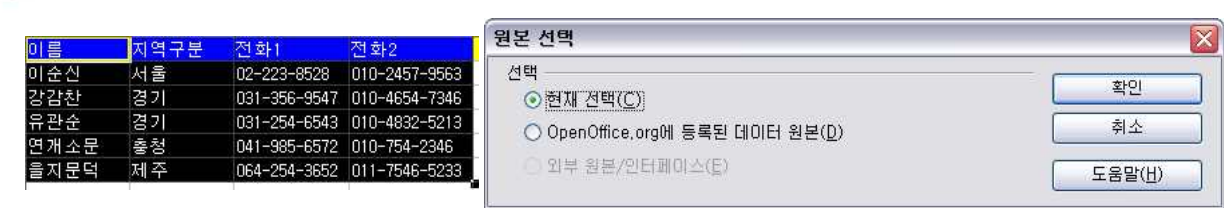

을 시작합니다.

[데이터테이블 원본선택]

데이터 파일럿 원본이 지정되면 다음으로 데이터 파일럿 테이블을 생성하기 위한 레이아웃을 지정합니다. 레이아웃 창이 열리면 선택된 영역의 제목줄이 레이아웃 배치도 옆에 버튼형태로 위치합니다. 이 버튼을 마우스로 끌어다가 원하는 레이아웃의 위치에 올려 둡니다. 아래 화면의 오른 쪽 그림이 배치를 한 후의 모습입니다.13)

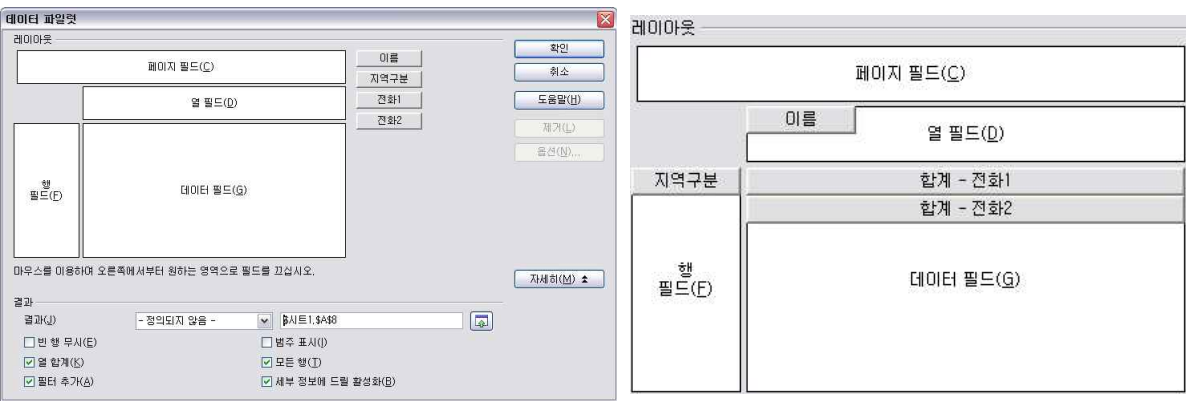

[데이터테이블 레이아웃 지정]

레이아웃 지정화면 하단에는 레이아웃을 내보낼 타깃 영역을 지정하는 부분이 있습니다. 칼크 는 기본적으로 동일 시트 안에서 원본 바로 아래에 생성하도록 설정되어 있습니다.

이를 바꾸려면 하단의 '결과' 영역에 있는 버튼을 이용해 새로운 위치를 지정해 주면 됩니 다.

결과 테이블을 내보낼 위치가 결정되면, 우측 옵션 버튼을 통해 데이터 값에 대한 조건을 정의 합니다. 데이터 필드에 들어가는 각각의 항목에 대해 개별적으로 지정이 가능하므로 옵션을 선 택하기 전에 어떤 데이터에 대한 옵션을 지정하는 것인지 마우스로 먼저 선택해야 합니다.

TRUST NEWSTATTER

<sup>13)</sup> 대용량 자료의 샘플을 구성하기 어려워 간단히 작성한 샘플을 대상으로 했습니다. 작성과정에 초점을 두고 보 시면 되며, 결과가 이상한 모습으로 나오는 것에 대해서는 양해를 바랍니다.

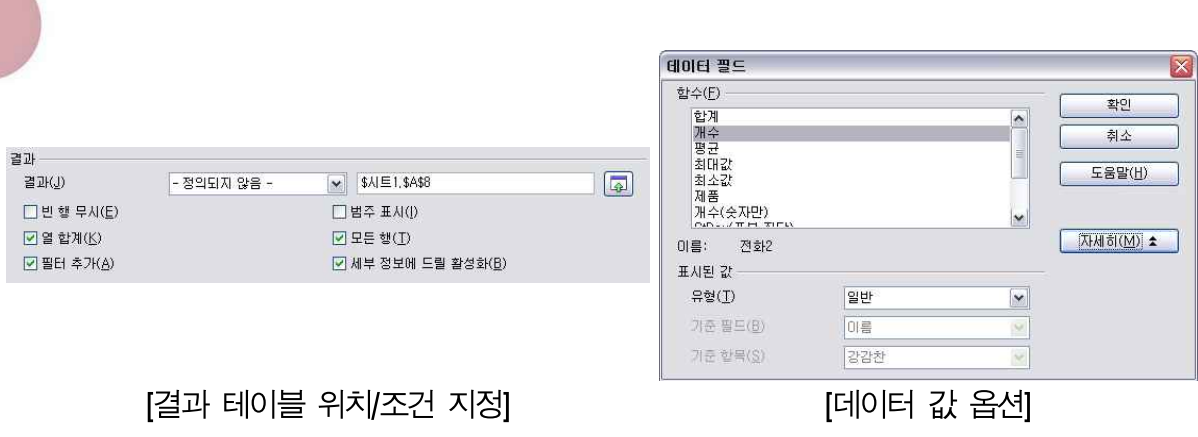

모든 조건 설정이 완료된 후 레이아웃 창에서 확인을 누르면 결과 테이블이 생성됩니다.

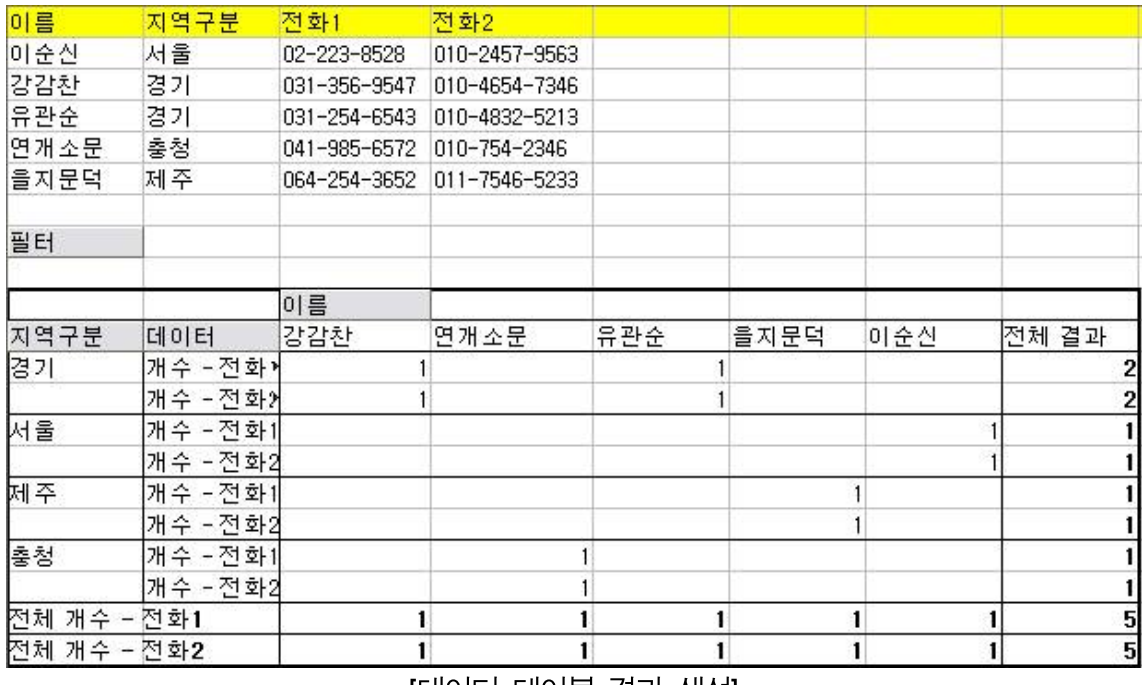

[데이터 테이블 결과 생성]

레이아웃에 설정을 어떻게 하느냐에 따라 생성되는 테이블의 모습이 다양하므로 실제 사용하면 서 익히면 유익하게 활용할 수 있는 기능입니다. 테이블 위에 위치한 [필터] 버튼을 통해 데이 터 파일럿 내용에 대한 필터링을 할 수 있습니다.

TRUST NEW PROPERTY OF

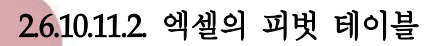

엑셀은 마법사 형태로 순차적으로 테이블 생성을 하도록 지원하고 있습니다.

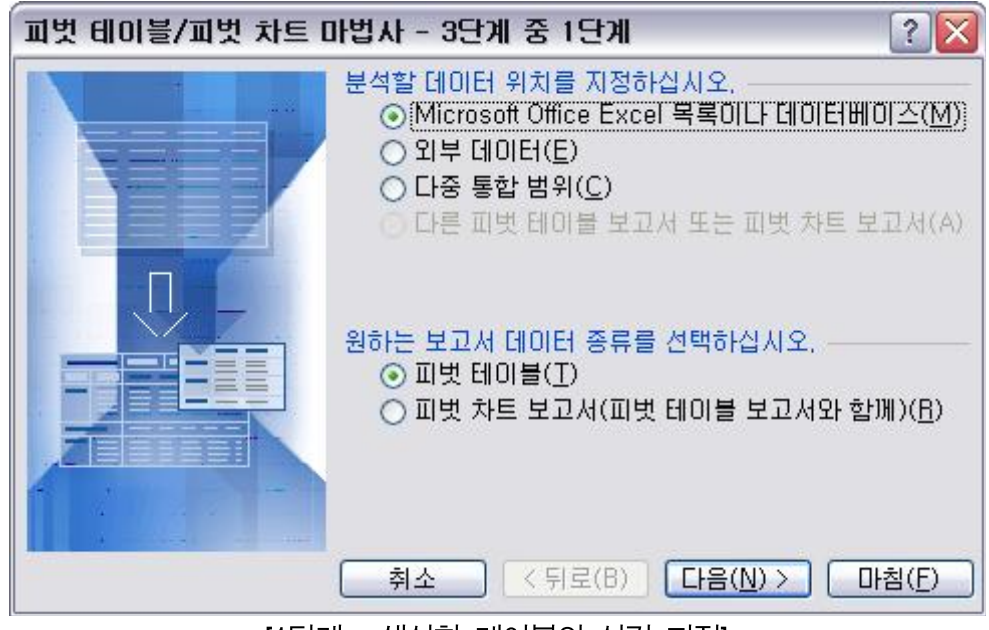

[1단계 - 생성할 테이블의 성격 지정]

엑셀은 피벗 테이블과 피벗 챠트 보고서 두 가지를 생성할 수 있습니다.

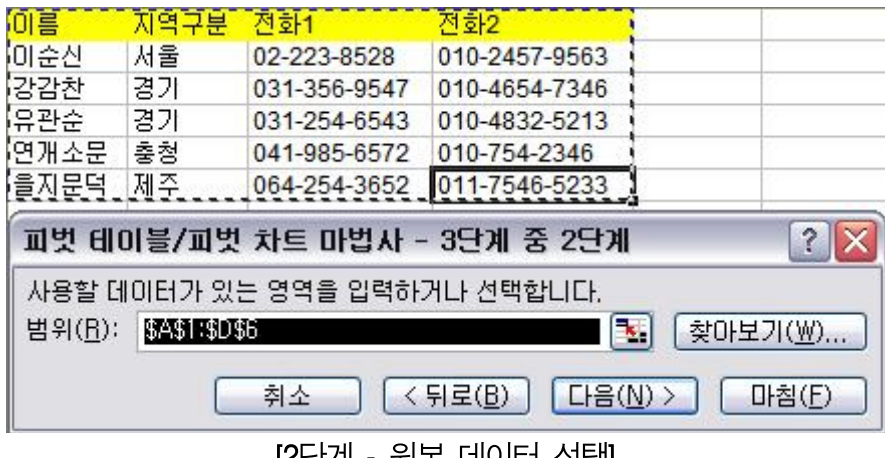

[2단계 - 원본 데이터 선택]

원본 선택까지가 2단계이니 3단계에서 모든 레이아웃과 옵션을 선택하도록 되어 있습니다. 결 국 칼크와 큰 차이가 없다고도 할 수 있습니다.

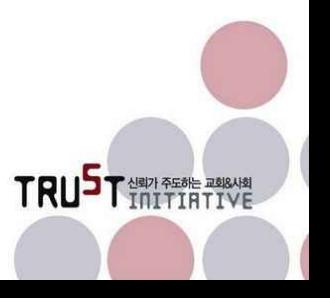

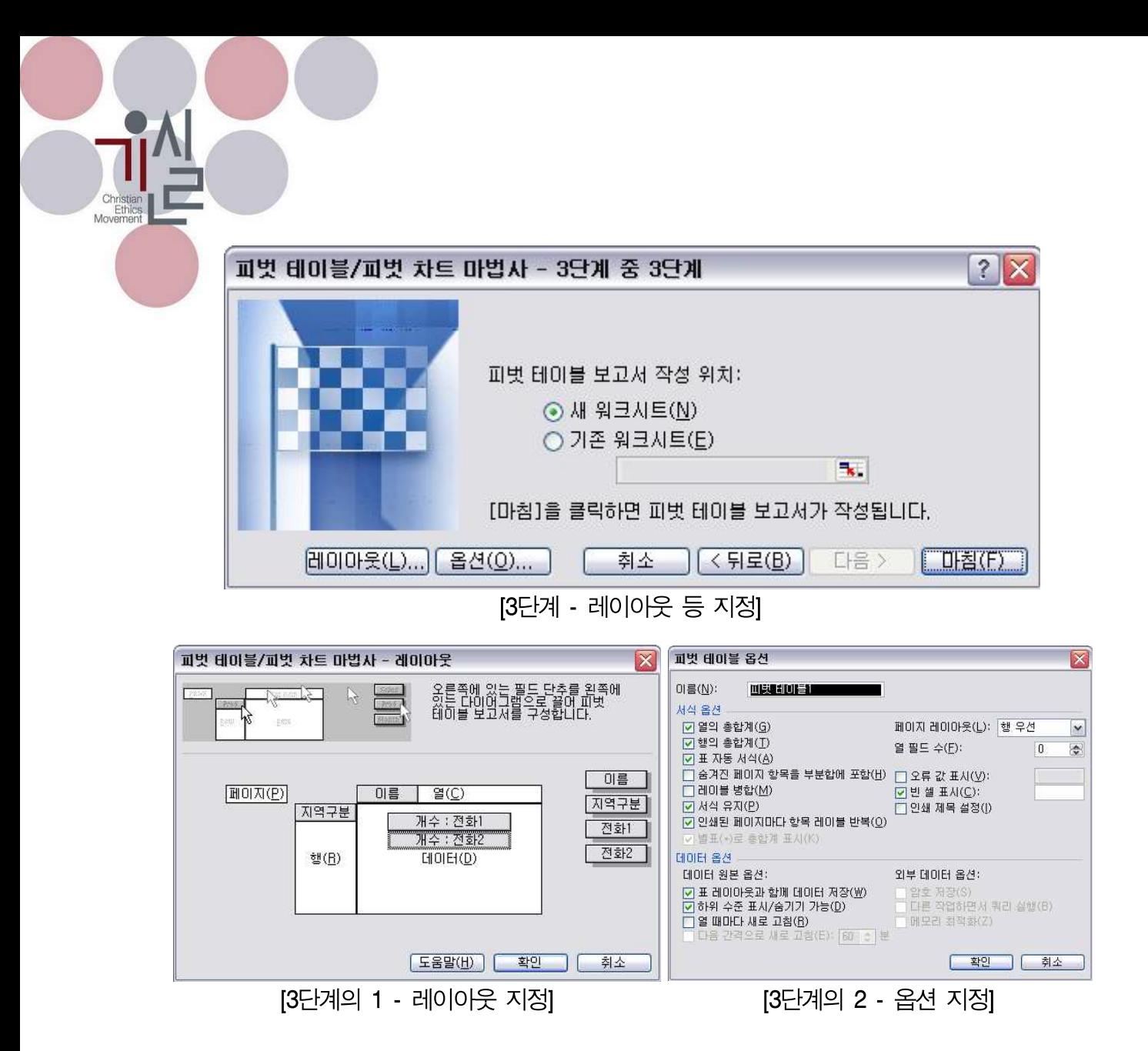

모든 설정을 끝내고 마침을 누르면 아래와 같이 결과테이블이 생성됩니다. 엑셀은 피벗테이블 의 필터는 '피벗테이블 필드 목록' 팝업 창을 통해 할 수 있습니다.

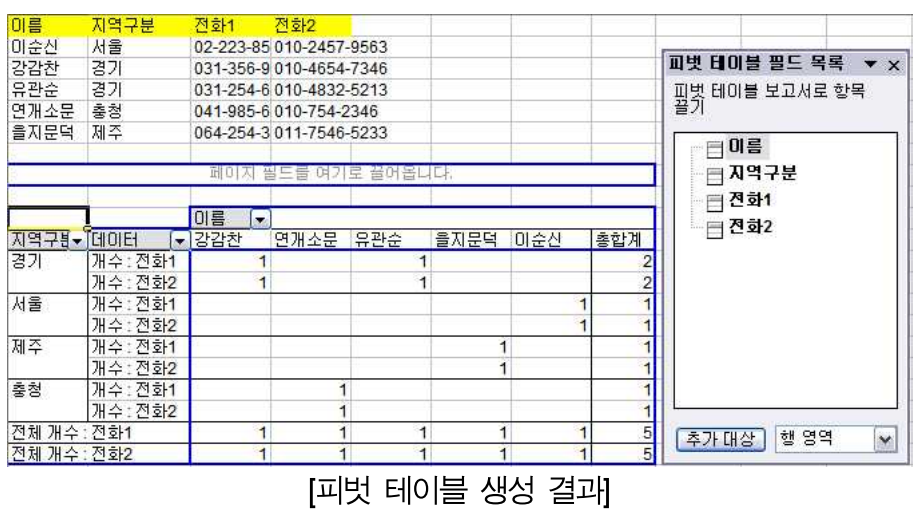

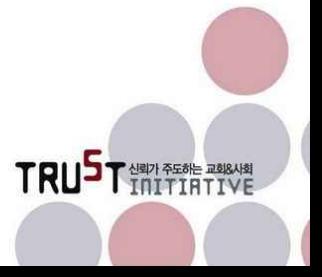

#### 2.6.10.12. 영역 새로 고침

외부 데이터베이스와 연결되어 삽입된 영역을 업데이트 하여 일치시키는 작업을 합니다.

## 2.6.10.13. 엑셀에만 있는 기능

엑셀에만 있는 기능으로 '레코드 관리', '표', '외부데이터 가져오기', '목록', 'XML'이 있습니다.

'레코드 관리'는 시트의 자료를 행 단위로 입력/수정/삭제 등의 조작을 하는 기능입니다. 이는 마치 데이터베이스에 있는 자료를 조작하는 것과 유사한 인터페이스입니다. 실제 시트 상에서 모든 조작이 가능하여 용도가 많지는 않을 것으로 생각됩니다.

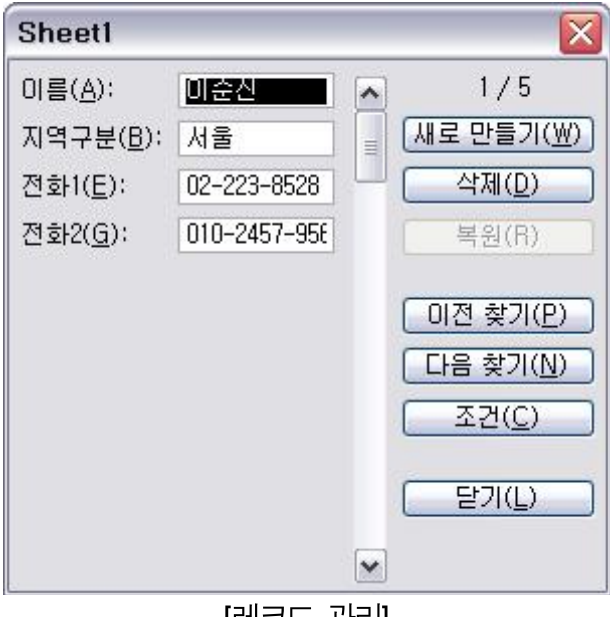

[레코드 관리]

'표'는 칼크의 시나리오(도구 메뉴)와 유사한 추정분석 도구의 하나입니다.

'외부 데이터 가져오기'는 쿼리(Query)14)로 생성되어 있는 외부 데이터를 불러 들여 시트 안에 삽입하는 기능입니다.

'목록'은 선택된 영역의 데이터를 기준으로 목록을 생성시키는 기능입니다. 생성된 목록의 모양

<sup>14)</sup> Query, 데이터베이스 등에 들어있는 자료를 원하는 조건을 설정하여 부분 또는 전체를 조회하는 객체를 의미 합니다.

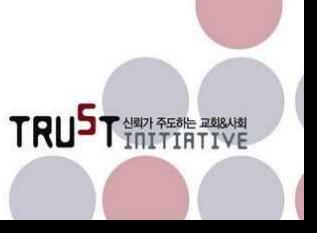

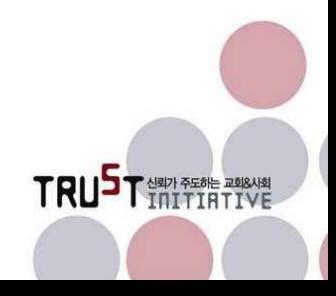

'XML'은 시트에 XML문서의 내용을 포함하거나 이미 포함된 내용을 편집하는 기능입니다.

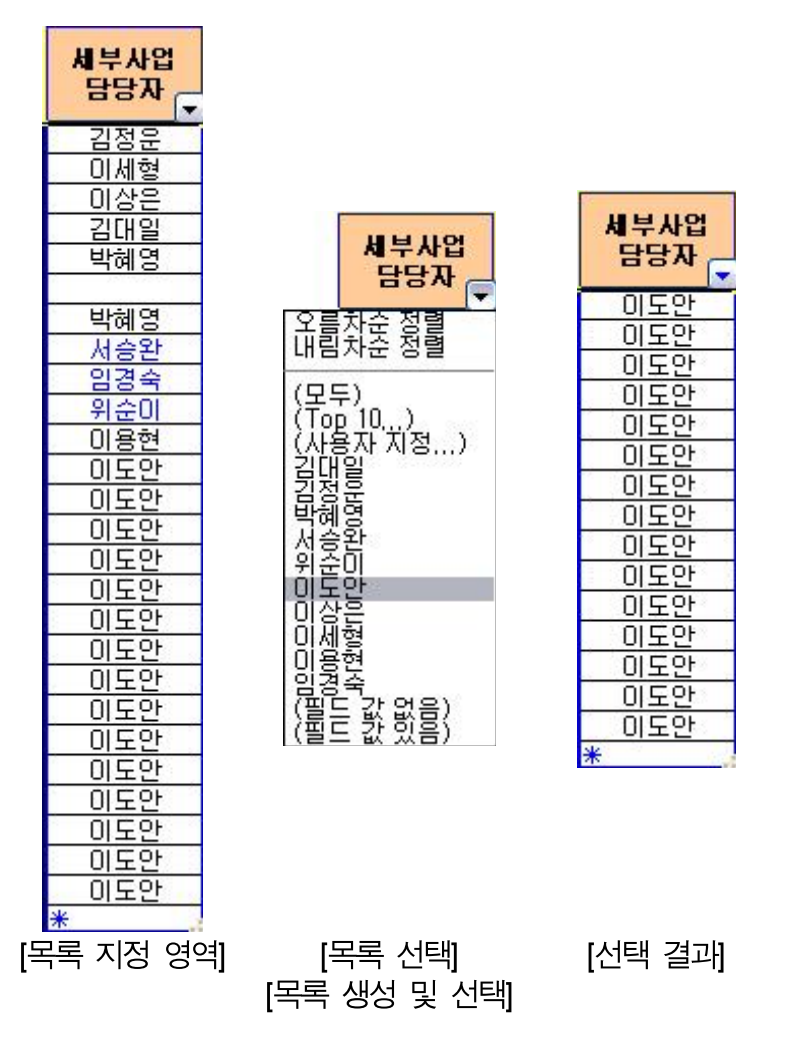

이나 사용방법은 자동필터를 생성했을 때와 같습니다. 목록 중 선택된 값과 관련이 없는 값이

들어있는 행은 숨김 상태가 되는 것도 필터와 같이 작동합니다.

Christian<br>Ethics<br>Movemen

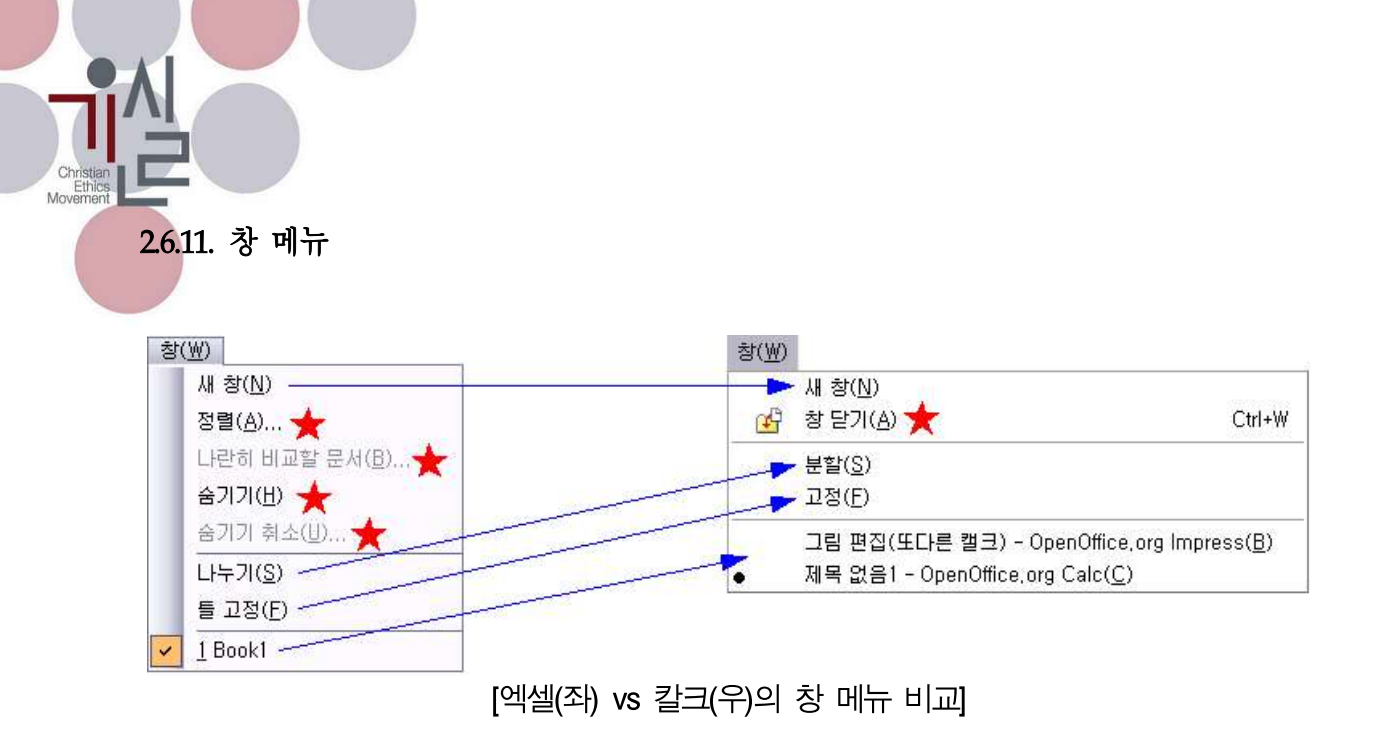

창 메뉴에서는 스프레드시트에만 있는 기능 위주로 설명 드립니다. 내용은 '분할'과 '고정' 두 가지입니다.

## 2.6.11.1. 분할

분할은 화면을 3조각으로 분할하여 내용을 다양한 각도로 볼 수 있게 하는 기능입니다. 아래 그림만으로 본다면 화면이 4조각으로 보입니다만 실제 움직임은 3조각처럼 움직입니다. 좌측 최상단 화면은 행으로 나뉜 영역에서 작업할 때와 열로 나뉜 영역에서 작업할 때 각각 종속적 으로 움직입니다.

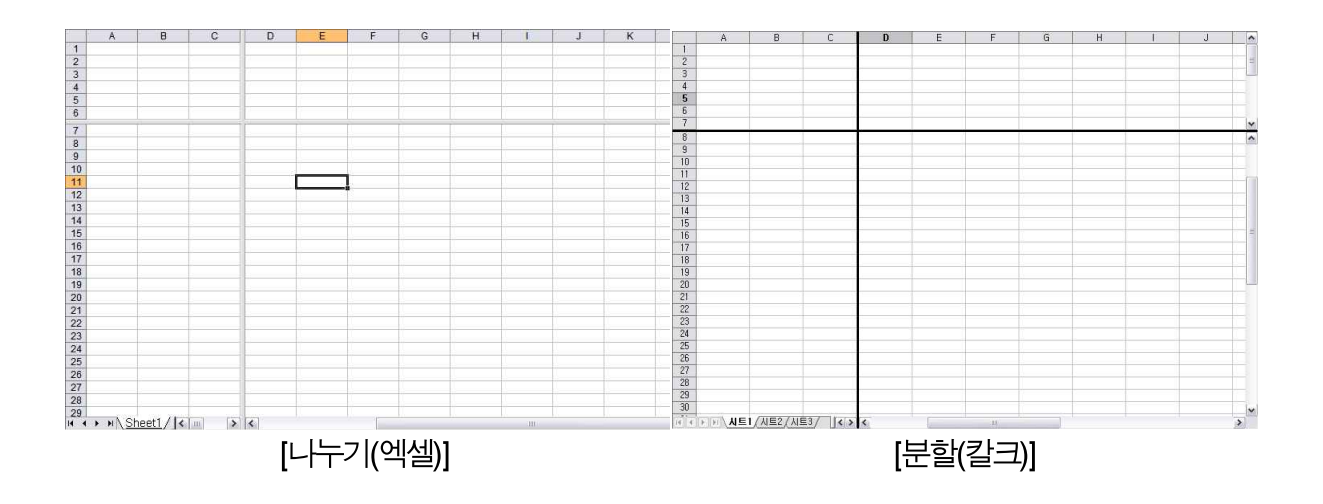

칼크와 엑셀이 동일하게 작동하며 해제하는 방법도 같은 위치에 있는 '나누지 않음'(엑셀) 메뉴 를 클릭하거나 '분할'에 체크된 것(칼크)을 해제하면 됩니다.

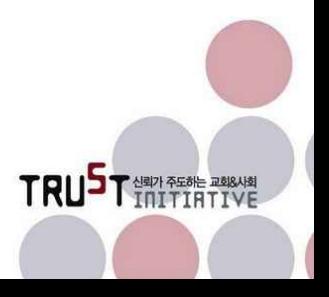

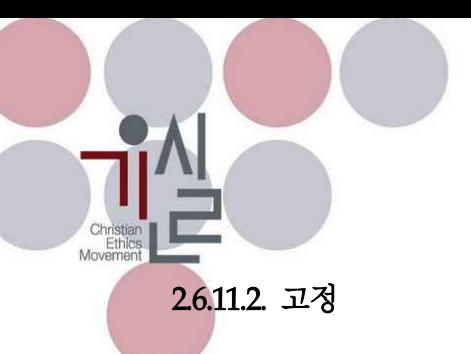

분할과 약간 유사한 면이 있습니다. 다만 분할에서는 전 화면이 다 움직일 수 있는데 반해 고 정은 오른쪽 하단에 있는 영역만 움직임이 가능합니다. 대부분 표를 작성하는 습관이 제목줄 영역을 상단에 횡으로 배치하고, 데이터의 카테고리를 좌측에 종으로 배치하는 편집 습관을 반 영한 결과입니다. 즉 제목과 카테고리 구분을 고정시키고 편집 작업할 영역만 자유롭게 이동을

하도록 만듭니다.<br>아래 그림 중에서 검은 실선이 위치한 가로줄과 세로줄이 고정된 선입니다. 고정이 되면 제목 줄은 데이터의 좌우 움직임에 따라 가로로만 이동이 가능하고, 좌측 열은 데이터의 상하 움직 임에 따라 세로로만 이동이 가능합니다.

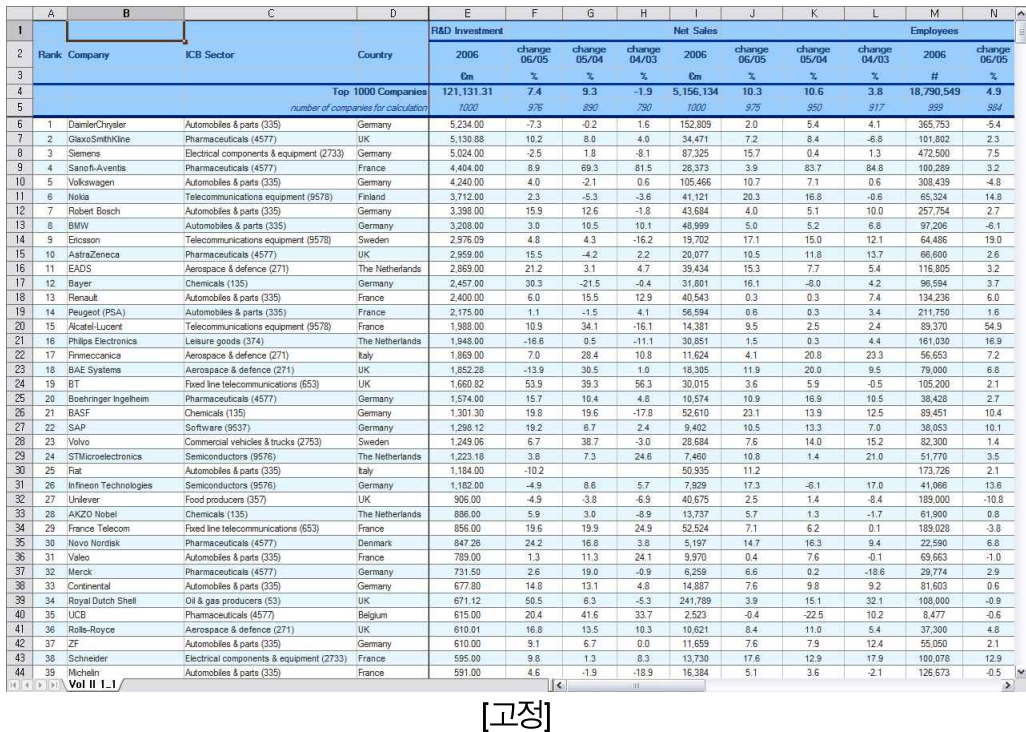

엑셀에서는 '틀 고정'이라고 합니다.

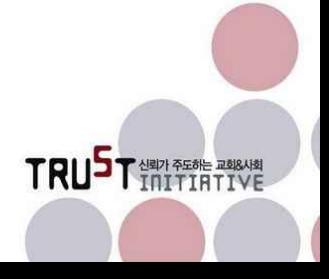

2.6.12. 도움말 메뉴

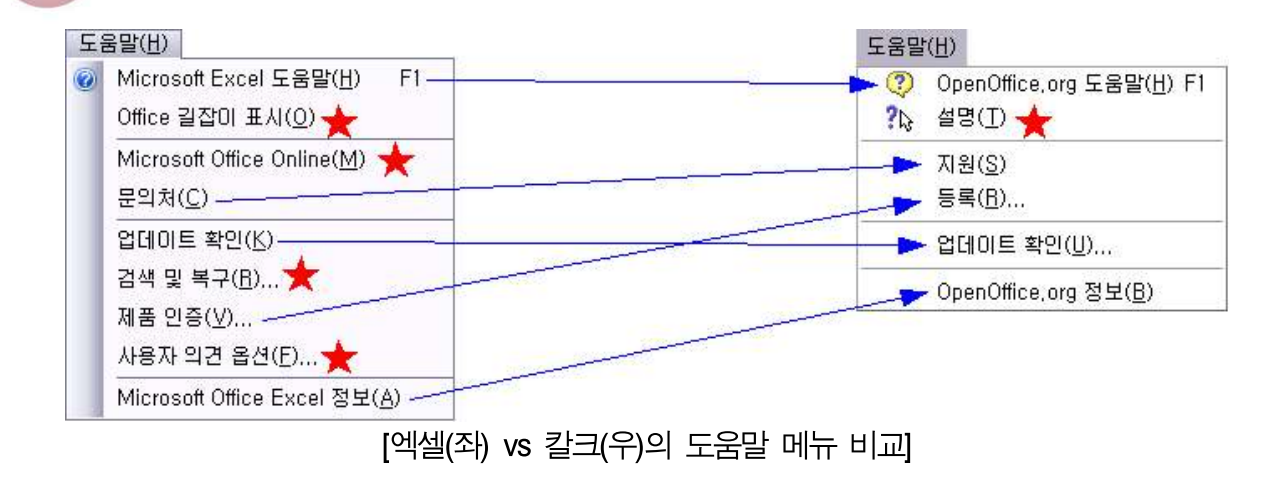

도움말 메뉴의 구성은 워드나 라이터와 동일하므로 생략합니다.15)

15) 실제 워드는 아래아한글 도움말 기능이 하나 더 있지만 이는 한글버전에만 국한된 특수한 기능이며 그 외 것 은 워드와 엑셀 도움말의 구성이 동일합니다.

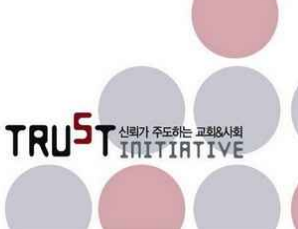

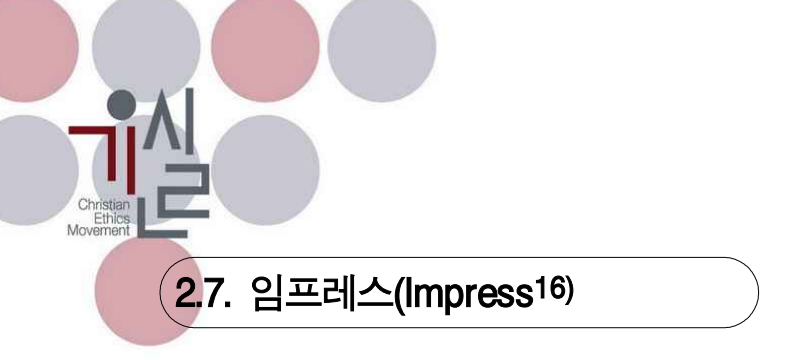

## 2.7.1. 임프레스(Impress) 소개

프레젠테이션 프로그램은 발표를 목적으로 하는 프로그램입니다. 사용자의 취향에 맞는 다양한 화면구성을 통해 자기만의 개성을 살린 발표 화면을 작성하도록 지원합니다.<br>하나의 발표 자료를 가지고 슬라이드 쇼를 하고 유이물을 만들고 발표 자료에 대한 설명문을

붙여 핸드아웃 자료로도 활용이 가능합니다. 과거 하바드 그래픽스와 같은 프레젠테이션 툴이 있었으나 시장 형성이 미미하였고 파워포인트가 시장에서 가장 먼저 두각을 나타냈으며 현재까 지도 독점적 지위를 차지하고 있습니다. 이 때문에 프레젠테이션 툴도 파워포인트라고 자주 불 리고 피피티(PPT17))라고 부르기까지 합니다.

임프레스는 파워포인트와 경쟁할 만한 프레젠테이션 툴입니다. 따라서 임프레스도 경쟁상대인 파워포인트 문서와 호환성을 상당한 수준으로 유지하고 있습니다.

### 2.7.2. 임프레스(Impress) 실행

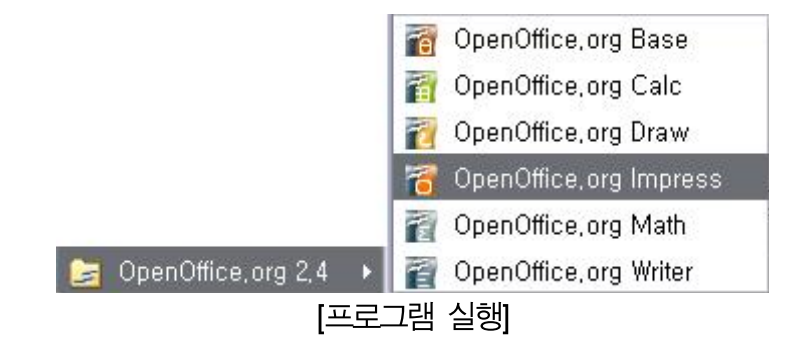

윈도우 시작 메뉴의 [모든 프로그램] > [오픈오피스 2.4] > [오픈오피스 임프레스]를 열어 실행 합니다.

실행을 하면 아래와 같은 팝업 창이 열리면서 마법사 방식으로 새로운 문서 만들기를 하거나 기존 문서를 여는 작업을 합니다.

<sup>16)</sup> 공식 한글 이름이 없으므로 정확한 영어읽기가 아니더라도 그냥 '임프레스'로 명명합니다. 17) ppt는 파워포인트 파일의 확장자입니다.

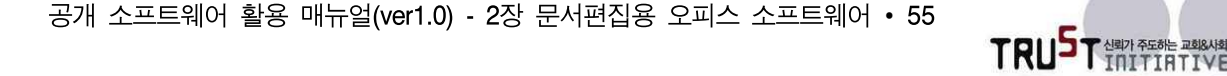

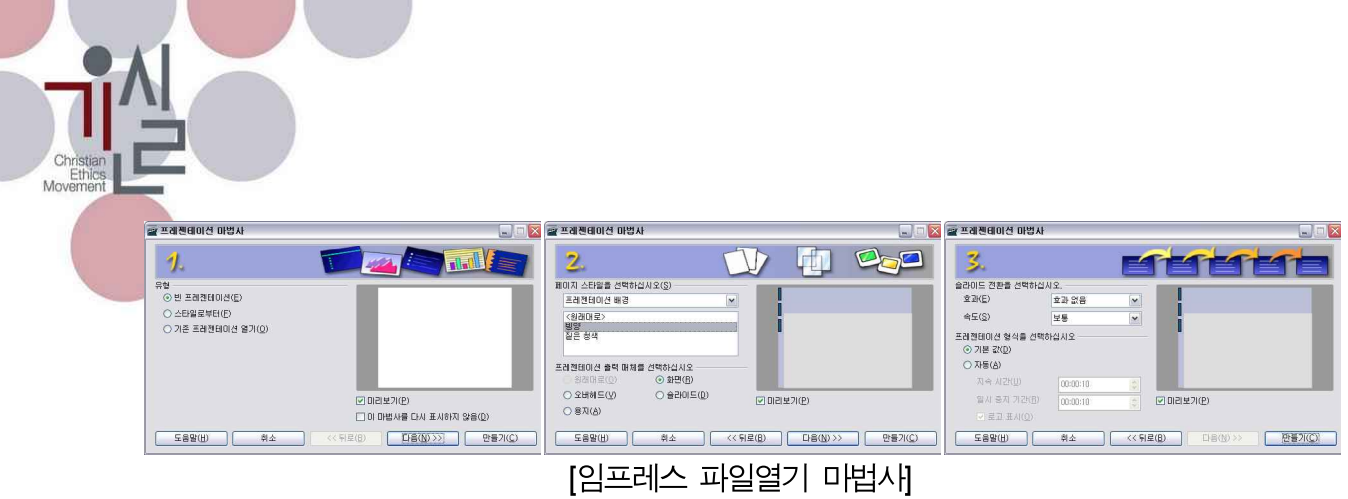

마법사 단계를 거쳐 나타난 작업 화면은 아래와 같이 구성되어 있습니다. 파워포인트와 유사하 게 구성되어 있음을 알 수 있습니다. 또한 라이터나 칼크에서 보지 못했던 좌우 측면에 작업을 지원하는 창들도 볼 수 있습니다.

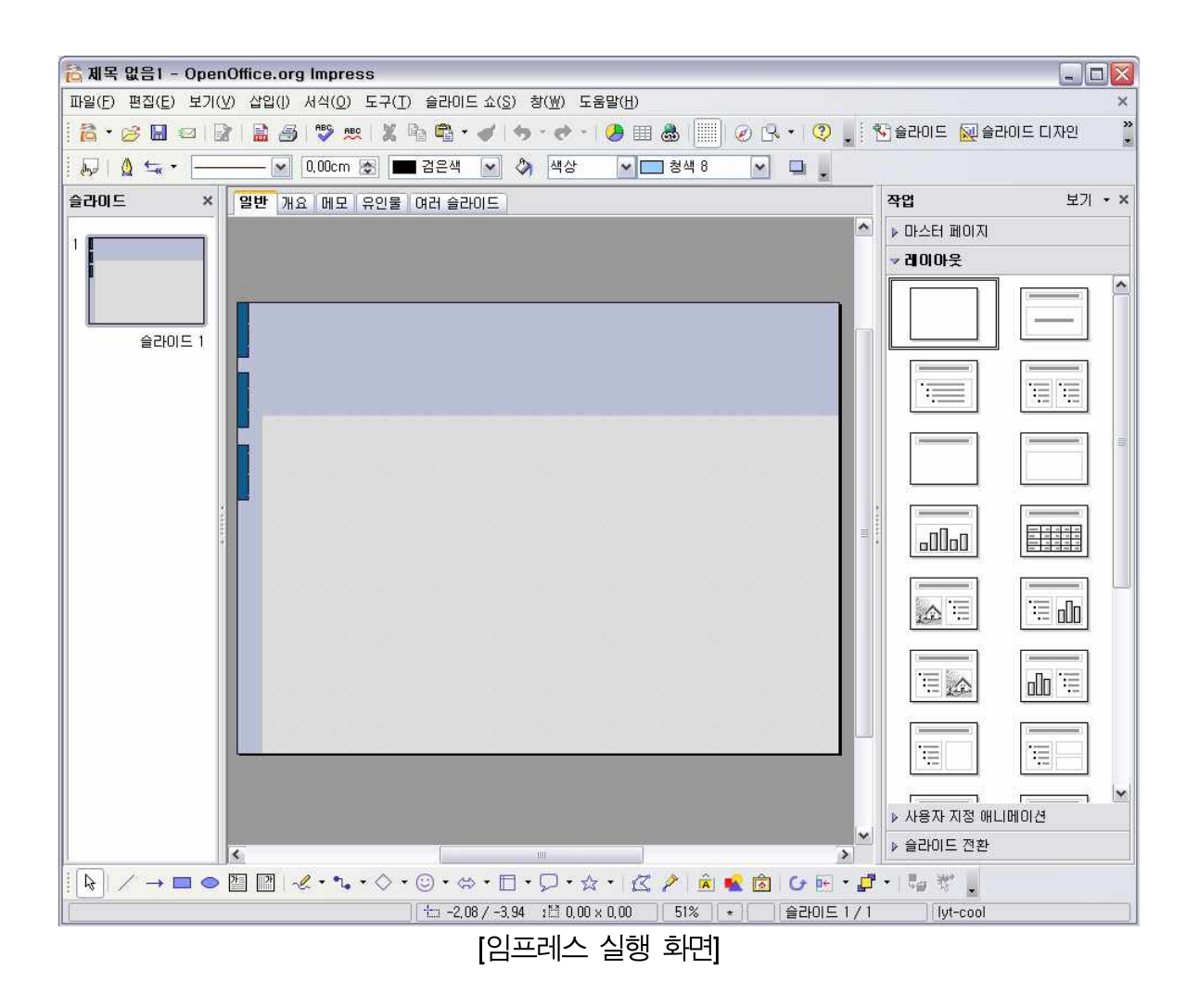

2.7.3. 임프레스(Impress) 화면구성

임프레스의 주요 화면구성을 보겠습니다. 앞서 소개한 프로그램에 있던 내용들은 생략하겠습 니다.

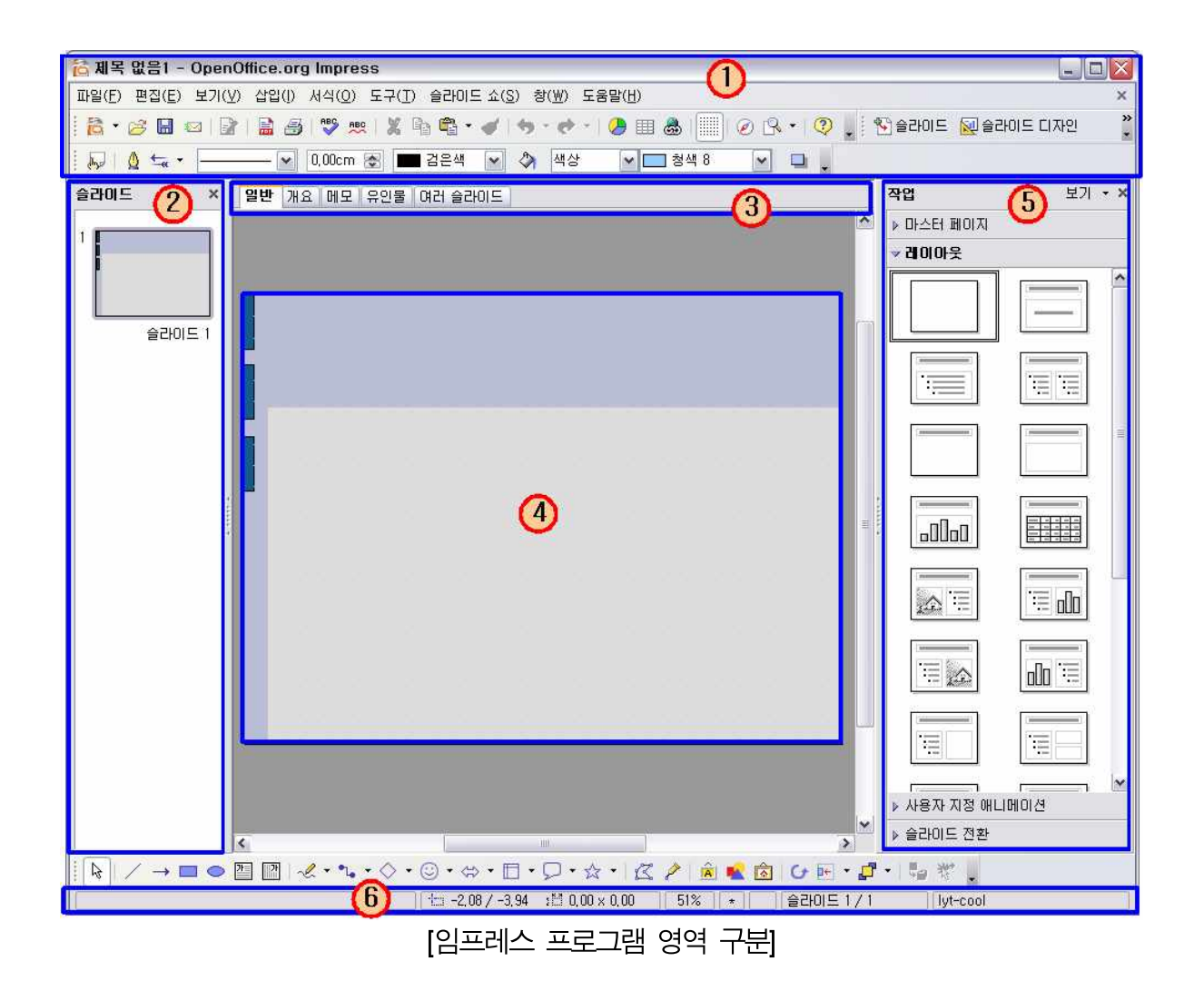

## 2.7.3.1. 제목표시줄, 메뉴, 도구모음(툴바) (①)

라이터, 임프레스와 동일합니다.

## 2.7.3.2. 슬라이드 목록 (②)

현재 문서의 각 슬라이드의 썸네일을 보여줍니다. 슬라이드의 내용을 간략히 확인하면서 원하 는 슬라이드로 이동을 용이하게 합니다.

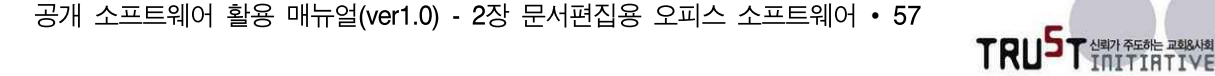

슬라이드의 추가/삭제 및 복사/붙여 넣기 등 슬라이드 단위 작업도 가능합니다.

### 2.7.3.3. 슬라이드 보기 (③)

다양한 모양으로 슬라이드를 작업 화면에 표현합니다. 작업의 성격에 따라 적정한 기능을 선택 하여 활용할 수 있습니다.

'일반', '개요', '메모', '유인물', '여러 슬라이드' 5가지 종류의 보기 방법을 지원합니다.

## 2.7.3.4. 문서편집창 (④)

프레젠테이션 문서를 편집 및 관리하는 창입니다. 슬라이드 보기에서 어떤 작업을 선택했느냐 에 따라 내용이 바뀌는 부분입니다.

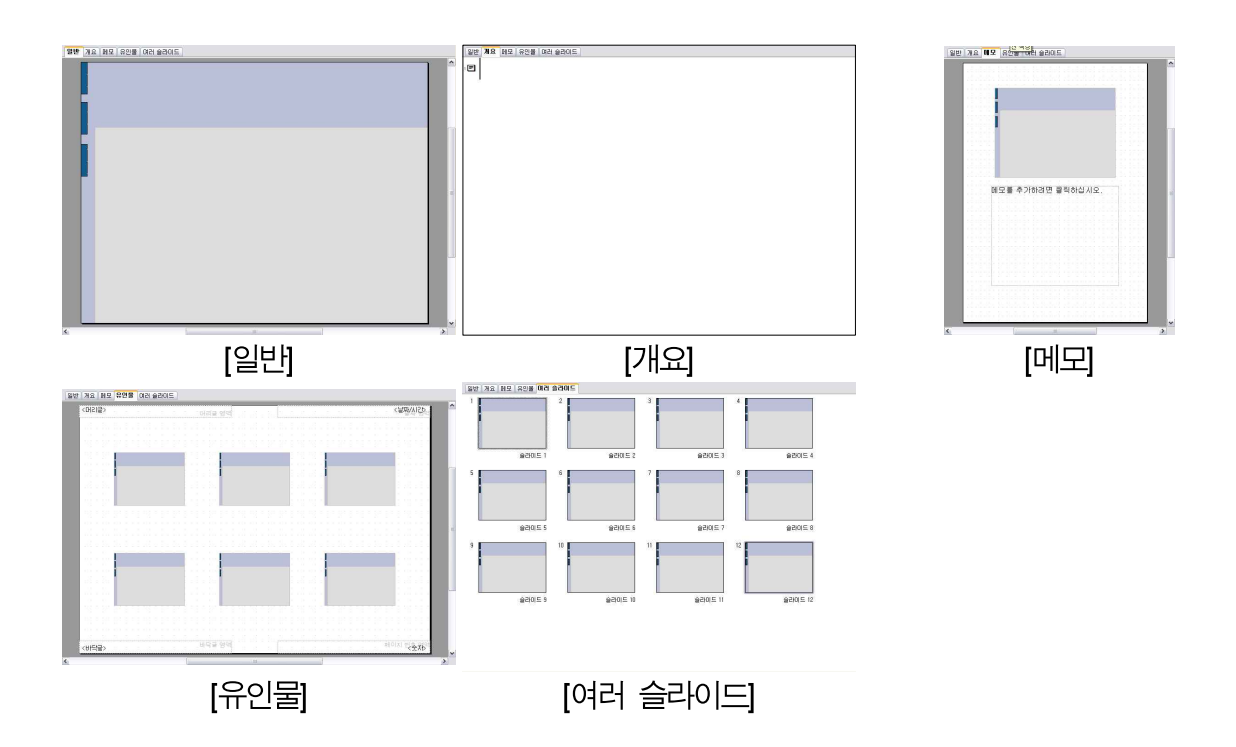

'일반'은 편집을 할 때 사용하는 화면입니다.

'개요'는 프레젠테이션 서식에 맞춰 작성되었을 경우 제목, 내용 등의 텍스트를 보여주는 화면 입니다.

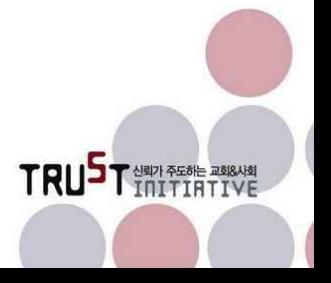

공개 소프트웨어 활용 매뉴얼(ver1.0) - 2장 문서편집용 오피스 소프트웨어 • 58

'메모'는 슬라이드마다 텍스트로 주석 또는 관련 자료에 대한 정보를 텍스트로 작성, 보관하는 기능입니다.

'유인물'은 인쇄하여 배포하기 위한 화면입니다. 한 장의 종이에 들어갈 슬라이드의 내용을 보 여줍니다.

'여러 슬라이드'는 세부적인 편집을 마친 후 전체적으로 검토하거나 슬라이드의 순서를 바꾸는 등 문서 전체의 틀을 잡는 작업을 할 때 주로 활용합니다.

#### 2.7.3.5. 작업 창 (⑤)

화면 우측에 세로로 위치하여 서식, 쪽 모양, 애니메이션, 슬라이드 쇼 옵션 등의 지정을 지원 합니다.

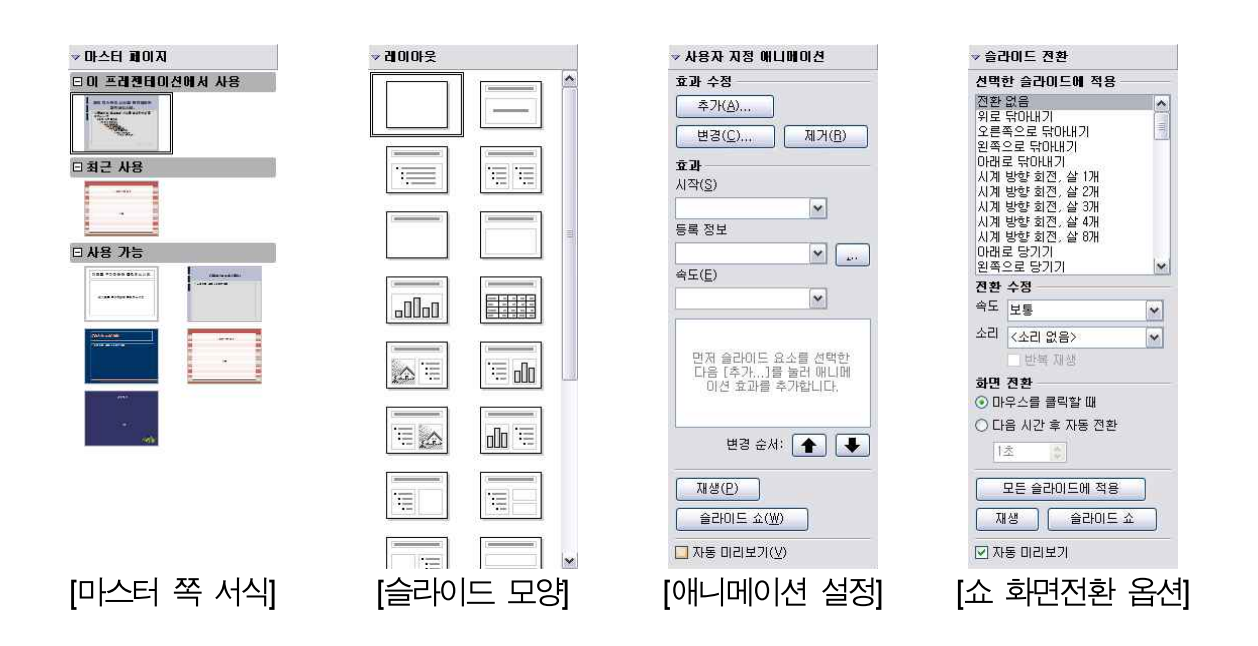

#### 2.7.3.6. 상태표시줄 (⑥)

현재 작업하고 있는 문서의 정보와 작업 중인 객체에 대한 정보를 사용자가 작업을 진행하는 동안 그때그때 상황에 맞게 지속적으로 제공합니다. 객체의 크기관련 좌표, 편집중인 파일이름,<br>현재 슬라이드 쪽, 적용 스타일 서식 및 편집과정에서 발생하는 메시지 등을 보여줍니다.

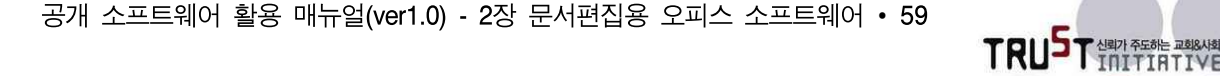

2.7.4. 파일 메뉴

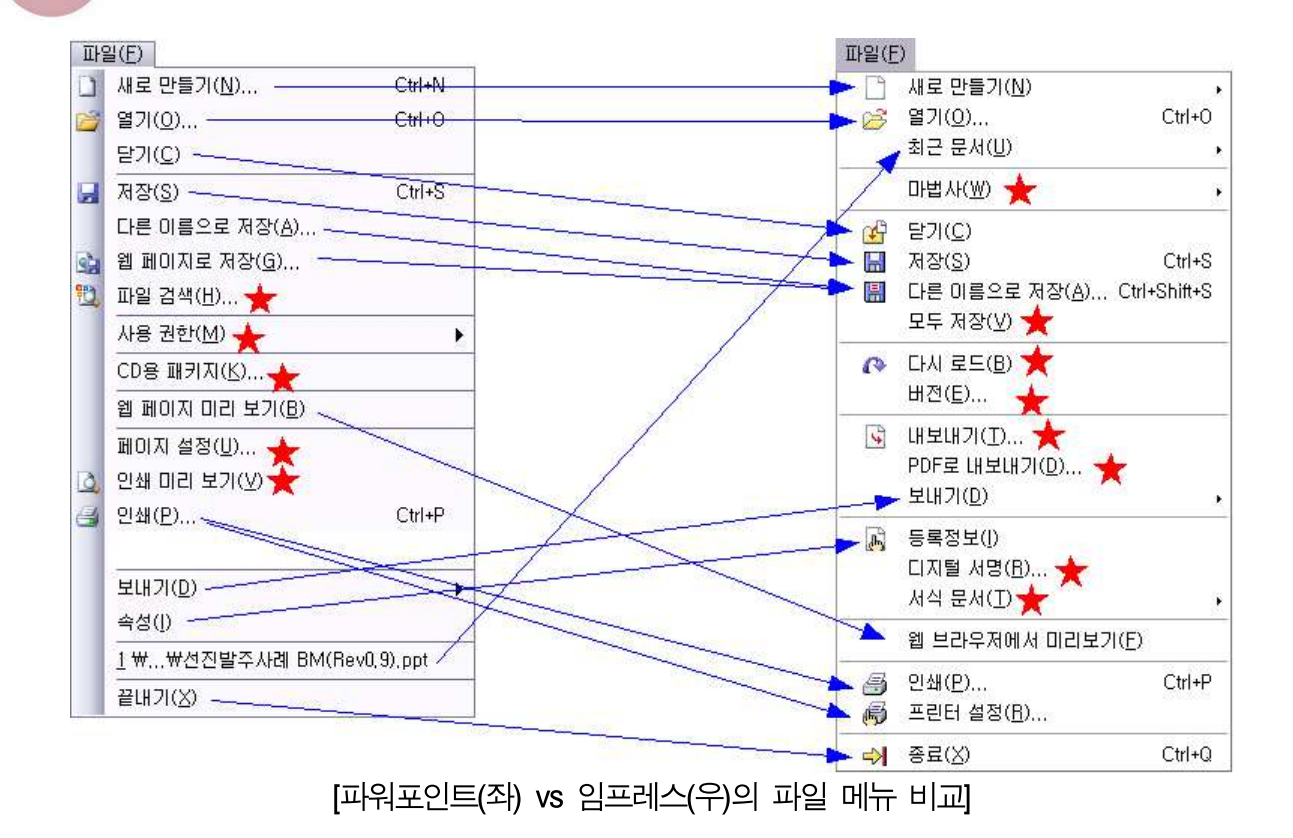

임프레스의 파일메뉴는 '페이지 미리보기'를 제외한 모든 메뉴가 라이터와 동일합니다.

앞서 소개한 칼크에서와 마찬가지로 동일하거나 중복된 부분이 많은 메뉴는 라이터에서 소개한 내용에 없는 내용만 기능중심으로 간략한 비교를 하면서 소개하겠습니다.

## 2.7.4.1. 파워포인트에는 없고 임프레스에만 있는 기능

파일 메뉴 중 파워포인트에서 제공되지 않으나 임프레스에서 제공되는 메뉴로는 '마법사', '모두 저장', '다시로드', '버전', 'PDF로 내보내기', '디지털 서명', '서식 문서'가 있습니다.<br>이 모든 메뉴는 라이터에서 소개한 내용과 동일하므로 설명을 생략합니다.

### 2.7.4.2. 임프레스에는 없고 파워포인트에만 있는 기능

파일 메뉴 중 파워포인트에만 제공되는 메뉴는 '파일 검색', '사용 권한', 'CD용 패키지', '페이

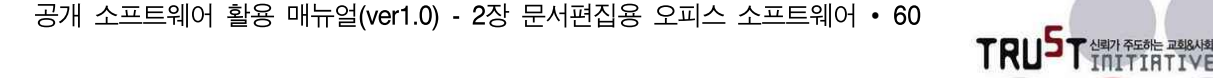

지 설정', '인쇄 미리보기'가 있습니다.

이 중에서 '파일 검색', '사용 권한', '페이지 설정', '인쇄 미리보기'는 라이터 소개 중 워드의 파 일 메뉴에서 소개된 내용과 동일한 기능입니다.

'CD용 패키지'는 프레젠테이션 배포를 위해 CD로 제작을 할 수 있도록 패키징 하는 작업을 할 수 있습니다. CD에 패키징 할 프레젠테이션 파일, 폰트, 뷰어 등을 CD에 묶어서 담을 수 있도록 사용자가 별도로 지정하는 한 폴더에 모아주는 작업을 합니다. CD 제작이 되면 파워포 인트가 설치되지 않는 컴퓨터에서도 내용 확인이나 슬라이드 쇼는 할 수 있습니다.

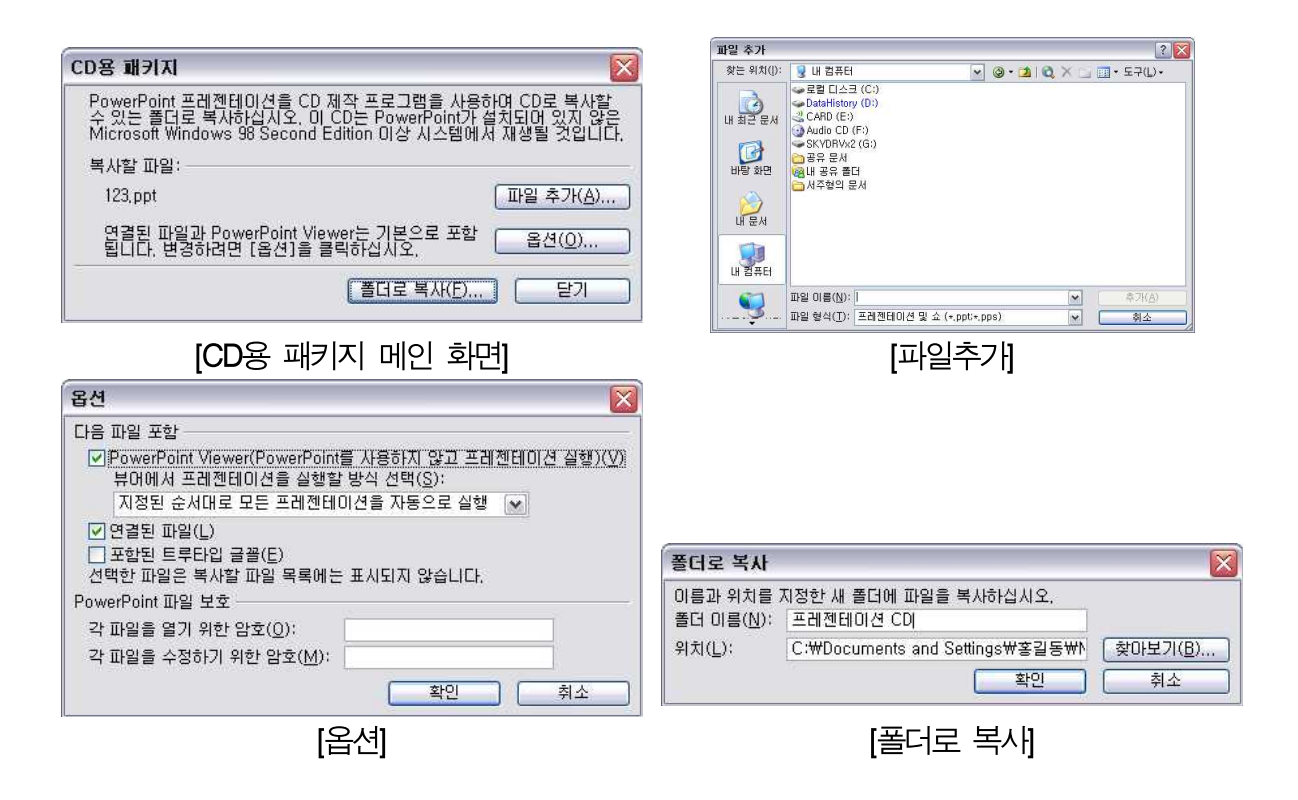

폴더에 모아진 내용을 CD로 제작하면 됩니다.<br>CD용 패키지 기능은 꼭 필요하다거나 좋은 기능이기 보다는 오피스가 비싼 소프트웨어라는 비 난을 피하려는 기능이라고 생각됩니다.

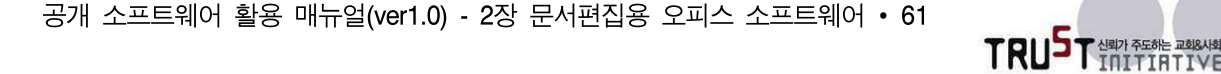

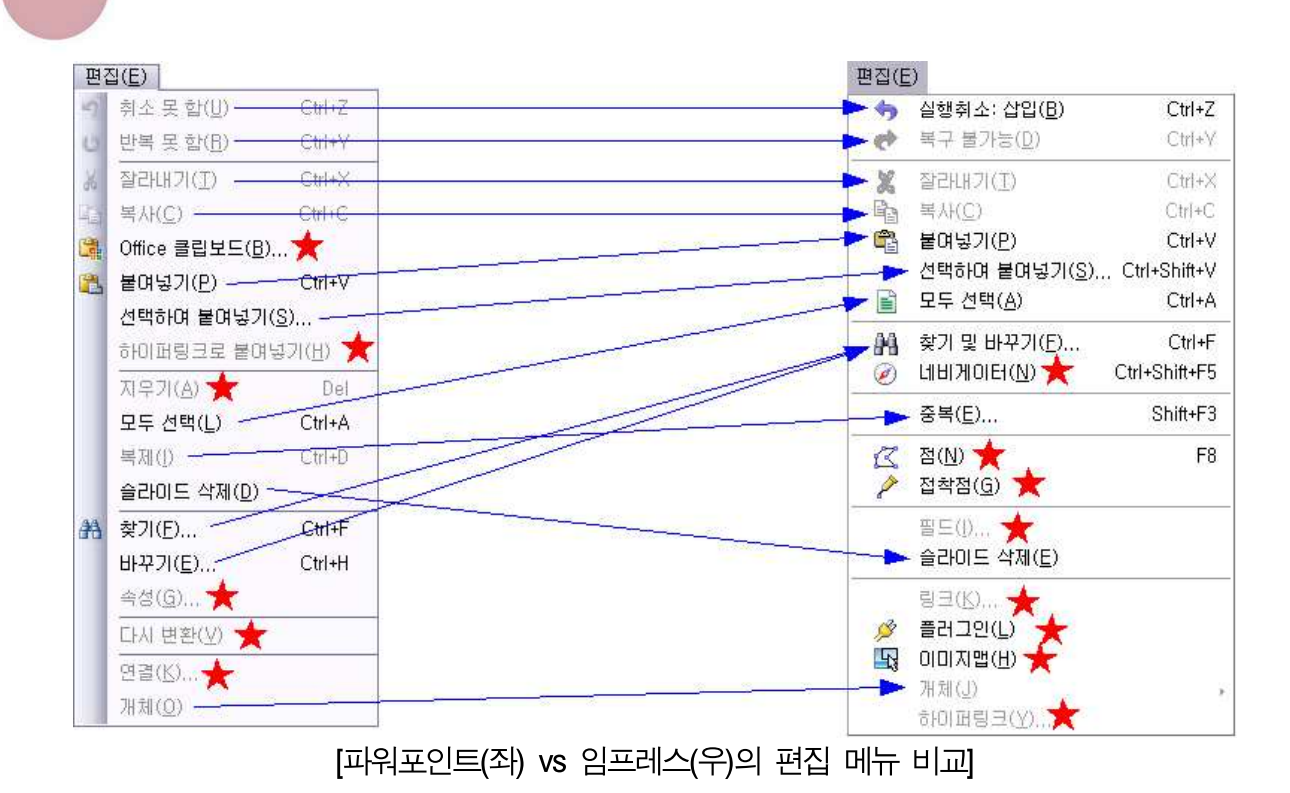

### 2.7.5.1. 프레젠테이션 툴 전용 기능 (공통)

편집 메뉴 중 일반적으로 범용으로 쓰이는 실행취소, 복사/붙여넣기. 찾기/바꾸기, 객체 속성 편집 등을 제외한 프레젠테이션 툴 전용 편집기능 위주로 소개하며 여기서는 임프레스와 파워 포인트 모두에 공통적으로 있는 프레젠테이션 툴 전용 메뉴를 설명합니다.

#### 2.7.5.1.1. 중복

2.7.5. 편집 메뉴

중복은 편집중인 객체의 복사본을 원하는 수만큼 복제하는 기능입니다. 복제를 하는 과정에서 일부 설정을 바꾸면서 모양을 달리할 수도 있습니다. 파워포인트에는 복제 기능이 이와 유사한 기능을 수행합니다.<br><br>차이가 있다면 임프레스의 중복은 일부 설정을 바꿔서 원본과 다른 모습으로 중복을 할 수 있

고 한 번에 중복해서 만들 객체의 수를 정하고 일괄 생성할 수 있지만 파워포인트의 복제는 동 일한 원본을 반복적으로 생성합니다. 따라서 임프레스는 설정을 바꾸는 옵션 창을 거쳐 복제 작업을 하지만 파워포인트는 즉시로 객체를 복제합니다.

공개 소프트웨어 활용 매뉴얼(ver1.0) - 2장 문서편집용 오피스 소프트웨어 • 62

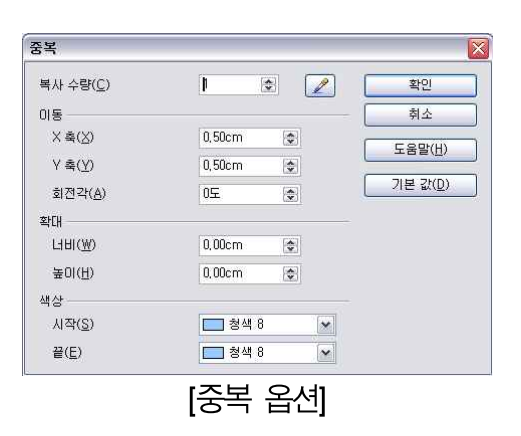

## 2.7.5.1.2. 슬라이드 삭제

슬라이드 삭제는 기본적으로 편집화면에 있는 현재 슬라이드를 삭제합니다. 다른 화면보기 상 태라면 선택되어 있는 슬라이드를 모두 삭제합니다.

### 2.7.5.2. 임프레스에만 있는 기능

편집 메뉴 중 파워포인트에서 제공되지 않으나 임프레스에서 제공되는 메뉴로는 '점', '접착점',<br>'필드', '링크<sup>18)'</sup>, '플러그 인', '이미지 맵', '하이퍼링크'가 있습니다.

이 중에서 '점', '접착점'을 제외한 나머지는 라이터에서 소개된 내용과 동일한 기능입니다.

'점'은 도형을 편집할 때 점 편집 모드로 변환하는 기능입니다. 임프레스에서 기본적으로 제공 되는 도형은 점편집 모드라 하더라도 크기조절 정도밖에 되지 않지만, 그 이외에 사용자가 그 린 도형은 점 편집을 통해 자유롭게 모양을 바꿀 수 있습니다.<br>파워포인트에서는 객체의 팝업메뉴에서만 이 기능을 제공하고 있습니다.

'**접착점**'은 도형과 도형 사이에 연결선(임프레스는 연결자)을 이어붙일 때 사용하는 점입니다.<br>파워포인트는 연결선을 연결하는 기본적인 접착점을 제공하지만 사용자가 임의로 접착점을 찍 고 연결선을 연결하는 기능은 없습니다. 반면 임프레스는 파워포인트와 같은 기본적인 접착점 을 도형외곽에 제공하는 기능도 있고, 그 외 도형의 임의의 위치에 접착점을 찍어 연결선을 연 결할 수 있는 기능을 제공합니다.

공개 소프트웨어 활용 매뉴얼(ver1.0) - 2장 문서편집용 오피스 소프트웨어 • 63

<sup>18)</sup> '링크'는 현재 편집중인 파일에 다른 파일의 링크가 걸려 있을 경우 이에 대한 속성 등을 편집하는 기능이나 거의 사용되지 않아 설명을 생략했습니다.

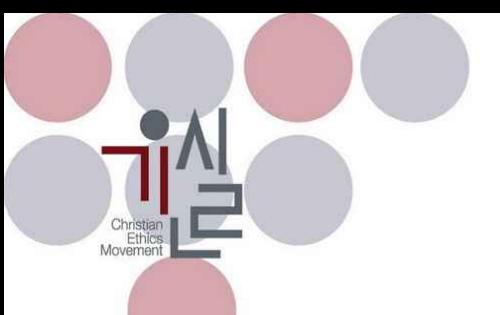

# 2.7.5.3. 파워포인트에만 있는 기능

편집 메뉴 중 파워포인트에만 제공되는 메뉴는 'Office 클립보드', '하이퍼링크로 붙여넣기', '지 우기','속성', '다시변환', '연결'이 있습니다.<br><br>상기 열거한 메뉴 중에서 '속성'을 제외한 나머지 메뉴는 라이터 소개 중 워드의 편집 메뉴에서

소개된 내용과 동일한 기능입니다.

'속성'은 활성상태로 바꾸는 방법에 대한 정보는 파악하기 어려워 생략합니다.

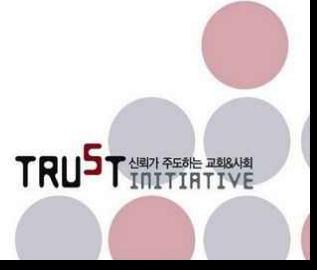

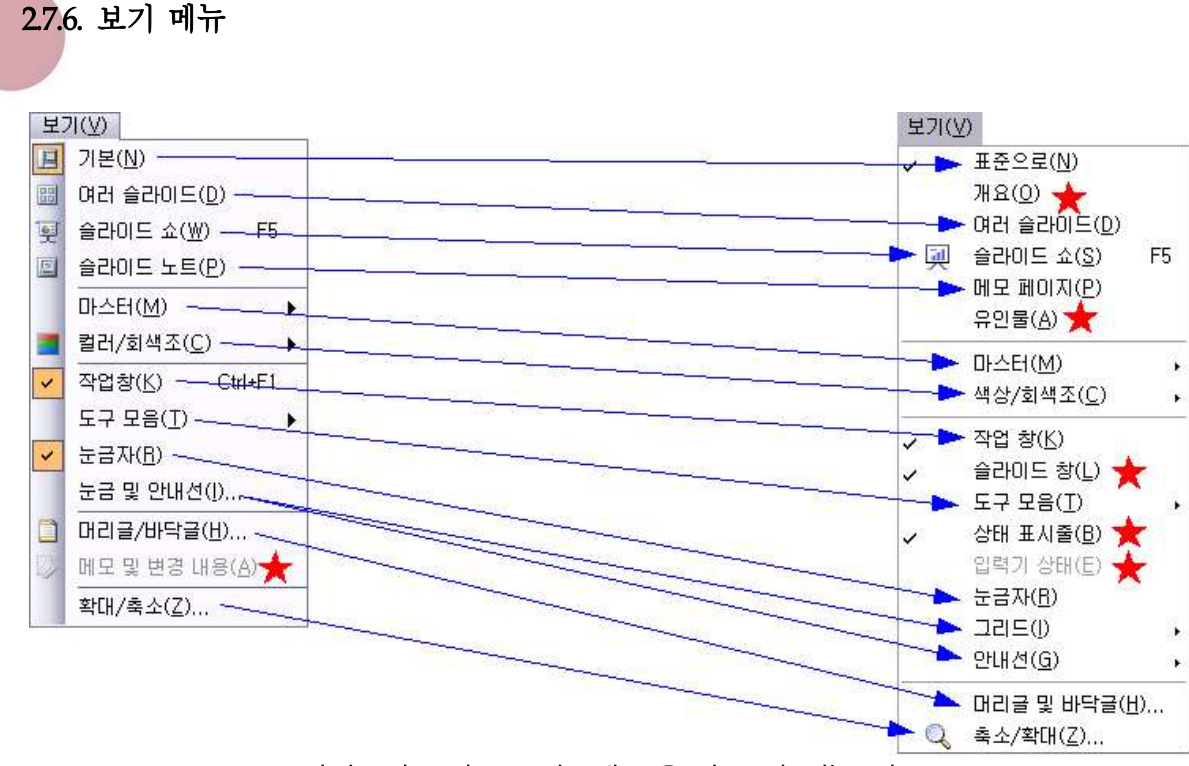

<sup>[</sup>파워포인트(좌) vs 임프레스(우)의 보기 메뉴 비교]

## 2.7.6.1. 프레젠테이션 툴 전용 기능 (공통)

보기 메뉴를 통해 프레젠테이션 화면을 디스플레이하는 다양한 보기방법을 선택할 수 있습니 다. 이와 관련해서는 작업창 구성에 대한 설명에서 간략히 소개드렸습니다. 대체로 파워포인트 와 임프레스가 화면 디스플레이 방법이 유사합니다.

## 2.7.6.1.1. 화면보기 종류

'표준으로'는 파워포인트의 기본 보기와 동일합니다. 기본적인 편집을 할 때의 화면구성을 보여 줍니다.

'여러 슬라이드'는 한 화면 안에 슬라이드를 작은 썸네일 형태로 보여줍니다. 전체적인 문서의 구성을 조정하기 위한 보기 화면입니다.

'슬라이드 쇼(FB)'는 프레젠테이션을 하도록 슬라이드를 전체화면으로 보여주는 기능입니다. 파 워포인트와 동일한 단축키가 지정되어 있으나, 단축키(5)를 눌렀을 때 임프레스는 현재 편집중 인 슬라이드부터 쇼를 시작하지만 파워포인트는 첫 장부터 쇼를 시작합니다. 파워포인트에서

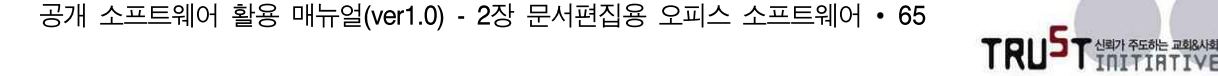

현재 슬라이드부터 쇼를 시작하기 위해서는 단축키를 [Shift]와 [F5]를 이용합니다.

'메모페이지' 한 페이지에 윗부분은 슬라이드를, 아랫부분은 해당 슬라이드에 대한 메모를 기입 하도록 구성된 화면보기입니다.

#### 2.7.6.1.2. 마스터

마스터는 모든 슬라이드에 공통적으로 들어갈 내용을 먼저 편집하는 공통분모가 되는 슬라이드 입니다. 대부분 배경이 되는 이미지, 제목 텍스트 박스, 내용 텍스트 박스, 날짜, 페이지 등에 대해 미리 설정해 둠으로써 매 페이지마다 같은 내용을 반복해서 집어넣지 않도록 하는 기능입 니다.

파워포인트는 제목마스터 기능이 있지만 임프레스는 슬라이드 마스터만 제공하고 있습니다. 제 목 마스터의 특성상 반복성이 낮기 때문입니다.

편집을 위한 마스터 이외에 노트 마스터를 제공합니다. 파워포인트는 노트 마스터 이외에 유인 물 마스터를 제공하고 있습니다.

#### 2.7.6.1.3. 색상/회색조

편집하고 있는 슬라이드를 기본적으로는 컬러인 상태로 놓고 편집을 하는데 필요에 따라 회색 조 및 흑백으로 보는 기능입니다. 단순히 화면상으로만 색조를 변경할 뿐 인쇄할 때 영향을 미 치지는 않습니다.

#### 2.7.6.1.4. 작업 창

임프레스 편집화면 우측에 위치한 작업창에 대한 보이기/숨기기 설정을 합니다.

### 2.7.6.1.5. 눈금자

슬라이드 편집화면 좌측과 상단에 위치하는 눈금자에 대한 보이기/숨기기 설정을 합니다.

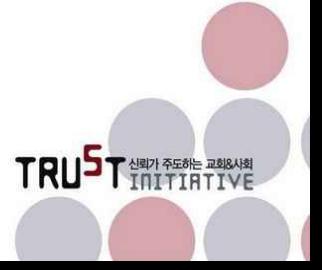

공개 소프트웨어 활용 매뉴얼(ver1.0) - 2장 문서편집용 오피스 소프트웨어 • 66

2.7.6.1.6. 그리드

슬라이드 편집화면 바닥에 객체의 위치 조정을 도와주기 위한 격자점에 대한 보이기/숨기기 설 정을 합니다.

#### 2.7.6.1.7. 안내선

객체의 상대적 위치를 조정하도록 보조하는 점선의 십자(+)표시 안내선에 대한 보이기/숨기기 설정을 합니다.

### 2.7.6.2. 기능 제공 인터페이스가 다른 메뉴

임프레스의 보기 메뉴에 있는 기능 중 '개요', '유인물', '슬라이드 창'은 파워포인트에서 메뉴로 제공되지는 않으나 다른 방법으로 제공하고 있습니다.<br>파워포인트에서 '**개요**'는 편집화면 좌측에 있는 슬라이드 창에 탭으로 기능을 제공하고 있고, '

유인물'은 인쇄할 때 유인물 인쇄를 선택하여 출력하면 임프레스의 유인물과 동일한 모양으로 출력됩니다.

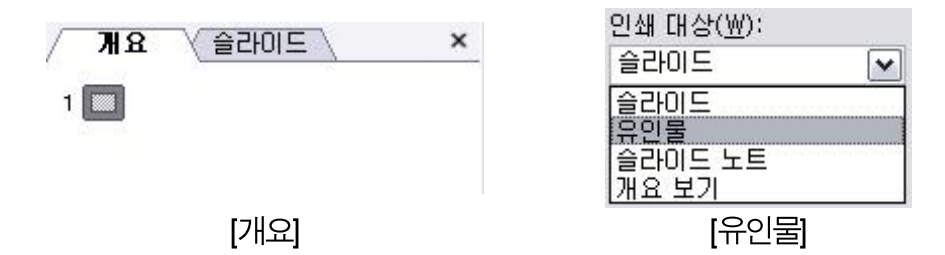

※ 상기 그림 [개요]에서 '개요', '슬라이드'와 같이 제목이 쓰여 있는 부분을 '탭'이라고 부릅니다.

'슬라이드 창'은 화면 좌측 슬라이드 창을 보이기/숨기기 설정을 하는 메뉴이며, 파워포인트에 서는 직접 슬라이드 창 상단의 닫기( )를 클릭하여 닫을 수 있으며, 다시 보이게 하기 위해서 는 좌측 테두리에 붙어 있는 세로막대를 이동하면 다시 나타납니다.

## 2.7.6.3. 임프레스에만 있는 기능

파워포인트에는 제공되지 않고 임프레스에만 제공하는 기능은 '상태표시줄', '입력기 상태'가 있 습니다.

'상태표시줄'은 화면의 가장 아래에 위치한 상태표시줄에 대한 보이기/숨기기 설정을 합니다.

'입력기 상태'는 칼크에 소개했듯이 IME라고 하는 문자 입력기를 보이기/숨기기하도록 설정합 니다.

### 2.7.6.4. 파워포인트에만 있는 기능

보기 메뉴 중 파워포인트에만 제공되는 메뉴는 '메모 및 변경 내용'이 있습니다.

'메모 및 변경 내용'은 삽입 메뉴에서 삽입한 메모를 문서상에서 보이기/숨기기 하도록 토글 하는 기능입니다. 칼크에서와 마찬가지로 임프레스도 메모와 관련된 기능은 삽입 메뉴의 메모 에 모든 기능이 있습니다.

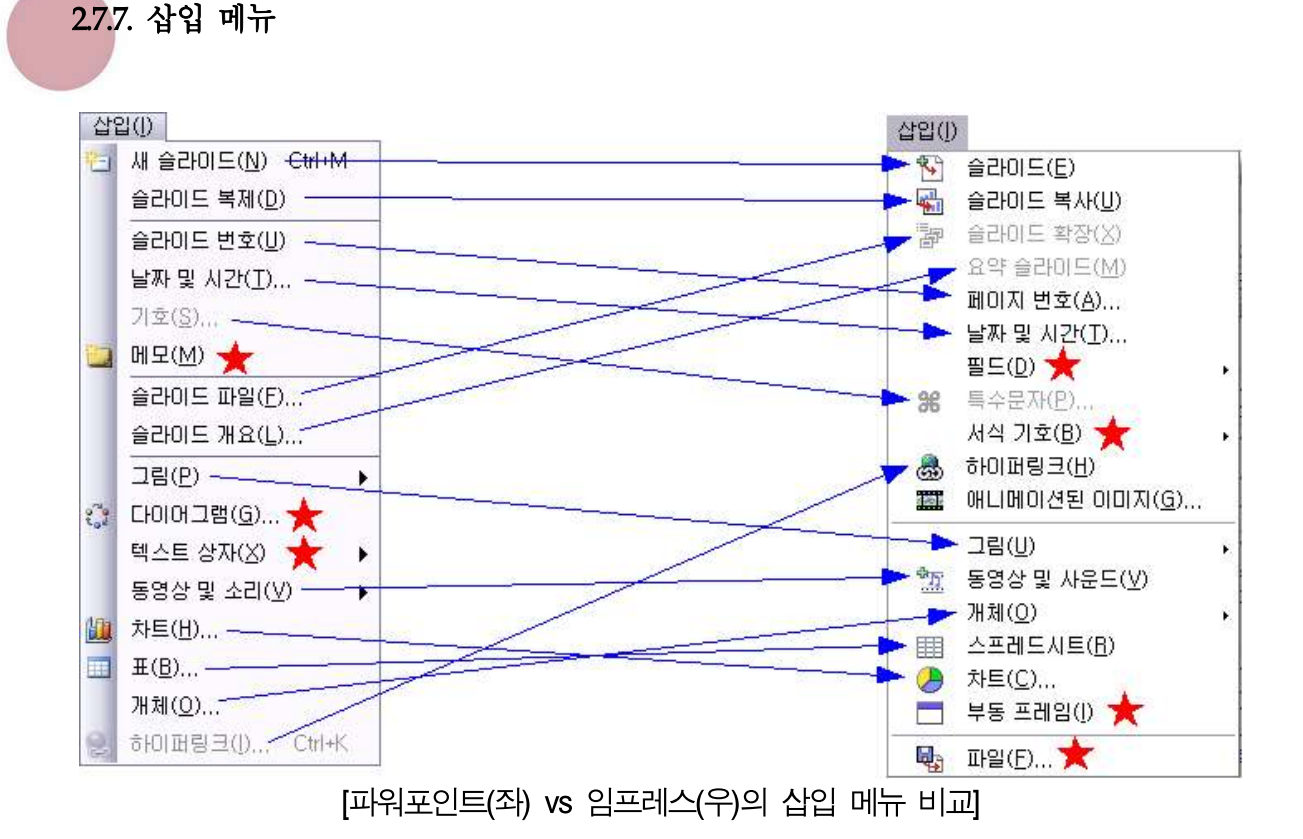

파일, 편집, 보기 메뉴는 범용적으로 사용하는 메뉴 구성으로써 앞서 소개한 라이터나 칼크와 내용이 비슷한 부분이 많아 칼크를 소개할 때와 같이 프레젠테이션 도구의 고유기능 위주로 설 명하였으나 삽입 메뉴부터는 다시 개별 기능에 대한 소개 방식으로 진행하겠습니다.

임프레스의 삽입 메뉴 중 '필드', '특수문자', '서식기호', '하이퍼링크', '그림', '동영상 및 사운드 ', '개체', '챠트', '부동프레임', '파일'은 라이터 및 칼크에서 소개된 내용이므로 설명을 생략하겠 습니다.

## 2.7.7.1. 슬라이드

편집중인 문서에 새로운 슬라이드를 생성합니다. 현재 편집중인 쪽의 다음에 생성하며 사용자 가 작업 창에서 지정한 레이아웃19)을 기본 레이아웃으로 하여 생성합니다.

<sup>19)</sup> 작업 창에서 레이아웃을 지정하면 현재창은 즉시 그 레이아웃으로 변경됩니다. 따라서 다음 슬라이드를 생성 할 때 적용되는 레이아웃은 현재 슬라이드와 동일하게 생성됩니다.

2.7.7.2. 슬라이드 복사

슬라이드 복사는 현재 편집중인 쪽과 동일한 내용을 담은 새로운 슬라이드를 생성합니다. 슬라 이드 복사도 슬라이드(삽입)와 마찬가지로 현재 편집중인 쪽의 바로 다음 쪽으로 생성해 줍니 다.

#### 2.7.7.3. 슬라이드 확장

슬라이드 확장은 현재 페이지의 텍스트 항목을 제목으로 하는 하위 슬라이드를 생성하는 기능 입니다. 하위 슬라이드를 생성하면서 원본 슬라이드는 없어지므로 원본이 필요하다면 슬라이드 복사를 한 후 슬라이드 확장을 해야 합니다. 원본이 사라지는 것이 본래 설계 의도인지 일종의 버그인지는 파악이 안 됩니다.

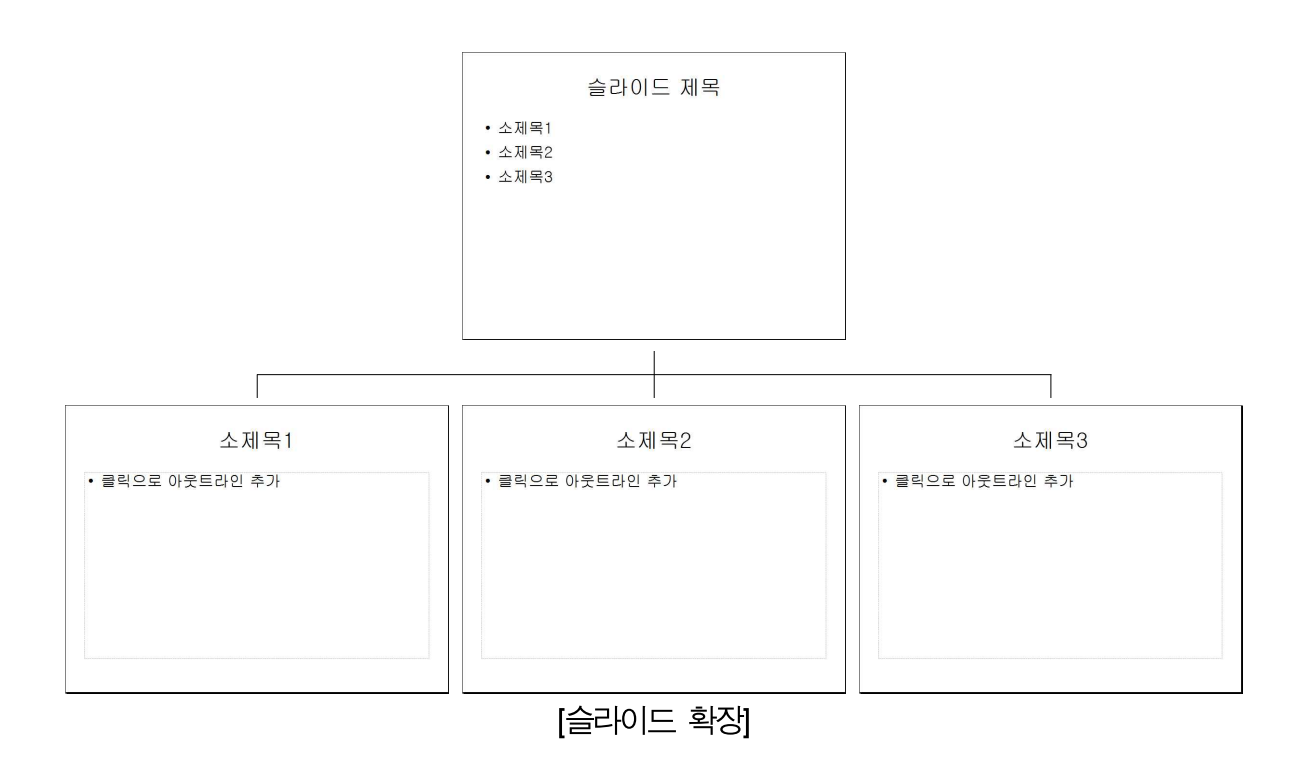

## 2.7.7.4. 요약 슬라이드

요약 슬라이드는 슬라이드 확장과 반대의 개념이라고 생각하면 됩니다. 여러 개 슬라이드의 제 목줄을 모아서 한 장의 슬라이드의 내용으로 구성합니다. 하나의 슬라이드만 선택한 후 요약을 하는 것은 의미가 없어 보입니다. 따라서 요약 슬라이드를 만드는 것은 좌측에 있는 슬라이드 (리스트) 창에서 여러 개의 슬라이드를 선택한 수 메뉴에서 요약 슬라이드를 선택하는 순서로

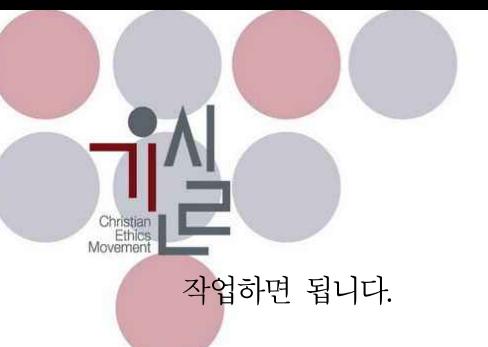

# 2.7.7.5. 페이지 번호, 날짜 및 시간

슬라이드 하단에 날짜, 시간, 페이지, 사용자 지정 문구 등을 삽입하는 기능입니다. 두 개의 메 뉴로 되어 있으나 하나의 동일한 창으로 관리됩니다.

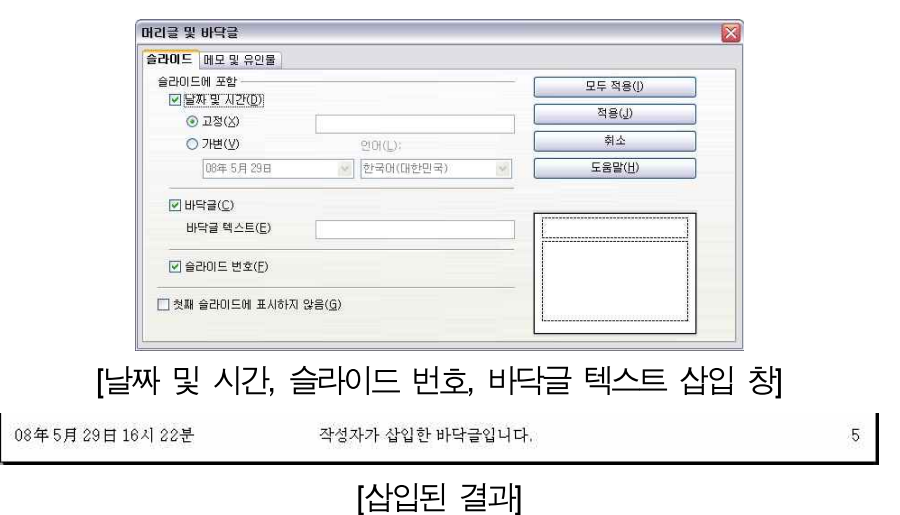

## 2.7.7.6. 애니메이션된 이미지

여러 장의 이미지를 이용하여 애니메이션 이미지를 만드는 기능입니다. 비트맵 이미지 상태로 작업하는 것이 좋습니다. 다음 이미지로 넘어가기까지의 시간 간격을 조절할 수 있습니다. 기존 애니메이션 GIF의 편집도 가능합니다.

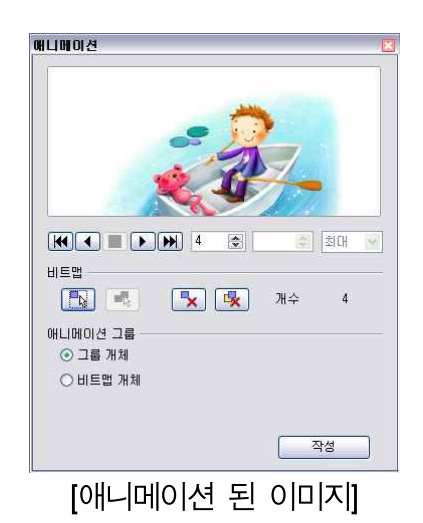

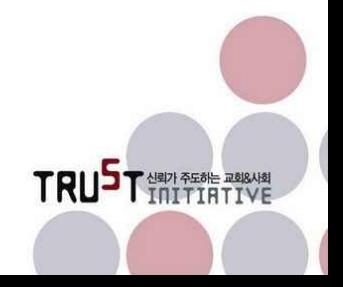

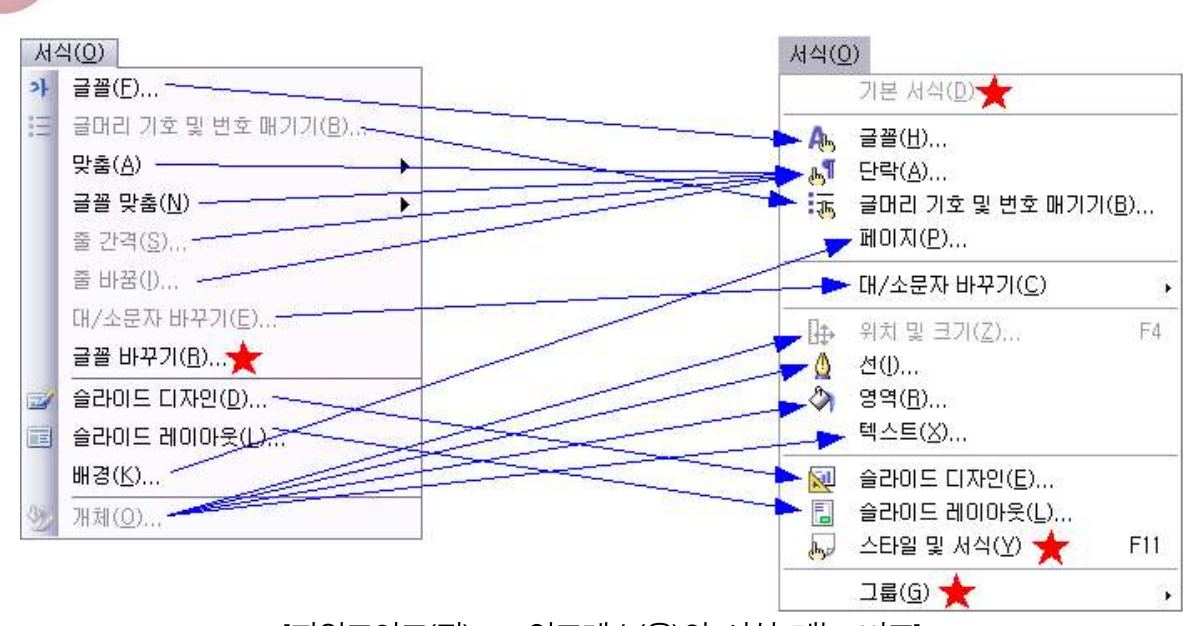

[파워포인트(좌) vs 임프레스(우)의 서식 메뉴 비교]

서식 메뉴는 프레젠테이션 도구의 슬라이드를 구성하는 요소에 대한 서식을 조정하는 메뉴입니 다.<br>서식메뉴 중 '기본서식', '글꼴', '단락', '글머리 기호 및 번호 매기기', '페이지', '대/소문자 바꾸

기', '스타일 및 서식', '그룹'은 공통적인 서식 기능이므로 라이터의 설명과 동일합니다.

'위치 및 크기', '선', '영역', '텍스트'는 라이터의 개체서식의 '위치 및 크기', '선', '영역', '텍스 트 속성' 에 대한 설명과 동일합니다. 다만 프레젠테이션 툴의 속성상 객체에 대한 작업이 빈번 하게 발생하므로 서식 메뉴의 바로 하위 메뉴로 두어 기능에 대한 접근을 좀 더 쉽게 구성하고 있습니다.

단락과 관련된 기능은 파워포인트가 좀 더 세분하여 메뉴 구성을 하였고, 반대로 객체에 대한 메뉴는 임프레스가 좀 더 세분하여 구성되어 있습니다.

### 2.7.8.1. 슬라이드 디자인

2.7.8. 서식 메뉴

슬라이드의 배경, 글꼴 등을 미리 디자인되어 있는 템플릿을 끌어다 쓸 수 있도록 합니다. 아직 은 오픈오피스에서 제공하는 슬라이드 디자인을 다양하게 갖추고 있지는 않습니다만 앞으로 점

공개 소프트웨어 활용 매뉴얼(ver1.0) - 2장 문서편집용 오피스 소프트웨어 • 72
차 템플릿이 추가되기를 기대해 봅니다.

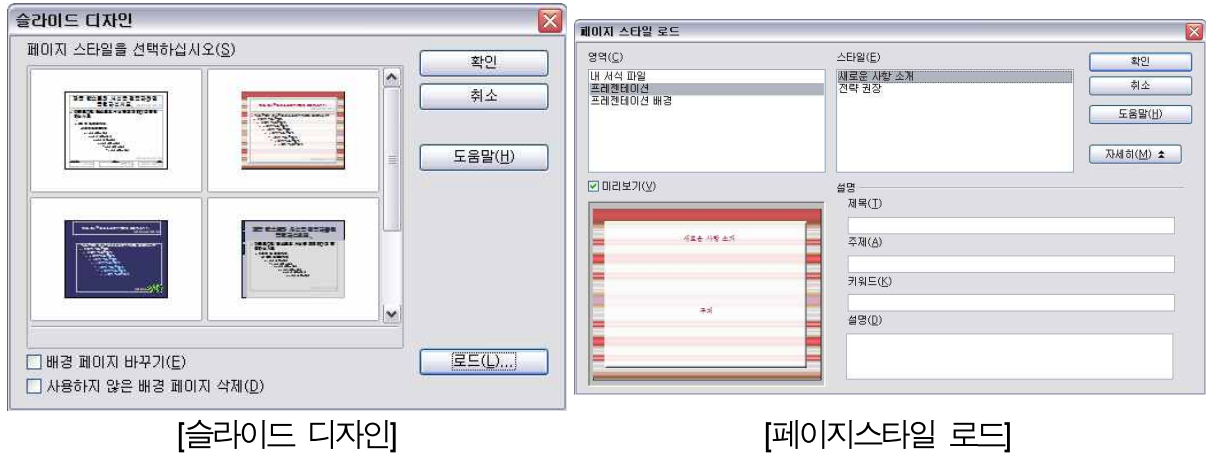

## 2.7.8.2. 슬라이드 레이아웃

슬라이드에서 표현하고자 하는 모양이나 삽입하고자 하는 객체의 종류와 위치 등에 대해 미리 설정을 해 놓은 기능입니다. 24종의 레이아웃이 제공되고 있습니다. 초보적인 슬라이드 작성 수 준의 사용자라면 레이아웃을 활용하여 슬라이드를 작성하면 그냥 백지 슬라이드에서 작성하는 것보다 부담을 덜 수도 있습니다.

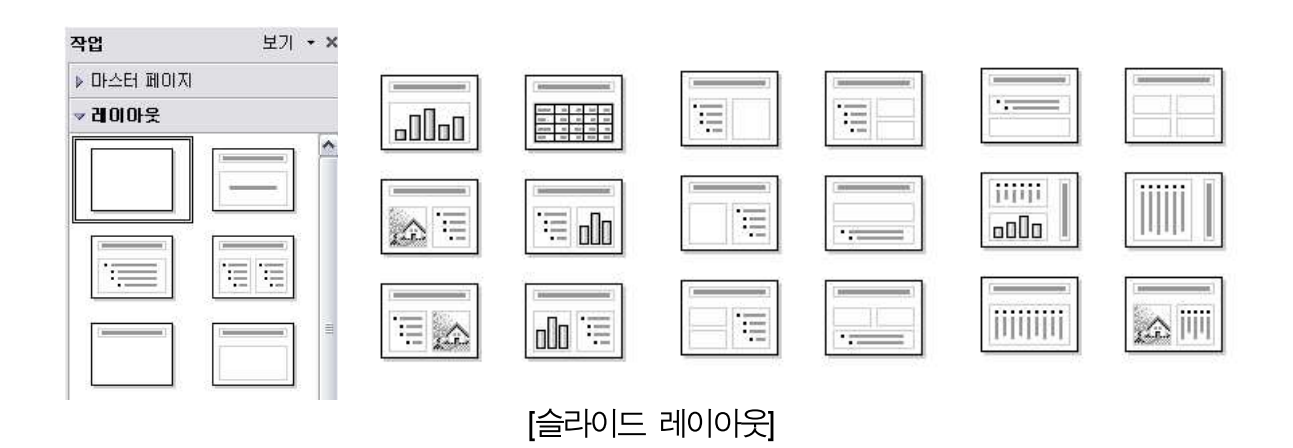

### 2.7.8.3. 파워포인트에만 있는 기능

파워포인트에만 있는 기능은 '글꼴 바꾸기'입니다. 문서 전체에서 사용하는 글꼴을 다른 글꼴로 교체해 주는 기능입니다.

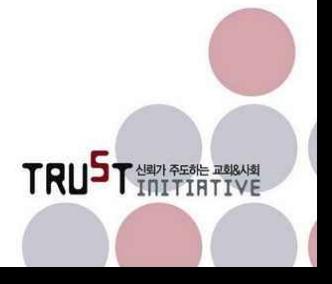

공개 소프트웨어 활용 매뉴얼(ver1.0) - 2장 문서편집용 오피스 소프트웨어 • 73

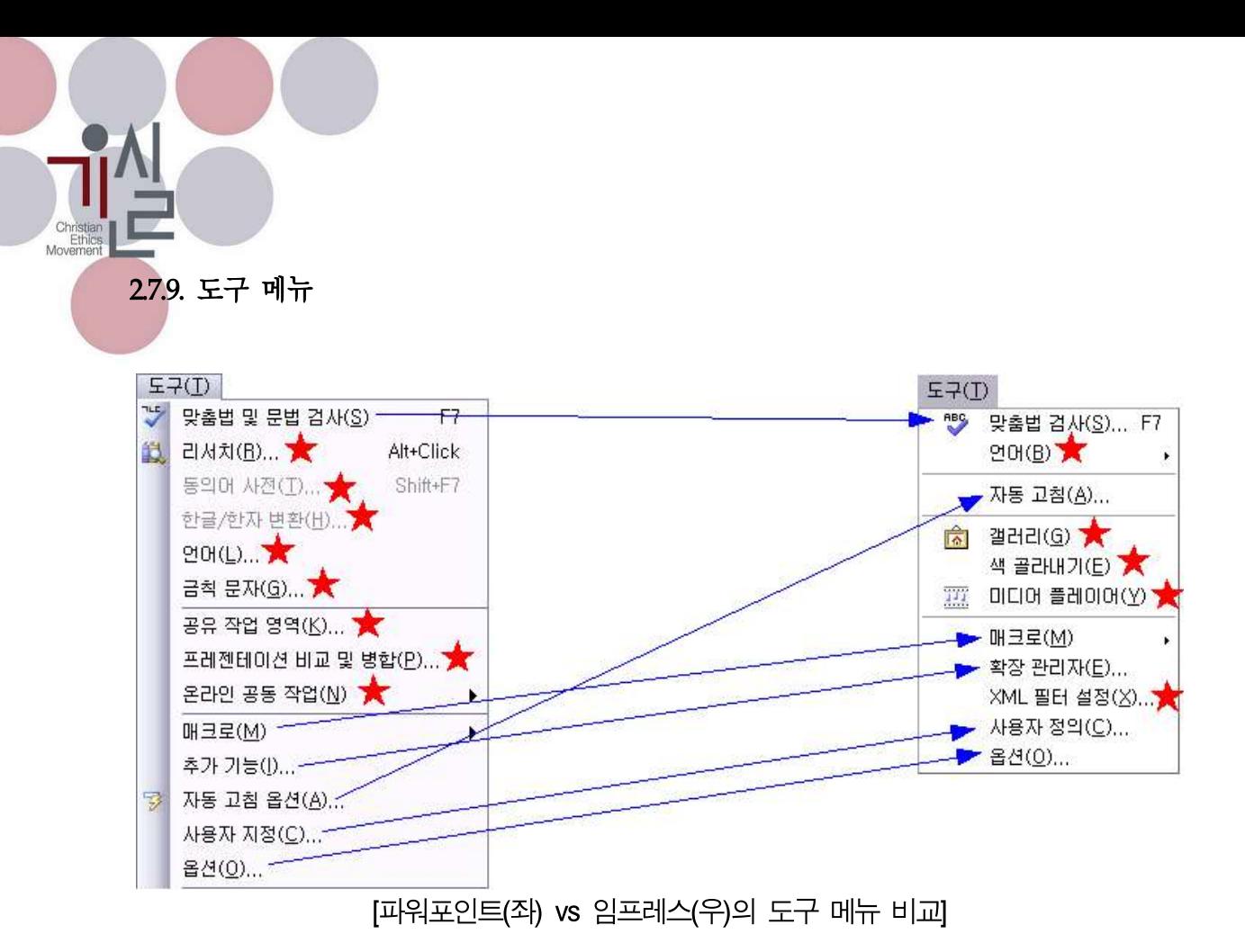

임프레스의 도구 메뉴도 슬라이드 편집과 직접적인 연관성이 낮다는 점은 라이터나 칼크와 마 찬가지입니다. 또한 임프레스에서는 라이터와 동일한 도구 메뉴를 포함하고 있습니다.

#### 2.7.9.7. 파워포인트에만 있는 기능

라이터, 칼크를 소개하는 과정에 없는 파워포인트 특유의 도구 메뉴는 '금칙문자', '동의어 사전 ', '프레젠테이션 비교 및 병합'이 있습니다.

'금칙문자'는 문서 내 문장의 제일 앞 또는 제일 뒤에 오지 못하도록 할 문자에 대한 설정을 합니다.

'동의어 사전'은 한국어를 지원하고 있지 않습니다.

'프레젠테이션 비교 및 병합'은 엑셀의 통합문서 비교 · 병합과 마찬가지로 여러 개의 복사본이 있는 프레젠테이션 문서를 비교하여 병합하는 기능입니다. 이 역시 공동작업을 하는 과정에서 필요한 기능인 듯합니다.

2.7.10. 슬라이드 쇼 메뉴

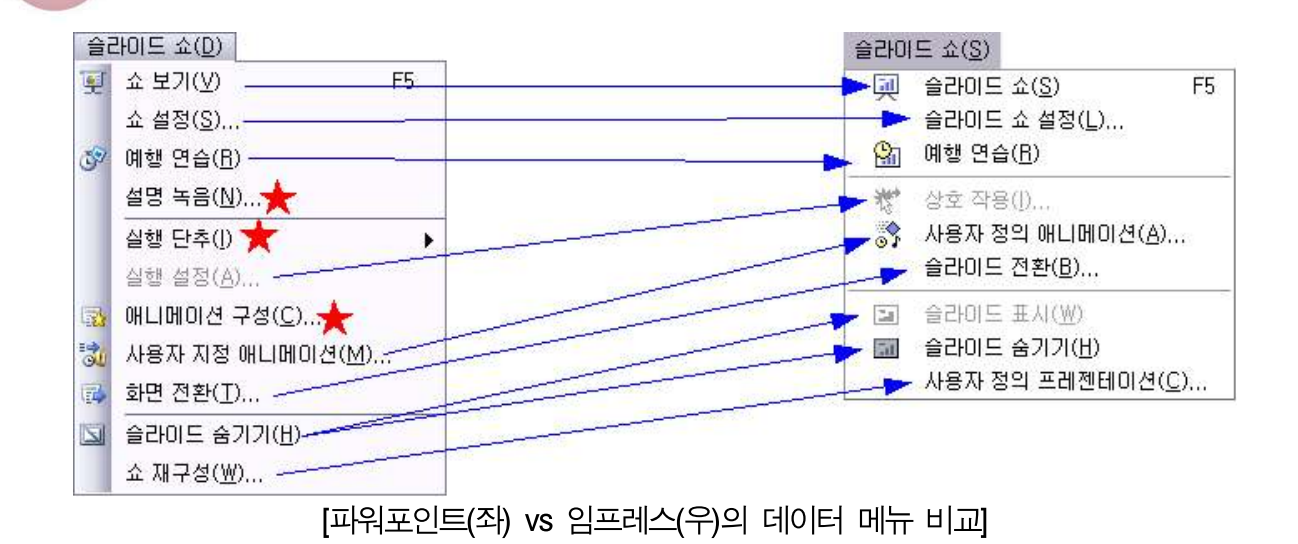

프레젠테이션 도구인 임프레스에서 비교적 간단하지만 가장 중요한 부분이라고 할 수 있는 메 뉴가 슬라이드 쇼 메뉴입니다. 슬라이드 쇼는 사용자가 작성한 문서를 다수의 청중 앞에서 시 연해 보이는 기능입니다.

#### 2.7.10.1. 슬라이드 쇼(5)

슬라이드 쇼는 전체화면으로 슬라이드를 보여주는 기능입니다. 이 메뉴를 직접 선택하거나 단 축키 [F5]쇼를 시작합니다. 쇼를 진행하는 과정 중에도 마우스 오른 쪽 버튼을 이용한 팝업 메 뉴를 이용할 수 있습니다.

임프레스는 [F5] 단축키로 쇼를 시작하면 현재 슬라이드부터 쇼를 시작하므로 쇼를 하기 전에 첫 페이지로 이동시켜 두어야 합니다.

페이지 이동은 마우스 클릭, 화살표, 페이지 업/다운, 팝업메뉴의 이전/다음 등 다양한 방법으 로 이동할 수 있습니다. 쪽 번호를 입력하고 엔터를 치면 해당 쪽으로 이동할 수도 있습니다.

#### 2.7.10.2. 슬라이드 쇼 설정

슬라이드 쇼를 하기 위한 환경을 설정합니다.

공개 소프트웨어 활용 매뉴얼(ver1.0) - 2장 문서편집용 오피스 소프트웨어 • 75

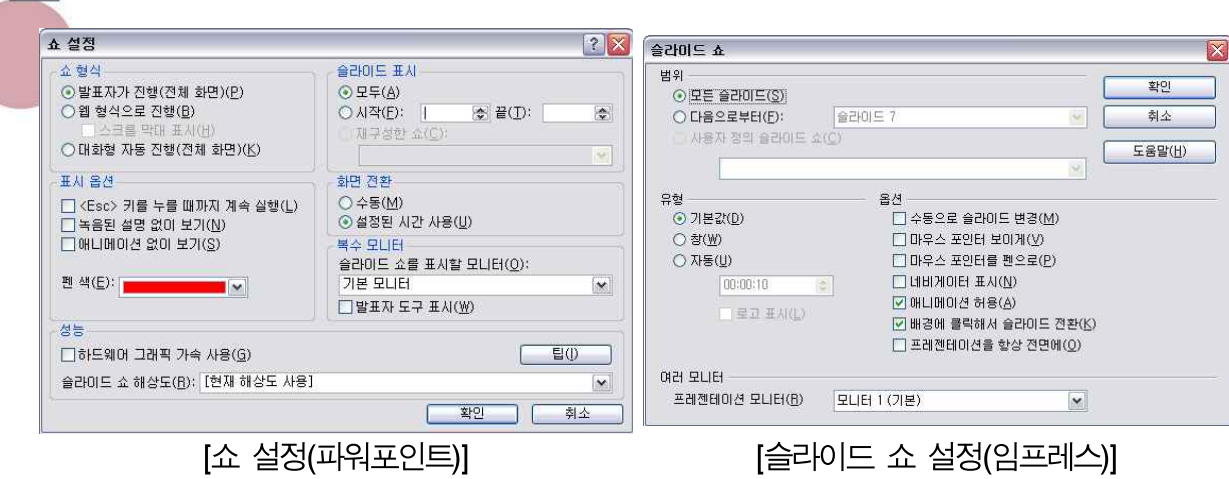

#### 2.7.10.3. 예행연습

타이머를 두고 슬라이스 쇼에 소요되는 시간을 측정함으로써, 정해진 프레젠테이션 시간에 맞 춰 발표문 내용을 조절하도록 합니다.

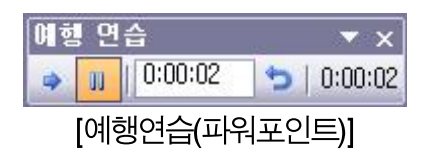

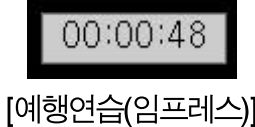

## 2.7.10.4. 상호작용

슬라이드 쇼가 진행되는 동안 특정 객체를 클릭했을 때 별도의 동작을 하도록 설정하는 기능입 니다.

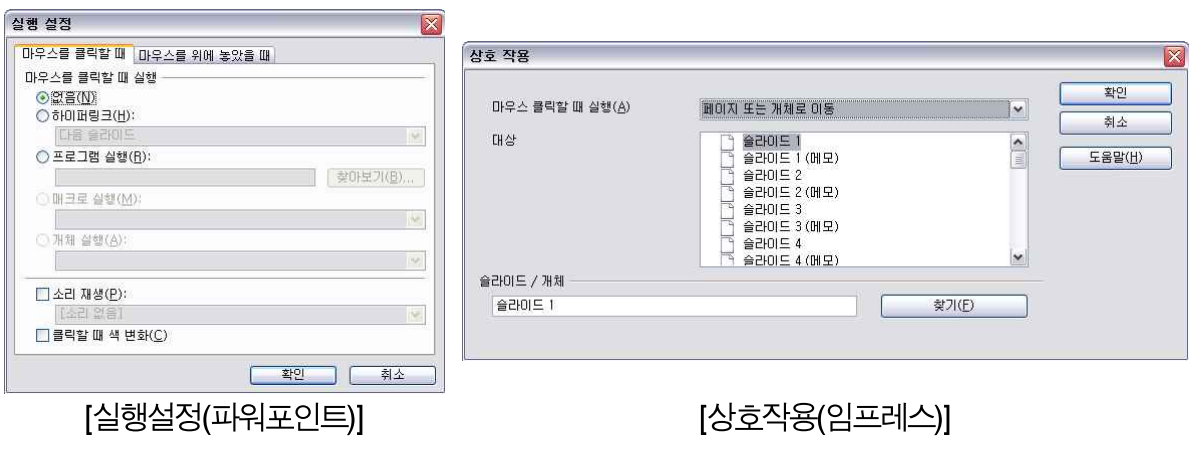

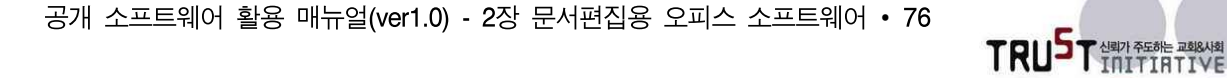

2.7.10.5. 사용자 정의 애니메이션

Christia Ethi<br>Ethi

> 슬라이드 내에 포함되어 있는 객체의 움직임에 대한 설정을 합니다. 애니메이션을 설정하는 것 은 청중의 관심도를 높이기 위한 수단입니다.

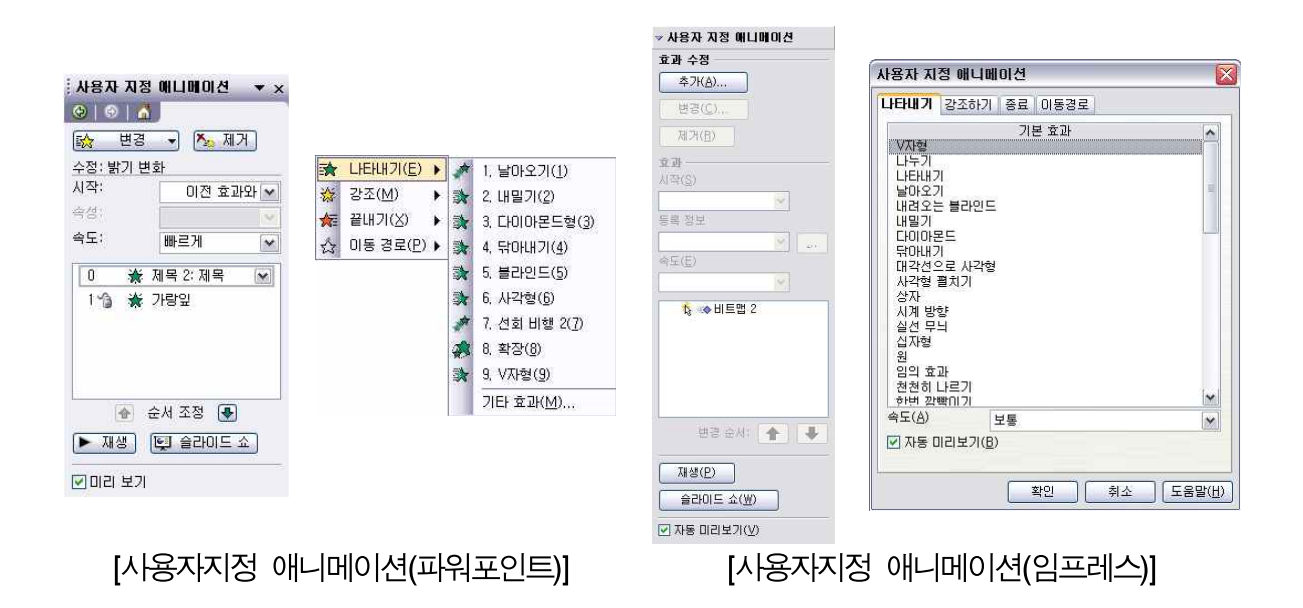

# 2.7.10.6. 슬라이드 전환

사용자 정의 애니메이션이 객체단위의 애니메이션 설정이라면 슬라이드 전환은 슬라이드 쪽 단 위 애니메이션이라고 이해할 수 있습니다.

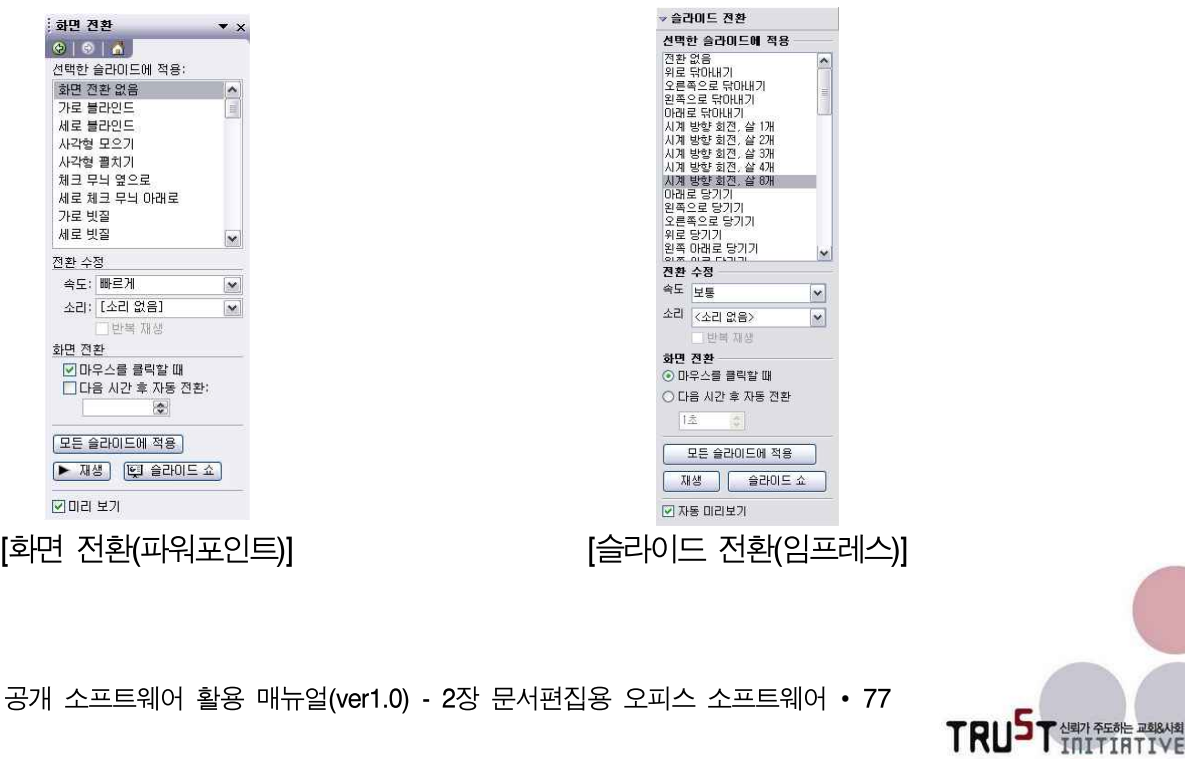

# 2.7.10.7. 슬라이드 표시 / 슬라이드 숨기기

슬라이드 쇼를 할 때 보여주지 않을 슬라이드는 슬라이드 숨기기를 하고, 숨기기 설정된 슬라 이드를 다시 보이게 하기 위해 슬라이드 표시로 해제를 합니다.

슬라이드 편집 화면에서는 현재 슬라이드면 숨기기/표시 설정이 가능하며, 슬라이드(리스트) 창 에서는 여러 개의 슬라이드에 대해 동시에 숨기기/표시를 설정할 수 있습니다.

파워포인트는 '슬라이드 숨기기' 하나의 메뉴에 체크/해제를 통해 사용합니다.

#### 2.7.10.8. 사용자 정의 프레젠테이션

문서의 일부를 따로 구성하여 슬라이드 쇼를 할 수 있도록 설정하는 기능입니다. 사용자정의 프레젠테이션 리스트 창과 슬라이드 재구성 편집 창을 제공합니다.

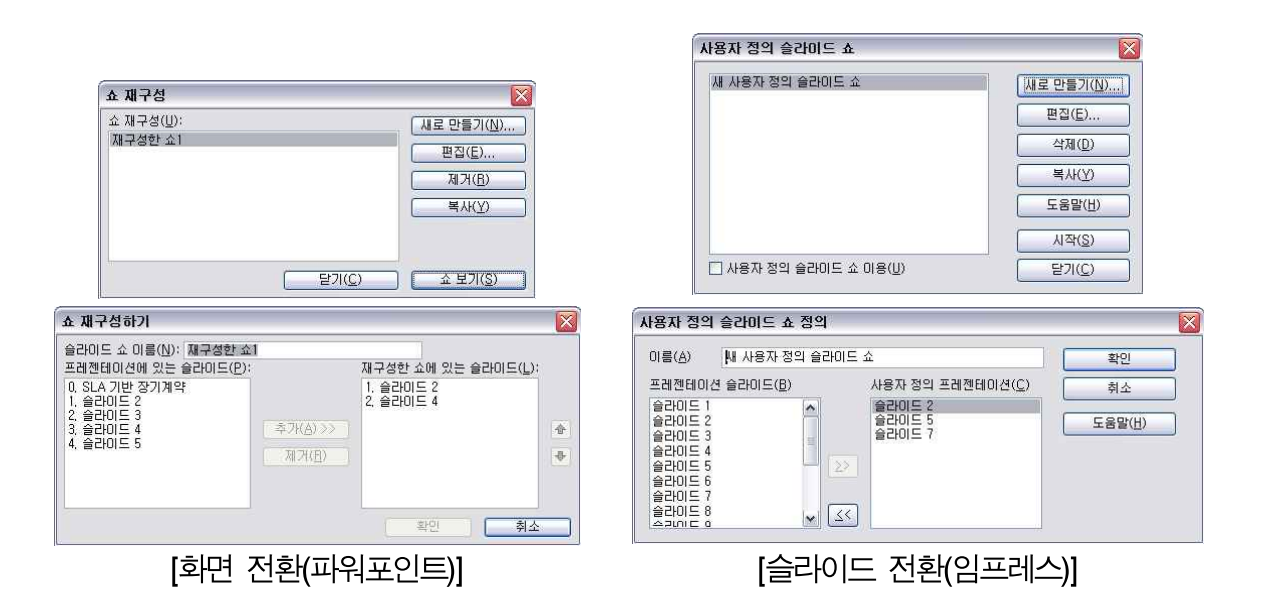

파워포인트에서는 쇼 재구성 창에서만 재구성된 프레젠테이션을 할 수 있지만 임프레스에서는 사용자정의 슬라이드 쇼 이용이라는 체크박스에 체크를 하면 선택한 사용자 정의 슬라이드 쇼 가 기본적인 슬라이드 쇼로 설정되어 '슬라이드 쇼' 메뉴에서 실행하면 됩니다.

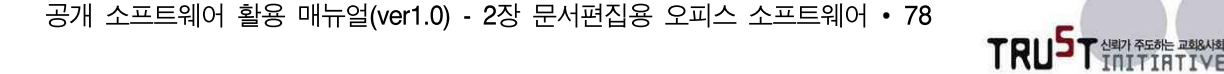

2.7.10.9. 파워포인트에만 있는 기능

파워포인트에만 있는 슬라이드 쇼 지원 기능은 '설명 녹음', '실행 단추', '애니메이션 구성'의 세 가지가 있습니다.

'설명 녹음'은 슬라이드 쇼를 할 발표자의 목소리를 녹음하여 파일에 포함하는 기능입니다. 녹 음을 하기 전에 마이크 수준, 음질을 설정할 수 있으며, 외부 음성파일을 불러와 연결할 수도 있습니다.

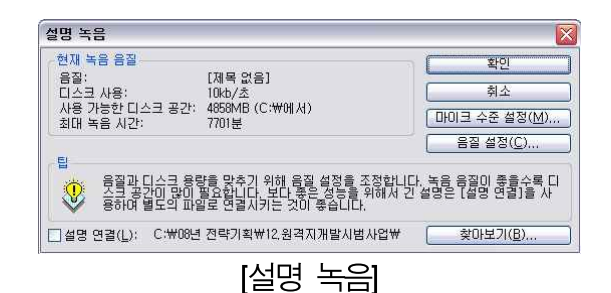

'실행단추'는 슬라이드 안에 버튼을 삽입하고 버튼을 클릭했을 때 해야 할 동작을 지정하는 기 능입니다.

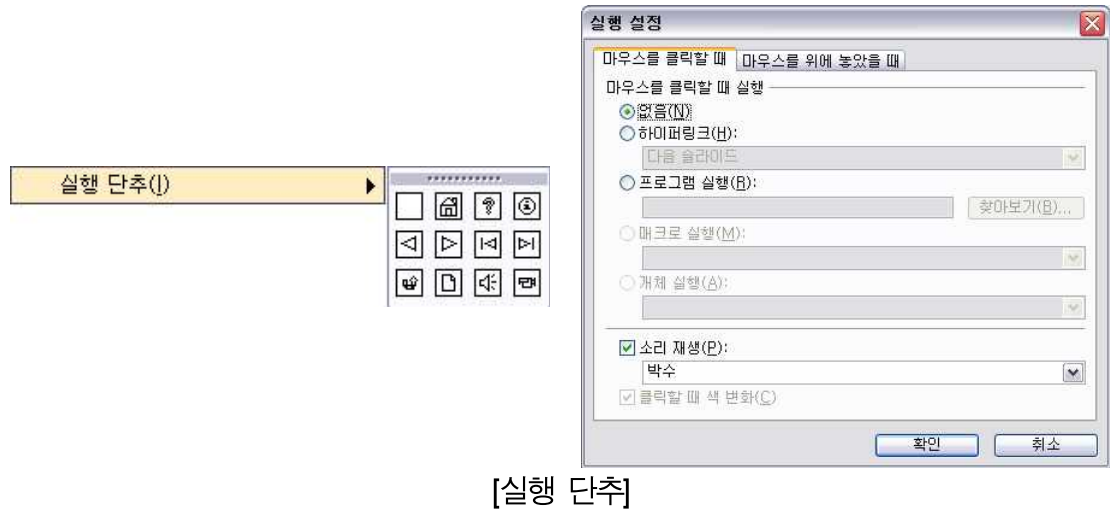

'애니메이션 구성'은 파워포인트에서 제공하는 기본적인 슬라이드 레이아웃에 의해 포함된 객 체에 대해 애니메이션을 편리하게 일괄 지정하는 기능입니다. 해당 슬라이드 편집 시 미리 정 의된 애니메이션을 지정하면 레이아웃에 의해 포함된 객체에 애니메이션이 모두 반영됩니다.

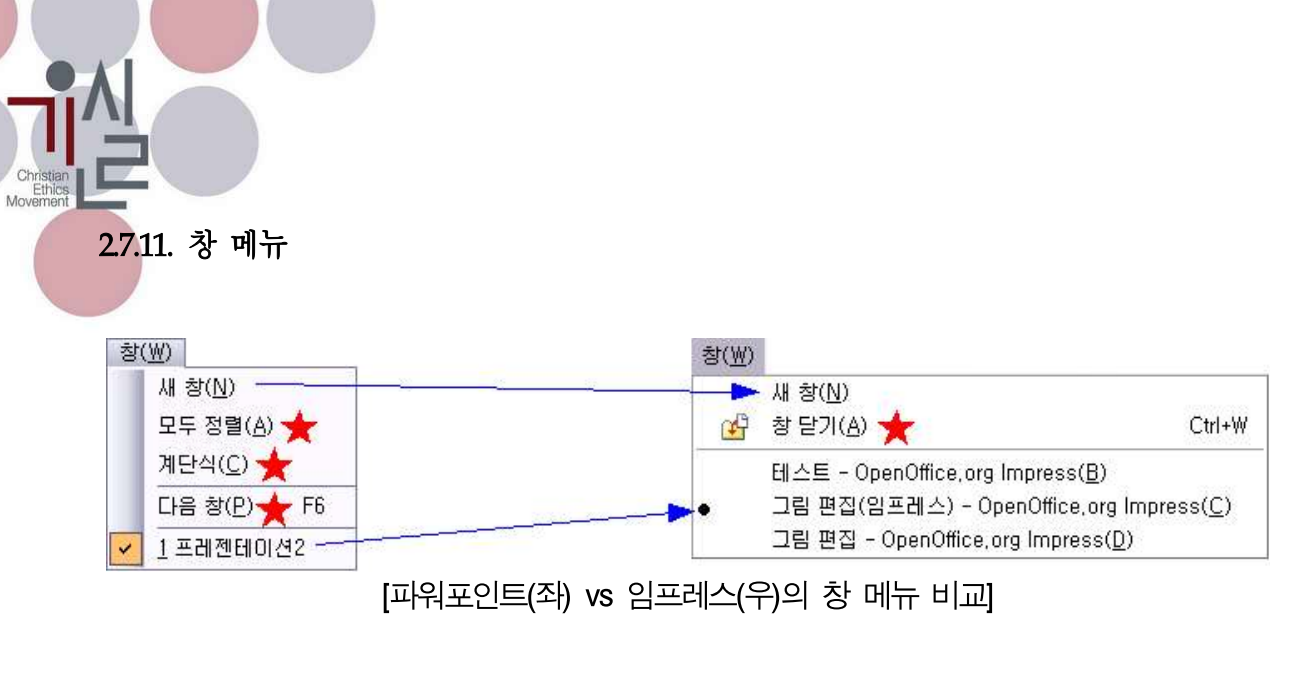

창 메뉴의 구성은 워드나 라이터와 동일하므로 생략합니다.

# 2.7.12. 도움말 메뉴

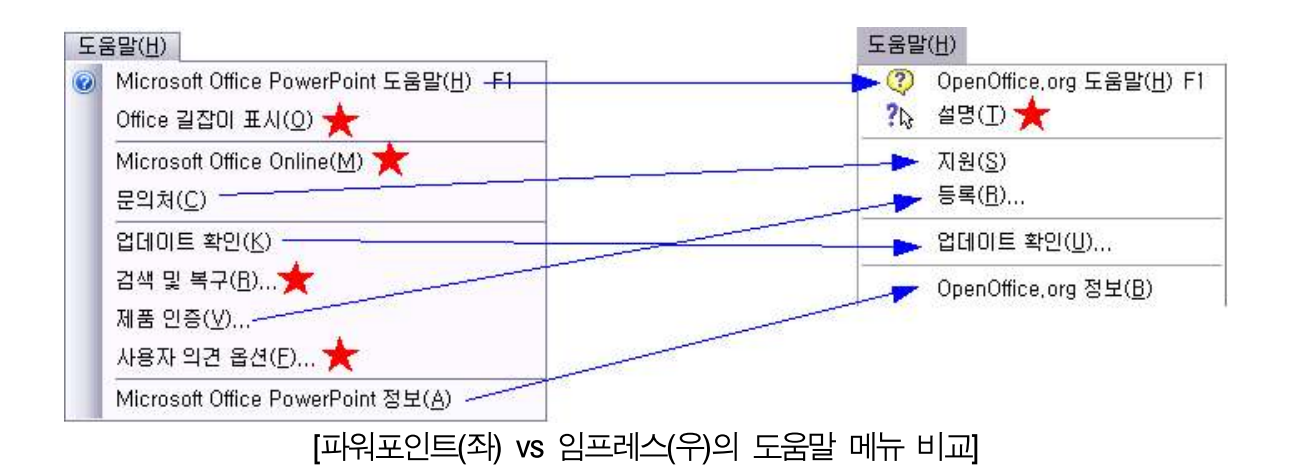

도움말 메뉴의 구성은 워드나 라이터와 동일하므로 생략합니다.

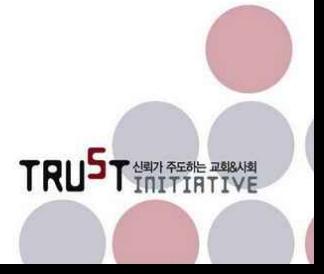

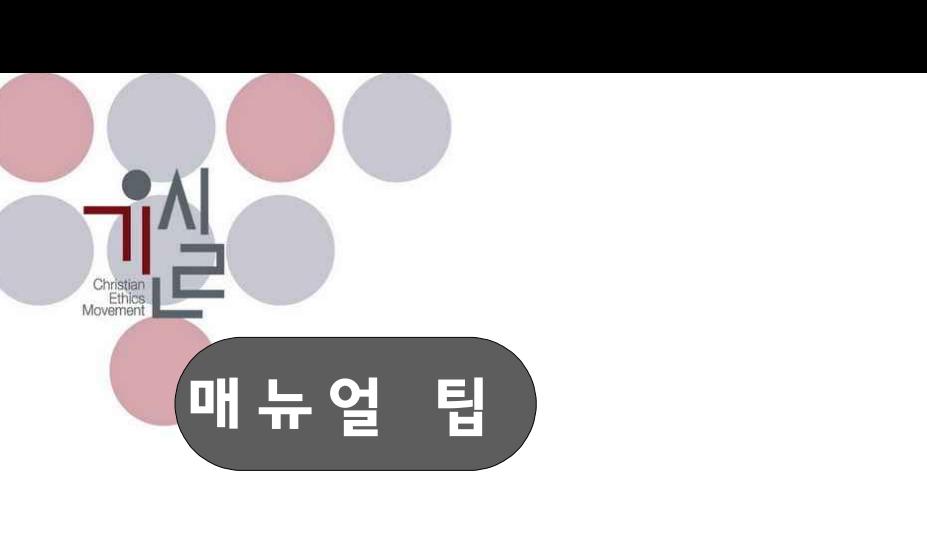

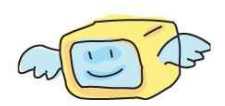

- 1. 본 매뉴얼은 개방과 공유, 참여의 정신을 지향하며 상용 소프트웨어를 대체할 수 있는 공개 소 프트웨어를 소개하기 위해 제작된 것입니다.
- 2. 통상 공개 소프트웨어라 하면 소스코드가 공개되어 있는 오픈소스 소프트웨어(OSS)를 의미하나,<br>본 매뉴얼에서는 오픈소스 소프트웨어 뿐 아니라 프리웨어로 공급되는 소프트웨어를 통칭해서 공개 소프트웨어라 명명하였습니다.
- 3. 프리웨어의 경우 개인뿐 아니라 단체/조직에게도 프리웨어로 공급되는 소프트웨어만 소개하고 있습니다.
- 4. 본 매뉴얼에서 설명한 모든 소프트웨어 프로그램은 윈도우 XP 프로페셔널 버전에서 테스트되었 으며 오픈오피스와 비교대상으로 사용된 MS 오피스는 오피스 2003 버전입니다.<br>각자 사용하시는 PC의 환경에 따라 우리가 발견하지 못한 오류가 발생할 수 있습니다.
- 5. 본 매뉴얼은 누구든지 비상업적인 용도를 위해 인용, 복제할 수 있습니다. 또한, 더 나은 매뉴얼 의 제작과 확산을 위해 개작도 가능합니다. 다만, 개작 시 출처(출처 : 기윤실 교회신뢰회복네트 워크)를 반드시 밝혀 주시고, 개작한 내용은 담당자에게 공유해 주시기 바랍니다.(담당 : 조제호 팀장 jehoc@hanmail.net)
- 6. 본 매뉴얼은 "공개 소프트웨어 활용 매뉴얼 ver 1.0 요약판"으로 각각의 공개 소프트웨어에 대 한 자세한 사용자 설명서는 별도 문서를 통해 제공됩니다.(43페이지의 사용자 설명서 세부 목차 를 참고해 주십시오)
- 7. 본 매뉴얼은 2008년 6월 5일에 발간된 "공개 소프트웨어 활용 매뉴얼 ver 1.0"입니다. 본 매뉴 얼은 요약판과 6개의 사용자 설명서로 구성되어 있으며, 정기적으로 매뉴얼 내용에 대한 업데이 트를 실시할 예정입니다.

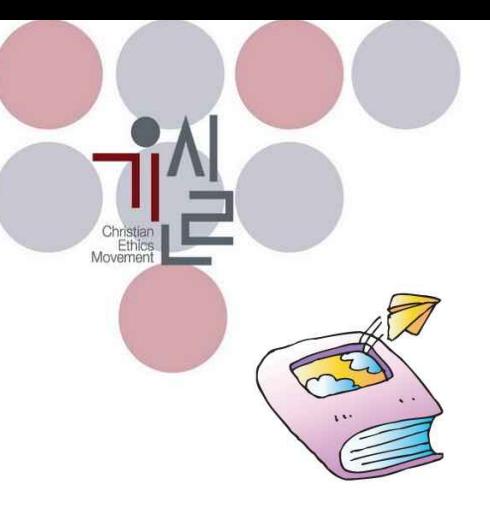

집필

서주형 연구원은 한국소프트웨어진흥원 전략기획팀 수석연구원이다. 진흥원 내에서 사업기획 총괄 및 중장기발전전략 수립을 담당하고 있다.

<del>공</del>성필 연<del>구원</del>은 한국소프트웨어진홍원 공개SW사업팀 책임연구원이다.<br>공개SW 활성화를 위한 커뮤니티 지원 및 교육용 교재 집필을 담당하고 있다.

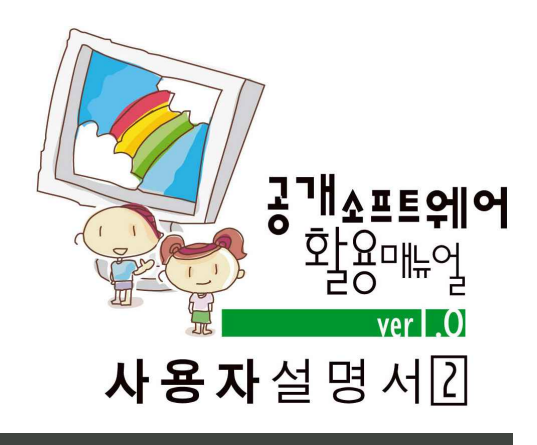

발행일 2008년 6월 5일

발행인 김동호 박은조 손인웅 오정현 이동원

편집/기획 조제호

발행처 기독교윤리실천운동, 교회신뢰회복네트워크 서울시 용산구 한강로1가 217 세대빌딩 401호 Tel. 02-794-6200 Fax. 02-790-8585 E-mail. ctn@hanmail.net www.cemk.org, www.trustchurch.net

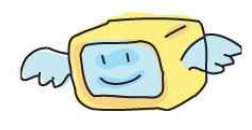

본 매뉴얼은 누구든지 **비상업적인 용도를 위해 인용, 복제할 수 있습니다.** 또한,<br>더 나은 매뉴얼의 제작과 확산을 위해 개작도 가능합니다. 다만, 개작 시 출처(출 처 : 기윤실 교회신뢰회복네트워크)를 반드시 밝혀 주시고, 개작한 내용을 공유해 주시기 바랍니다.